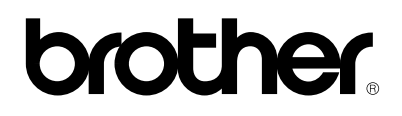

**Brother Laserdrucker** 

# **HL-1270N**

Mit eingebauter Netzwerkkarte

# **Netzwerkhandbuch**

**Bitte lesen Sie dieses Handbuch vor dem Gebrauch des Druckers gründlich durch. Sie können dieses Handbuch jederzeit von der CD-ROM lesen oder ausdrucken. Bewahren Sie die CD gut zugänglich auf.**

# **INHALT**

# **Kapitel 1**

# **[TCP/IP-Druck für Unix-Systeme konfigurieren](#page-8-0)**

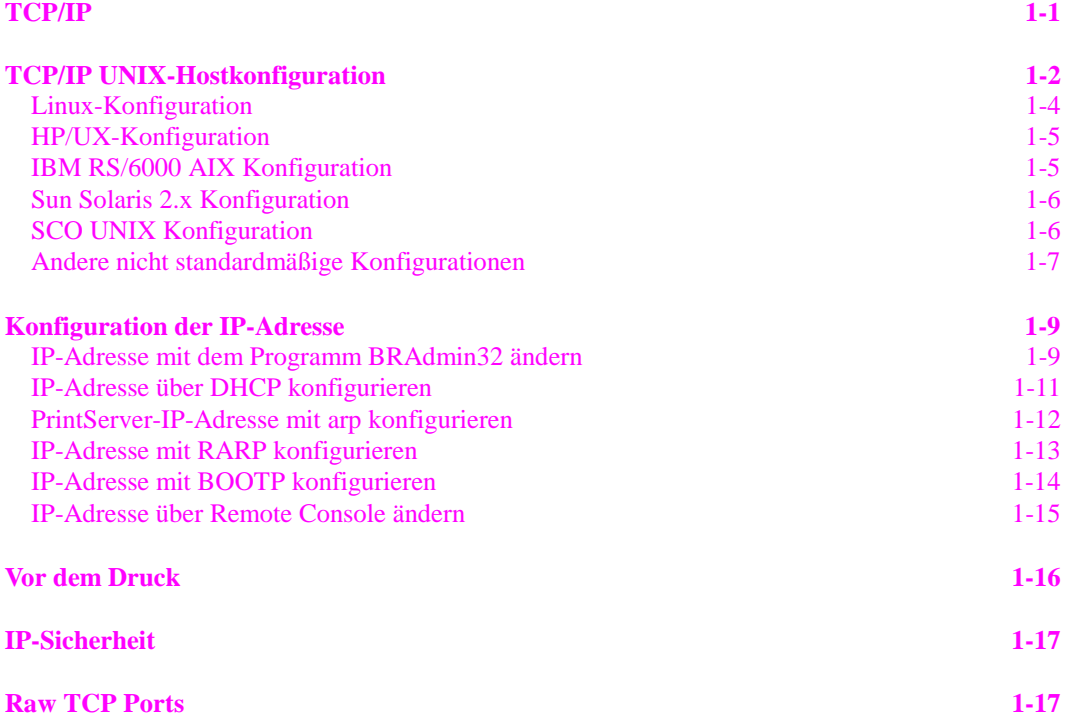

# **[TCP/IP-Druck für Windows NT, LAN-Server und](#page-25-0) OS/2 Warp Server konfigurieren**

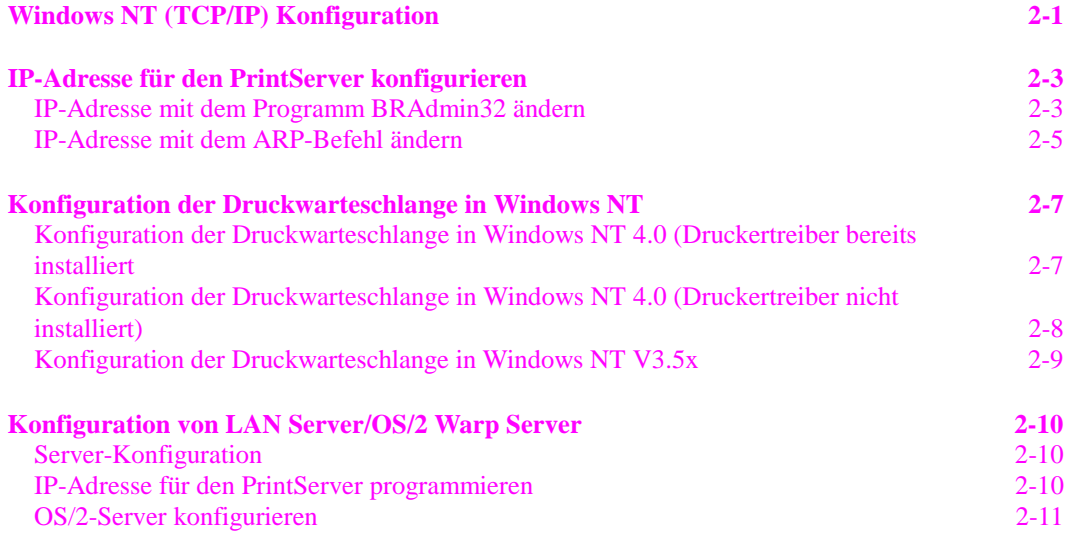

# **Kapitel 3**

# **[Peer-to-Peer-Druck für Windows 95/98 konfigurieren](#page-38-0)**

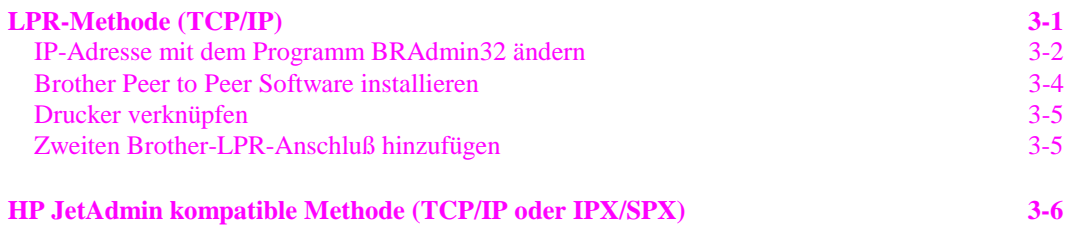

# **Peer-to-Peer- (NetBIOS-)Druck für Windows [95/98/NT, LAN-Server und OS/2 Warp Server](#page-44-0) konfigurieren**

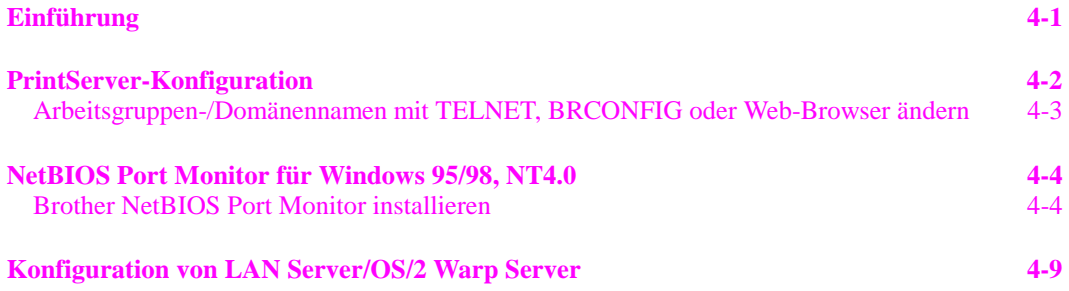

# **Kapitel 5**

# **[Brother Internet Print für Windows 95/98/NT](#page-53-0) konfigurieren**

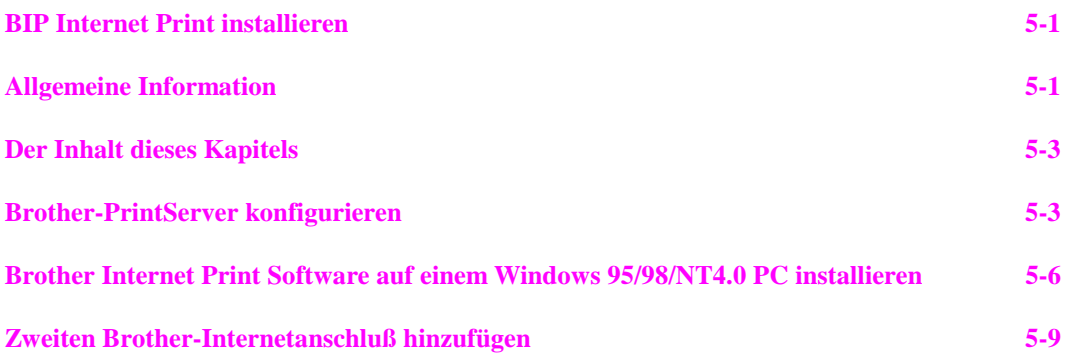

# **[Novell Netware-Druck unter Verwendung von](#page-62-0) IPX/SPX konfigurieren**

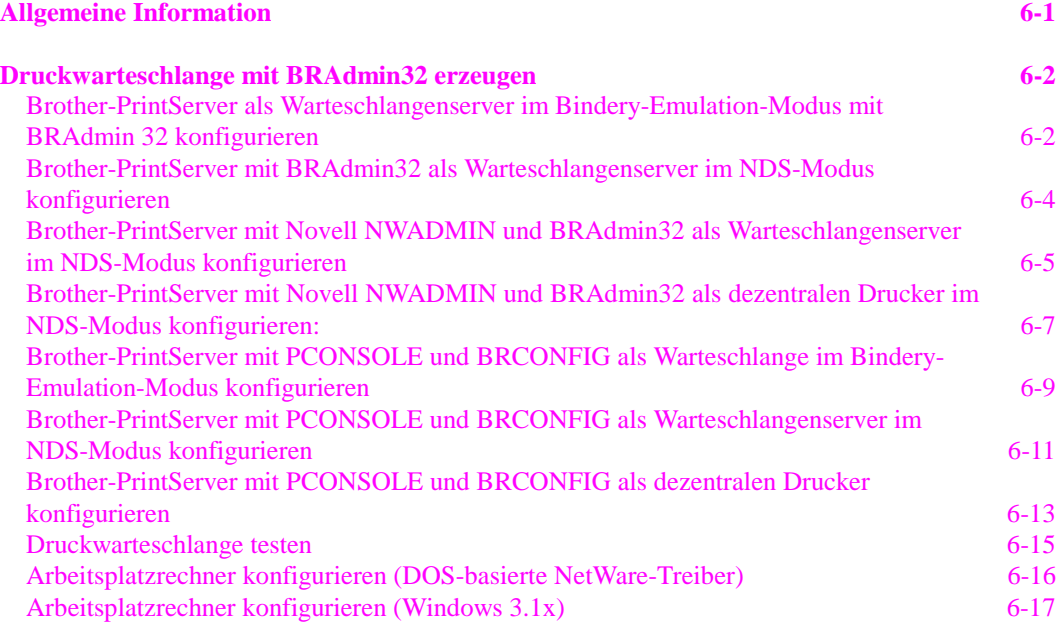

# **Kapitel 7**

# **[Druck über den Macintosh mit Appletalk](#page-80-0) konfigurieren**

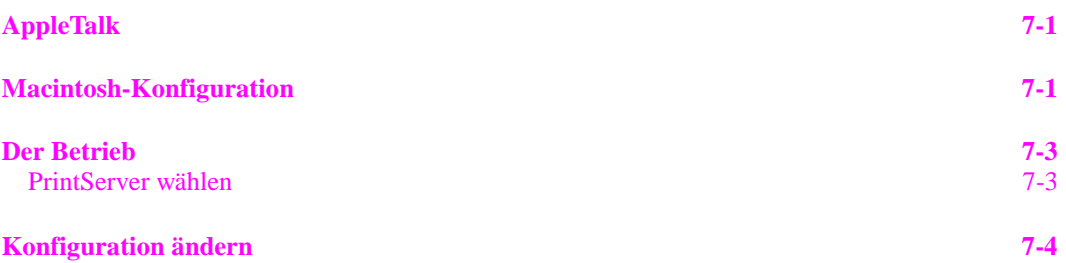

# **KAPITEL 8**

# **[DLC/LLC-Druckkonfiguration für Windows NT](#page-84-0)**

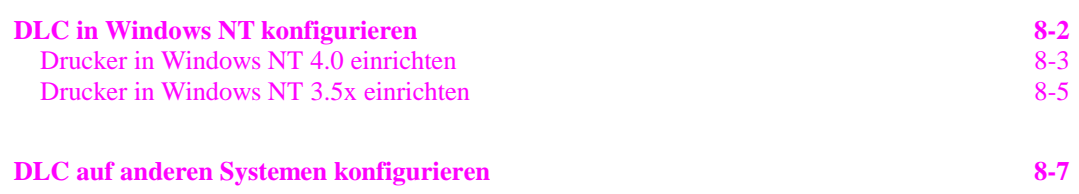

# **Kapitel 9**

# **[Der Gebrauch der Web-basierten](#page-91-0) Managementfunktion**

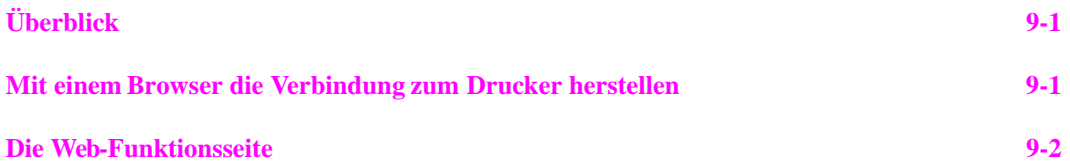

# **[Problemlösung](#page-94-0)**

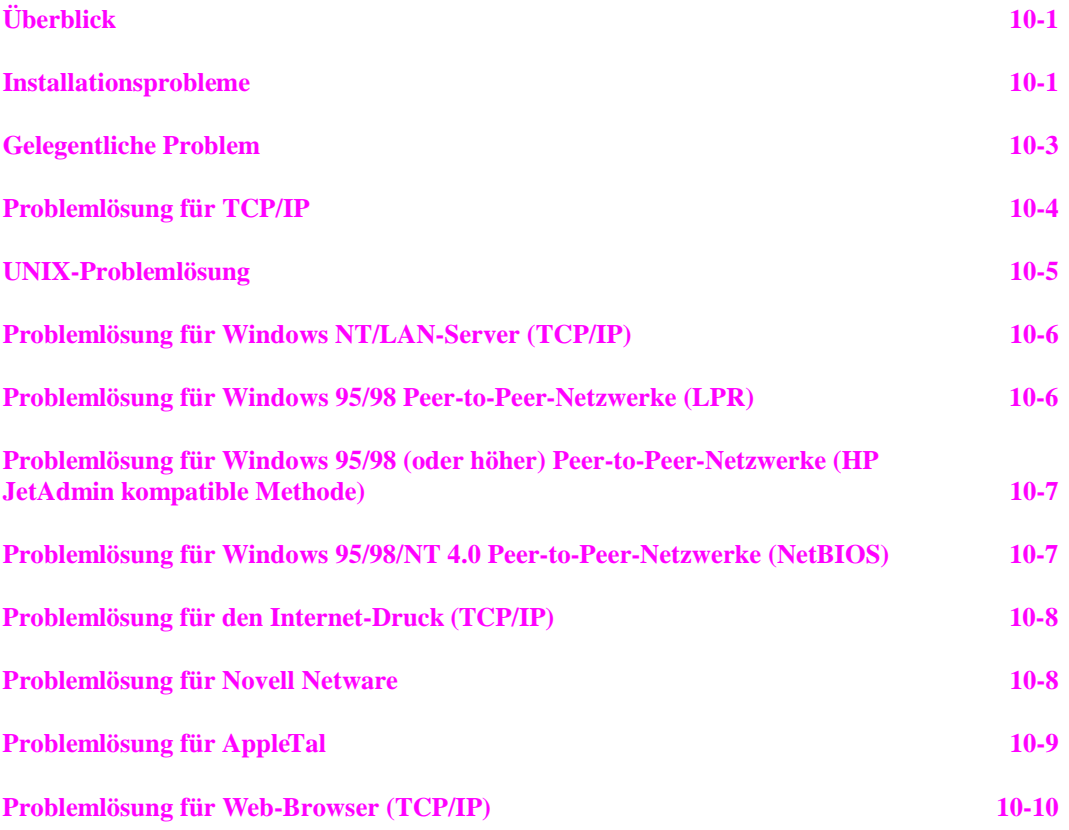

## **[ANHANG](#page-104-0)**

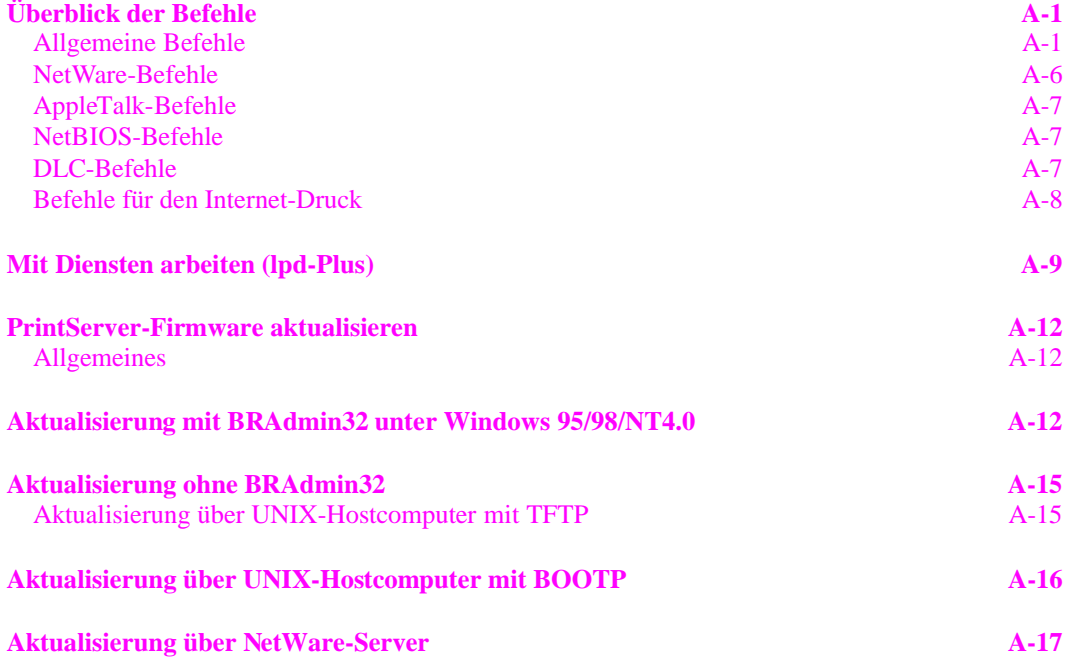

# **[STICHWORTVERZEICHNIS](#page-121-0)**

# <span id="page-8-0"></span>**Kapitel 1 TCP/IP-Druck für Unix-Systeme konfigurieren**

Brother-PrintServer werden mit der Transmission Control Protocol/Internet Protocol (TCP/IP) Protokollsuite geliefert. Da fast alle UNIX-Hostcomputer TCP/IP unterstützen, ermöglicht dies die gemeinsame Nutzung eines Druckers auf einem UNIX Ethernet-Netzwerk. Wie bei allen Protokollen kann auch die TCP/IP-Kommunikation gleichzeitig weiterlaufen, während andere Protokolle aktiv sind. Das bedeutet, daß UNIX, NetWare, Apple und andere Computer denselben Brother-PrintServer gemeinsam über ein Ethernet-Netzwerk nutzen können.

### ✒ **Hinweis:**

Das Linux-Betriebssystem verwendet die gleichen Setup-Verfahren wie normale Berkeley UNIX-Systeme. Einzelheiten zu einer typischen, auf der Benutzeroberfläche (GUI) basierten Linux-Installation finden Sie in diesem Kapitel.

# <span id="page-8-1"></span>**TCP/IP**

Brother-PrintServer erscheinen auf dem Netzwerk als UNIX-Hostcomputer mit einer einzigartigen IP-Adresse unter Einsatz des lpd Zeilendrucker-Daemon-Protokolls. Daraus ergibt sich, daß jeder Hostcomputer, der den Berkeley Remote-LPR-Befehl unterstützt, Druckaufträge zum Brother-PrintServer spulen kann, ohne besondere Software auf dem Hostcomputer zu benötigen. Für Sonderanwendungen sind auch Raw-TCP-Ports verfügbar.

Brother-PrintServer sind für die Zusammenarbeit mit einem TCP/IP-Netzwerk vorkonfiguriert, und erfordern nur minimale Einrichtung. Die einzige unbedingt nötige Konfiguration des PrintServers ist die Zuweisung einer IP-Adresse, die entweder mit DHCP, BOOTP usw. automatisch oder mit dem arp-Befehl, BRAdmin32 usw. manuell zugewiesen werden kann..

#### ✒ **Hinweis:**

Zur Einstellung der IP-Adresse des PrintServers lesen Sie bitten den entsprechenden Abschnitt in der zweiten Hälfte dieses Kapitels.

<span id="page-9-0"></span>Der Konfigurationsvorgang für die meisten UNIX-Systeme wird nachstehend beschrieben. Leider kann dieser Vorgang auch abweichen, also sollten Sie Ihrer Systemdokumentation (oder den Hilfeseiten) weitere Informationen entnehmen.

1. Konfigurieren Sie die Datei /etc/hosts auf jedem UNIX-Host, der mit dem PrintServer kommunizieren soll, oder geben Sie die entsprechende Information auf einem Namenserver auf dem Netzwerk an. Fügen Sie mit dem Editor Ihrer Wahl der Datei /etc/hosts einen Eintrag mit der IP-Adresse und dem Knotennamen des PrintServers hinzu. Zum Beispiel:

192.189.207.3 BRN\_310107

Das tatsächliche Format des Eintrags hängt von Ihrem System ab, schlagen Sie also in der Systemdokumentation nach, und prüfen Sie das Format der anderen Einträge in der Datei etc/hosts.

#### **∕** Hinweis:

- Der Knotennamen in dieser Datei muß nicht unbedingt mit dem tatsächlich für den Brother-PrintServer konfigurierten übereinstimmen (also dem Namen, der auf der Konfigurationsseite des Druckers erscheint), es empfiehlt sich jedoch, denselben Namen zu verwenden. Manche Betriebssysteme wie HP/UX lassen jedoch das Zeichen "\_" im Standardnamen nicht zu; bei diesen Systemen müssen Sie einen anderen Namen verwenden.
- ∗ In jedem Fall muß der Knotenname in der Datei /etc/hosts mit dem Knotennamen in der Datei /etc/printcap übereinstimmen.

### ✒ **Hinweis:**

Bei manchen Systemen wie HP/UX und AIX kann man die IP-Adresse beim Einrichten der Druckwarteschlangen als Hostname eingeben. In diesem Fall brauchen Sie die Hostdatei nicht zu konfigurieren.

2. Wählen Sie den zu nutzenden PrintServer-Service. Auf Brother-PrintServern sind mehrere Arten von Services möglich: Binärdienste übermitteln die Daten unverändert, und müssen daher für gerasterte PCL- oder PostScript-Grafikdrucke verwendet werden. Textservices fügen am Ende jeder Zeile eine Zeilenschaltung für die richtige Formatierung von UNIX-Textdateien ein (die mit einem Zeilenvorschub enden, und keinen Wagenrücklauf aufweisen). Mit dem Textservice können auch nicht gerasterte Grafiken wie ASCII PostScript-Grafiken oder viele Arten von PCL-Grafiken gedruckt werden.

Wählen Sie einen der verfügbaren Dienste (der Servicename wird in Schritt 3 verwendet):

BINARY\_P1 Binärdaten TEXT\_P1\_TX Textdaten (mit Wagenrücklauf)

Sie können auf dem UNIX-Hostcomputer mehrere Druckwarteschlangen (jeweils mit einem anderen Namen) für denselben PrintServer einrichten, zum Beispiel eine Warteschlange für den binären Grafikdruck und eine für den Textdruck. Weitere Informationen zur Nutzung der Dienste finden Sie in Anhang B.

#### ✒ **Hinweis:**

3.

Dieser Schritt gilt für die meisten UNIX-Systeme, einschließlich Sun OS (aber nicht Solaris 2.xx), Silicon Graphics (lpr/lpd Option erforderlich), DEC ULTRIX, DEC OSF/1 und Digital UNIX. Auch SCO UNIX Benutzer sollten diese Schritte ausführen, aber gleichzeitig die Hinweise zur SCO UNIX Konfiguration berücksichtigen. Benutzer von RS/6000 AIX, HP/UX, Sun Solaris 2.xx und anderen Systemen, die die printcap-Datei nicht einsetzen, sollten mit dem entsprechenden Abschnitt in diesem Kapitel fortfahren.

Konfigurieren Sie die Datei /etc/printcap auf jedem Hostcomputer für die lokale Druckwarteschlange, den PrintServer-Namen (auch Remote-Maschine oder rm genannt), den PrintServer-Servicenamen (auch Remote-Drucker, Remote-Warteschlange oder rp genannt), und das Spool-Verzeichnis.

Ein Beispiel einer typischen printcap-Datei:

```
laser1|Printer on Floor 1:\
     :lp=:\`:rm=BRN_310107:\
     :rp=TEXT P1 TX:\
     :sd=/usr/spool/lpd/laser1:
```
#### ✒ **Hinweis:**

Diese Angaben müssen unbedingt am Ende der printcap-Datei angehängt werden. Außerdem muß das letzte Zeichen der printcap-Datei ein Doppelpunkt (":") sein.

So entsteht eine Warteschlange namens laser1 auf dem Hostcomputer, die mit einem Brother-PrintServer mit dem Knotennamen **(rm)** BRN\_310107 und dem Servicenamen **(rp)** TEXT\_P1\_TX zum Druck von Textdateien auf einem Brother-Drucker über das Spool-Verzeichnis /usr/spool/lpd/laser1 kommuniziert. Für den Druck von binären Grafikdateien verwenden Sie den Service BINARY\_P1 anstelle von TEXT\_P1\_TX.

#### ✒ **Hinweis:**

Die Optionen **rm** und **rp** sind nicht auf allen UNIX-Systemen verfügbar, Sie müssen also ggf. die entsprechenden Optionen Ihrem Dokumentation (oder Handbuch) entnehmen.

Benutzer von Berkeley-kompatiblen UNIX-Systemen können den Druckerstatus mit dem Befehl lpc abfragen:

```
%lpc status
laser1:
    queuing is enabled
    printing is enabled
    no entries
    no daemon present
```
Benutzer von AT&T-kompatiblen UNIX-Systemen können die entsprechende Statusinformation gewöhnlich mit den Befehlen lpstat oder rlpstat erhalten. Weil dieses Verfahren von System zu System unterschiedlich ist, sollten Sie Ihre Systemdokumentation zu Rate ziehen.

### ✒ **Hinweis:**

Überspringen Sie diesen Abschnitt, wenn Sie Schritt 3 durchgeführt haben, außer Sie haben ein SCO UNIX System.

Bei HP/UX-Systemen, IBM RS/6000 AIX-Computern oder Sun Solaris 2.xx gibt es keine printcap-Datei. Das trifft auch auf manche AT&T-basierte UNIX-Systeme und viele VMSbasierte TCP/IP-Softwarepakete (wie UCX, TGV Multinet usw.) zu. Bei diesen Systemen werden Servicename (Remote-Drucker), PrintServer-Name (Remote-Machine) oder IP-Adresse, und der Name der lokalen Warteschlange (Spool-Verzeichnis) gewöhnlich über ein Drucker-Setup-Programm definiert.

### <span id="page-11-0"></span>**Linux-Konfiguration**

Wenn Sie Ihre Linux-Distribution nicht über Eingaben in die Befehlszeile konfigurieren wollen, können Sie den Linux Drucker-Systemmanager in der Benutzeroberfläche verwenden. Dazu gehen Sie folgendermaßen vor:

Klicken Sie im Linux Drucker-Systemmanager auf "Hinzufügen".

Sie werden nun nach dem Druckertyp gefragt. Wählen Sie die Option "Remote Unix (lpd) Queue" und klicken Sie auf OK.

Nun müssen Sie den Namen des Remote Hosts, der Remote-Warteschlange und den zu verwendenden Eingabefilter angeben.

Dabei ist der Name des Remote Hosts die IP-Adresse des Druckers oder der Name der Hostdatei, die der IP-Adresse des Druckers entspricht.

Der Name der Remote-Warteschlange ist der Servicename, den der Drucker zur Verarbeitung der Daten verwendet. Im allgemeinen empfehlen wir, den Namen "BINARY\_P1" zu verwenden, wenn Sie aber Dokumente ohne Wagenrücklauf und Zeilenschaltung verwenden, so benutzen Sie "TEXT\_P1\_TX".

Wählen Sie aus der Liste der in Ihrer Linux-Version verfügbaren Drucker den entsprechenden "Eingabefilter".

Wählen Sie die Option "Restart lpd", um Ihre Einstellungen in Kraft zu setzen. Nach dem Neustart des lpd-Servers können Sie dann gedruckte Dokumente von Ihrem Server senden.

3-a.

### <span id="page-12-0"></span>**HP/UX-Konfiguration**

Bei HP/UX wird der Remote-Drucker mit dem **sam**-Programm eingerichtet. Dazu geht man wie folgt vor:

- Rufen Sie **sam** auf, und wählen Sie "**Peripheral Devices**" und dann **"Add Remote Printer**" (nicht "**Networked printer**")
- Geben Sie die folgenden Remote-Drucker-Einstellungen ein (die anderen Einstellungen sind nicht wichtig):
- **Line printer name** (vom Benutzer wählbar)
- **Remote system name** (der Name des PrintServers; muß dem Namen in der Hosts-Datei entsprechen, oder die IP-Adresse des PrintServers sein)
- **Remote printer queue** (Name für Binär- oder Textservice des PrintServers, z.B. BINARY\_P1 oder TEXT\_P1\_TX)
- Remote-Drucker ist auf einem BSD System (Wählen Sie hier "Yes")

### <span id="page-12-1"></span>**IBM RS/6000 AIX Konfiguration**

Beim RS/6000 AIX Betriebssystem wird der Remote-Drucker mit dem smit-Programm eingerichtet. Dazu geht man folgendermaßen vor:

- Rufen Sie **smit** auf, und wählen Sie "devices"
- Wählen Sie "printer/plotter"
- Wählen Sie "manage remote printer subsystem"
- Wählen Sie "client services"
- Wählen Sie "remote printer queues"
- Wählen Sie "add a remote queue"
- Geben Sie die folgenden Einstellungen für die Remote-Warteschlange ein:
	- **Name of queue to add** (vom Benutzer wählbar)
	- **Activate the queue**(Wählen Sie hier "Yes")
	- **Destination host** (der Name des PrintServers; muß dem Namen in der Datei /etc/hosts file entsprechen, oder die IP-Adresse des PrintServers sein)
	- Name der Warteschlange auf dem Remote-Drucker (Name für Binär- oder Textservice, z.B. BINARY\_P1 oder TEXT\_P1)
	- Name des hinzuzufügenden Geräts (vom Benutzer wählbar; zum Beispiel 1p0)

### <span id="page-13-0"></span>**Sun Solaris 2.x Konfiguration**

Bei Sun Solaris 2.x erfolgt die Konfiguration des Remote-Druckers mit den Programmen lpsystem und lpadmin:

```
lpsystem -t bsd warteschlange
lpadmin -p warteschlange -sprnservername!prnserverservice
accept warteschlange
enable warteschlange
```
- ∗ Dabei ist warteschlange der Name der lokalen Druckwarteschlange.
- ∗ prnservername ist der Name des PrintServers (muß dem Eintrag in der Datei /etc/hosts entsprechen).
- ∗ prnserverservice ist der Name für den Binär- oder Textservice des PrintServers.

Ist dies der erste konfigurierte Drucker, so müssen Sie vor dem Befehl accept auch den Befehl lpsched anwenden.

Als Alternative können Sie **Printer Manager** im **Admintool**-Dienstprogramm unter OpenWindows verwenden. Wählen Sie **Edit**, **Add**, und **Add Access to Remote Printer**. Geben Sie dann den Namen des PrintServers im Format prnservername!prnserverservice wie oben beschrieben ein. Dabei muß das PrintServer-Betriebssystem auf BSD (die Standardeinstellung) gesetzt sein. Klicken Sie dann auf **Add**.

Wir empfehlen, die Datei /etc/hosts für den Druckernamen anstelle von NIS oder anderen Namenservices zu verwenden. Sie sollten außerdem wissen, daß aufgrund eines Fehlers in der Sun lpd-Implementation auf Solaris 2.4 und früheren Versionen beim Drucken sehr langer Aufträge Probleme auftreten können. In diesem Fall verwendet man als Überbrückungslösung die Raw TCP Port Software wie weiter hinten in diesem Kapitel beschrieben.

### <span id="page-13-1"></span>**SCO UNIX Konfiguration**

SCO UNIX erfordert TCP/IP Version 1.2 oder höher für die Arbeit mit Brother-PrintServern. Sie müssen zuerst die Dateien /etc/hosts und /etc/printcap wie in Schritt 2 beschrieben konfigurieren. Führen Sie dann das Programm **sysadmsh** wie folgt aus:

- Wählen Sie **Printers**.
- Wählen Sie **Configure**.
- Wählen Sie **Add**.
- Geben Sie den Namen der Druckwarteschlange ein, den Sie in der Datei /etc/printcap unter **Printer name** eingegeben haben,
- Unter **Comment** und **Class name** können Sie beliebige Angaben machen.
- Für Use printer interface wählen Sie "Existing".
- Drücken Sie auf F3, um eine Liste der verfügbaren Schnittstellen abzurufen, und wählen Sie die gewünschte mit den Cursortasten als **Name of interface** ("Dumb" wird empfohlen).
- Wählen Sie "Direct" als **Connection**.
- Geben Sie den gewünschten **Device name** ein (/dev/lp funktioniert im allgemeinen).
- Wählen Sie "Hardwired" als **Device**.
- Wählen Sie "No" im Feld **Require banner**.

### <span id="page-14-0"></span>**Andere nicht standardmäßige Konfigurationen**

### **DEC TCP/IP Server für VMS(UCX)**

Führen Sie den Befehl sys\$system:ucx:\$lprsetup aus, geben Sie einen Druckernamen vor, und geben Sie dann die IP-Adresse des PrintServers als Name des Remote-Systems ein. Geben Sie einen der PrintServer-Services als Druckername des Remote-Systems vor (Optionen siehe am Anfang dieses Kapitels) und akzeptieren Sie die Standardeinstellungen bei den anderen Fragen.

#### **TGV Multinet**

Bei Multinet TGV muß man den Befehl MULTINET CONFIGURE /PRINTERS ausführen, dann mit dem Befehl ADD einen Drucker hinzufügen, die IP-Adresse des PrintServers, einen LPD-Protokolltyp und eine der am Anfang dieses Kapitels beschriebenen Serviceoptionen für die Remote-Warteschlange angeben.

### **Wollongong's PATHWAY**

Die Access-Option muß mit lpd aktiviert sein. Geben Sie dann Namen und IP-Adresse des PrintServers in die Datei TWG\$TCP:[NETDIST.ETC]HOSTS ein, führen Sie das LPGEN-Programm und den Befehl add queue/rmachine=prnservername/rprinter=prnserverservice aus. Dabei ist "queue" der Name der Warteschlange, prnservername der PrintServername aus der Hosts-Datei und "prnserverservice" der Servicename des PrintServers.

#### **Andere Systeme**

Andere Systeme setzen ähnliche Programme zur Einrichtung des PrintServers ein. Für diese Programme werden gewöhnlich die folgenden Informationen benötigt:

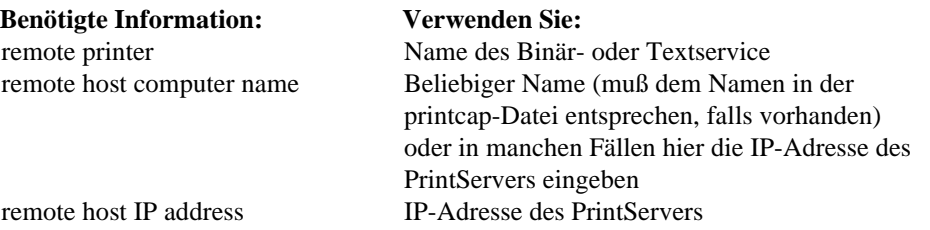

Technische Support-Spezialisten dieser Unternehmen können meist Konfigurationsfragen beantworten, wenn Sie Ihnen die entsprechenden UNIX-Konfigurationsinformationen geben (sagen Sie, daß der PrintServer wie ein dezentraler UNIX-Hostcomputer mit dem lpd Zeilendrucker-Daemon erscheint).

Haben Sie noch kein Spool-Verzeichnis für den Brother-PrintServer auf Ihrem UNIX-Hostcomputer erzeugt, so müssen Sie dies jetzt tun (bei der Druckereinrichtung unter HP/UX, AIX, Solaris 2.xx und anderen Systemen erfolgt dies automatisch). Das lpd Spool-Verzeichnis befindet sich gewöhnlich im Verzeichnis /usr/spool (fragen Sie bei Ihrem Systemmanager nach, ob dies bei Ihrem System anders ist). Ein neues Spool-Verzeichnis wird mit dem Befehl mkdir erzeugt. Um zum Beispiel ein Spool-Verzeichnis für die Warteschlange laser1 zu erzeugen, geben Sie ein:

mkdir /usr/spool/lpd/laser1

Bei manchen Systemen muß auch der Daemon gestartet werden. Bei Berkeley-kompatiblen UNIX-Systemen erfolgt dies wie im nachstehenden Beispiel mit dem lpc-Startbefehl:

lpc start laser1

<span id="page-16-0"></span>Als letzter Schritt vor dem Druck wird die IP-Adresseninformation für den PrintServer eingegeben. Dies kann auf eine der folgenden Weisen geschehen:

- a) Mit BRAdmin32 (für Windows 95/98/NT 4 unter Verwendung von IPX/SPX- oder TCP/IP-Protokoll);
- b) Mit DHCP, Reverse Arp (rarp), BOOTP;
- c) Mit dem UNIX-Befehl "arp";

Die folgenden Maßnahmen (e, f, g) können durchgeführt werden, wenn es sich um die Änderung einer IP-Adresse handelt. Es muß allerdings bereits eine gültige IP-Adresse in den PrintServer programmiert worden sein.

- d) TELNET
- e) HTTP
- f) Mit einem anderen SNMP-basierten Verwaltungsprogramm.

<span id="page-16-1"></span>Diese Konfigurationsmethoden werden in den folgenden Abschnitten erläutert.

#### ✒ **Hinweis:**

Die dem PrintServer zugewiesene IP-Adresse muß auf demselben logischen Netzwerk sein wie Ihre Hostcomputer, andernfalls müssen Sie Subnet Mask und Router (Gateway) richtig konfigurieren.

### **IP-Adresse mit dem Programm BRAdmin32 ändern**

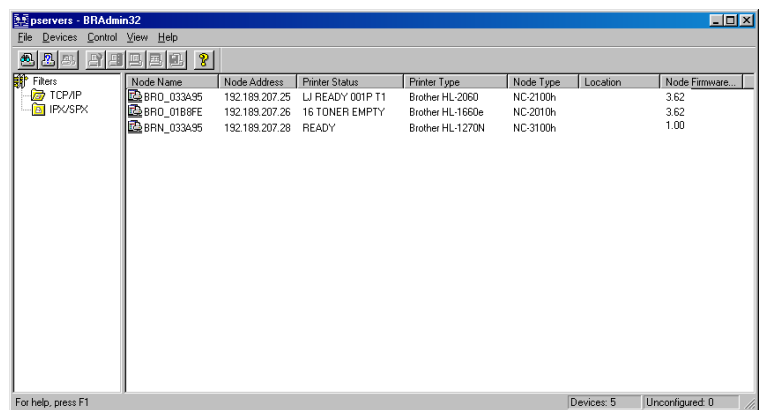

Rufen Sie das Dienstprogramm BRAdmin32 auf (in Windows 95/98 oder NT4.0).

Das Dienstprogramm BRAdmin32 kann mit dem Brother-PrintServer über die Protokolle IPX/SPX oder TCP/IP kommunizieren. Da die Standard-IP-Adresse des Brother-PrintServers 192.0.0.192 lautet, bedeutet das, daß der PrintServer wahrscheinlich nicht zu dem IP-Adressenvergabesystem Ihres Netzwerks kompatibel ist. Wenn Sie nicht DHCP, BOOTP oder RARP verwenden, wollen Sie die IP-Adresse wahrscheinlich ändern. Dazu gibt es in BRAdmin32 zwei Möglichkeiten: 1) Verwenden Sie das IPX/SPX-Protokoll oder 2) verwenden Sie das TCP/IP-Protokoll und lassen Sie BRAdmin32 den Brother-PrintServer als nicht konfiguriertes Gerät finden.

### **IP-Adresse mit IPX/SPX ändern:**

Wenn Ihr PC mit über Netware Client-Software ausgestattet ist, so gehen Sie folgendermaßen vor:

- 1. Wählen Sie den IPX/SPX-Filter im linken Rahmen des Hauptfensters.
- 2. Überprüfen Sie den PrintServernamen (der Standardknotenname lautet BRN\_xxxxxx, wobei "xxxxxx" für die letzten sechs Stellen der Ethernet-Adresse steht (MAC-Adresse)).

Können Sie den Servernamen nicht finden, so wählen Sie das Menü "**Device**" und dann "**Search Active Devices**" (Sie können aber auch die Funktionstaste F4 drücken) und versuchen Sie es erneut.

### ✒ **Hinweis:**

Knotennamen und MAC-Adresse können Sie der Druckerkonfigurationsseite entnehmen. Wie man die Konfigurationsseite auf dem PrintServer ausdruckt, können Sie der Kurzanleitung zur Inbetriebnahme entnehmen.

- 3. Wählen Sie den zu konfigurierenden PrintServer und doppelklicken Sie auf ihn. Nun werden Sie nach einem Kennwort gefragt. Das Standardkennwort lautet "access".
- 4. Wählen Sie die Registerkarte TCP/IP und geben Sie bei Bedarf IP-Adresse, Subnet Mask und Gateway ein.
- 5. Klicken Sie auf **OK**.

### **IP-Adresse mit TCP/IP ändern:**

Wenn Ihr PC nur mit dem TCP/IP-Protokoll ausgestattet ist, gehen Sie folgendermaßen vor:

- 1. Wählen Sie den TCP/IP-Filter im linken Rahmen des Hauptfensters.
- 2. Wählen Sie das Menü "**Device**", und dann "**Search Active Devices**".

#### ✒ **Hinweis:**

Sind für den PrintServer die werkseitigen Voreinstellungen eingestellt, so erscheint er nicht auf dem BRAdmin32 Schirm. Wird jedoch die Option "Search Active Devices" gewählt, so erscheint er als nicht konfiguriertes Gerät.

- 3. Wählen Sie das Menü "**Device**", und klicken Sie auf "**Setup Unconfigured Device**".
- 4. Wählen Sie die MAC-Adresse Ihres PrintServers und klicken Sie auf **"Configure"**.

### ✒ **Hinweis:**

Knotennamen und MAC-Adresse können Sie der Druckerkonfigurationsseite entnehmen. Wie man die Konfigurationsseite auf dem PrintServer ausdruckt, können Sie der Kurzanleitung zur Inbetriebnahme entnehmen.

- 5. Geben Sie die IP-Adresse, Subnet Mask und Gateway (bei Bedarf) des PrintServers ein.
- 6. Klicken Sie auf OK, und wählen Sie **Schließen**.

Ist die IP-Adresse korrekt einprogrammiert, so erscheint der Brother-PrintServer in der Geräteliste.

### <span id="page-18-0"></span>**IP-Adresse über DHCP konfigurieren**

Dynamic Host Configuration Protocol (DHCP) ist einer von mehreren automatisierten Mechanismen zur Zuweisung von IP-Adressen. Gibt es einen DHCP-Server in Ihrem Netzwerk (gewöhnlich ein Unix, Windows NT- oder Novell Netware-Netzwerk), so erhält der PrintServer seine IP-Adresse automatisch vom DHCP-Server, und sein Name wird bei allen RFC 1001 und 1002-kompatiblen dynamischen Namensdiensten registriert.

#### ✒ **Hinweis:**

Soll Ihr PrintServer nicht über DHCP, BOOTP oder RARP konfiguriert werden, müssen Sie die BOOT-METHODE auf STATIC einstellen, denn dann versucht der PrintServer nicht, von einem dieser Systeme eine IP-Adresse zu erhalten. Die BOOT-METHODE wird über das Bedienungsfeld des Druckers (bei Druckern mit einer LCD-Anzeige), TELNET (und den Befehl SET IP METHOD), Web-Browser oder das Anwendungsprogramm BRAdmin32 geändert.

### <span id="page-19-0"></span>**PrintServer-IP-Adresse mit arp konfigurieren**

Arp ist die einfachste Art, die PrintServer-IP-Adresse zu konfigurieren. Dazu gibt man einfach den folgenden Befehl bei der UNIX-Eingabeaufforderung ein:

arp -s ipadresse ethernetadresse

Dabei ist 'ethernetadresse' die Ethernet-Adresse (MAC-Adresse) des PrintServers, und 'ipadresse' die IP-Adresse des PrintServers. Zum Beispiel:

arp -s 192.189.207.2 00-80-77-31-01-07

#### ✒ **Hinweis:**

- Um den Befehl arp -s benutzen zu können, muß man im gleichen Ethernet-Segment sein (d.h. es darf kein Router zwischen PrintServer und Betriebssystem sein).
- Gibt es einen Router, so können Sie die IP-Adresse mit BOOTP oder anderen in diesem beschriebenen Methoden eingeben.
- ∗ Hat Ihr Administrator das System dazu konfiguriert, die IP-Adressen mit BOOTP, DHCP oder RARP auszugeben, so kann der Brother-PrintServer eine IP-Adresse von einem beliebigen dieser Zuweisungssysteme erhalten, und Sie brauchen in diesem Fall den ARP-Befehl nicht anzuwenden. Der ARP-Befehl funktioniert nur einmal. Aus Sicherheitsgründen kann man die IP-Adresse des Brother-PrintServers, nachdem man sie einmal mit dem ARP-Befehl erfolgreich programmiert hat, mit diesem Befehl nicht mehr ändern. Der PrintServer ignoriert dann sämtliche Änderungsversuche. Soll die IP-Adresse wieder geändert werden, so kann dies über einen Web-Browser, TELNET (wie in Anhang A beschrieben mit dem Befehl SET IP ADDRESS), über das Bedienungsfeld des Druckers (falls dieser über eine LCD-Anzeige verfügt) oder das Zurücksetzen auf die werkseitigen Voreinstellungen (was die erneute Anwendung des ARP-Befehls ermöglicht) erfolgen.

Geben Sie zur Konfiguration des PrintServers und Überprüfung der Verbindung den Befehl ping ipadresse ein, wobei 'ipadresse' die IP-Adresse des PrintServers ist. Zum Beispiel: ping 192.189.207.2.

### <span id="page-20-0"></span>**IP-Adresse mit RARP konfigurieren**

Die IP-Adresse des Brother-PrintServers kann auch mit der Funktion Reverse ARP (rarp) auf Ihrem Hostcomputer konfiguriert werden. Dazu wird die Datei /etc/ethers mit einem Eintrag wie dem folgenden versehen (wenn diese Datei nicht vorhanden ist, können Sie sie erzeugen):

00:80:77:31:01:07 BRN 310107

Dabei ist der erste Eintrag die Ethernet-Adresse des PrintServers, und der zweite Eintrag der Name des PrintServers (das ist der Name, der auch in der Datei /etc/hosts angegeben wurde).

Läuft der rarp-Daemon nicht bereits, so starten Sie ihn (je nach System mit dem Befehl rarpd, rarpd -a, in.rarpd -a u.ä.; geben Sie man rarpd ein, oder ziehen Sie Ihre Systemdokumentation zu Rate). Geben Sie bei einem Berkeley UNIX-basierten System den folgenden Befehl ein, um zu überprüfen, daß der rarp-Daemon läuft:

ps -ax | grep -v grep | grep rarpd

Bei AT&T UNIX-basierten Systemen geben Sie ein:

ps -ef | grep -v grep | grep rarpd

Der Brother-PrintServer erhält die IP-Adresse vom rarp-Daemon, wenn er eingeschaltet wird.

### <span id="page-21-0"></span>**IP-Adresse mit BOOTP konfigurieren**

BOOTP ist eine Alternative zu rarp, die den Vorteil hat, die Konfiguration von Subnet Mask und Gateway zu ermöglichen. Um die IP-Adresse mit BOOTP zu konfigurieren, müssen Sie sich vergewissern, daß BOOTP auf Ihrem Hostcomputer installiert ist und läuft (es sollte in der Datei /etc/services auf Ihrem Host als echter Service erscheinen; geben Sie man bootpd ein, oder ziehen Sie Ihre Systemdokumentation zu Rate). BOOTP wird gewöhnlich über die Datei /etc/inetd.conf gestartet, Sie können es ggf. durch Entfernen des Zeichens "#" vor dem bootp-Eintrag in dieser Datei aktivieren. So würde zum Beispiel ein typischer bootp-Eintrag in der Datei /etc/inetd.conf folgendermaßen lauten:

```
#bootp dgram udp wait /usr/etc/bootpd bootpd -i
```
### ✒ **Hinweis:**

Bei manchen Systemen kann dieser Eintrag "bootps" anstelle von "bootp" lauten.

Um BOOTP zu aktivieren, löschen Sie einfach das Zeichen "#" in einem Editor (ist das Zeichen "#" nicht vorhanden, dann ist BOOTP bereits aktiviert). Geben Sie dann den Namen, Netzwerktyp (1 für Ethernet), Ethernet-Adresse, IP-Adresse, Subnet Mask und Gateway für den PrintServer in die BOOTP-Konfigurationsdatei (gewöhnlich /etc/bootptab) ein. Leider ist das exakte Format hierfür nicht standardisiert, so daß Sie Ihrer

Systemdokumentation entnehmen müssen, wie diese Angaben einzugeben sind (bei vielen UNIX-Systemen gibt es dafür auch Beispielvorlagen in der bootptab-Datei). Hier sind einige Beispiele für typische /etc/bootptab-Einträge:

BRN\_310107 1 00:80:77:31:01:07 192.189.207.3

und:

BRN\_310107:ht=ethernet:ha=008077310107:\ ip=192.189.207.3:

Manche BOOTP Hostsoftware-Implementationen sprechen nicht auf BOOTP-Requests an, wenn kein Download-Dateiname in der Konfigurationsdatei enthalten ist. Erzeugen Sie in diesem Fall einfach eine Nulldatei auf dem Host und geben Sie den Namen dieser Datei und ihren Pfad in der Konfigurationsdatei an.

Wie bei rarp lädt der PrintServer beim Einschalten des Druckers seine IP-Adresse vom BOOTP-Server.

### <span id="page-22-0"></span>**IP-Adresse über Remote Console ändern**

- a Bei der Verwendung einer Remote Console wie TELNET müssen Sie das Kennwort des PrintServers eingeben. Drücken Sie die Eingabetaste und geben Sie das Standardkennwort "*access*" in Antwort auf die Aufforderung "#" ein (es erfolgt kein Echo).
- b Sie werden nun aufgefordert, einen Benutzernamen einzugeben. Hier können Sie eine beliebige Eingabe machen.
- c Nun erscheint die Aufforderung Local>. Geben Sie ein: SET IP-ADRESSE ipadresse, wobei ipadresse die IP-Adresse ist, die Sie dem PrintServer zuweisen wollen (fragen Sie Ihren Netzwerk-Manager, welche IP-Adresse Sie verwenden sollen). Zum Beispiel:

Local> SET IPADRESSE 192.189.207.3

d Nun müssen Sie die Subnet Mask einrichten. Geben Sie SET IP SUBNET subnet mask ein, wobei subnet mask die Subnet Mask ist, die Sie dem PrintServer zuweisen wollen (fragen Sie Ihren Netzwerk-Manager, welche Subnet Mask Sie verwenden sollen). Zum Beispiel:

Local> SET IP SUBNET 255.255.255.0

Haben Sie keine Subnetzwerke, so verwenden Sie eine der folgenden Standard-Subnet-Masks:

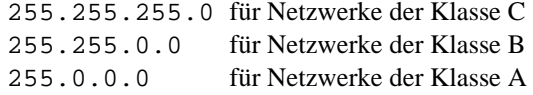

- e Die Zahlengruppe ganz links in der IP-Adresse kann angeben, um welche Art von Netzwerk es sich handelt. Der Wert dieser Gruppe liegt zwischen 192 und 255 für Netzwerke der Klasse C (z.B. 192.189.207.3), 128 und 191 für Netzwerke der Klasse B (z.B.128.10.1.30), und zwischen 1 und 127 für Netzwerke der Klasse A (z.B. 13.27.7.1).
- f Haben Sie einen Gateway (Router), so geben Sie seine Adresse mit dem Befehl SET IP ROUTER routeradresse ein, wobei routeradresse die gewünschte IP-Adresse des Gateways ist, den Sie dem PrintServer zuweisen wollen. Zum Beispiel:

Local> SET IP ROUTER 192.189.207.1

- g Überprüfen Sie, ob Sie die IP-Information korrekt eingegeben haben. Geben Sie dazu SHOW IP ein.
- h Geben Sie EXIT oder STRG-D ein (d.h. halten Sie die STRG-Taste gedrückt, und geben Sie "D" ein), um die Arbeit mit der Remote Console zu beenden.

# <span id="page-23-0"></span>**Vor dem Druck**

Vor dem Versuch zu drucken ist es **äußerst wichtig**, die Verbindung zwischen Host und PrintServer durch den UNIX ping-Befehl mit der eingegebenen IP-Adresse zu prüfen. Zum Beispiel:

ping 192.189.207.3

Sie sollten eine Rückmeldung vom PrintServer erhalten. Erfolgt eine Fehlermeldung oder keine Antwort, so besteht keine Verbindung. Schlägt der ping-Befehl fehl, können Sie nicht drucken*.* Prüfen Sie in diesem Fall, daß Host und PrintServer korrekt eingerichtet sind, und die physische Verbindung (z.B. Sender-Empfänger und Kabel) gut ist. Weitere Informationen finden Sie im Kapitel "Problemlösung".

Um auf dem PrintServer in UNIX zu drucken, verwenden Sie den Standard-lpr-Befehl mit der Option -P, um den Namen der Warteschlange anzugeben. Um zum Beispiel die Datei TEST auf der Warteschlange laser1 zu drucken, geben Sie ein:

lpr -Plaser1 TEST

Manche AT&T-basierte UNIX-Systeme wie SCO und HP/UX verwenden anstelle von lpr den Standard-lp-Befehl. Verwenden Sie in diesem Fall wie im nachstehenden Beispiel die Option -d anstatt -P, um den Namen der Warteschlange anzugeben:

lp -dlaser1 TEST

### ✒ **Hinweis:**

- Bei Unix-Systeme muß Groß- und Kleinschreibung beachtet werden! Wenn Sie die Parameter nicht in der korrekten Schreibweise eingeben, kann Ihr Dokument nicht oder falsch gedruckt werden.
- Wollen Sie Druckoptionen wie Querformat, andere Sprache usw. nutzen, lesen Sie die Informationen zum Gebrauch von Servern in Anhang B.

Bei Nicht-UNIX-Systemen wie VMS läuft der TCP/IP-Druckvorgang gewöhnlich transparent ab, so daß Sie dieselben Befehle und Methoden anwenden wie bei einem lokalen Drucker.

# <span id="page-24-0"></span>**IP-Sicherheit**

Brother-PrintServer stellen eine Möglichkeit dar, nur Hostcomputern mit autorisierten IP-Adressen den Zugriff auf den PrintServer zu ermöglichen. Das ist dann nützlich, wenn allgemeiner Zugriff auf den Drucker nicht erwünscht ist. Mit dem Konsolenbefehl SET IP ACCESS ENABLED ipadresse wird eine Hostcomputer-IP-Adresse in die Zugriffstabelle des PrintServers eingegeben (dabei ist 'ipadresse' die IP-Adresse des Hostcomputers; Informationen zum Gebrauch der PrintServer-Konsole finden Sie in Anhang A). Eine IP-Adresse kann mit dem Befehl SET IP ACCESS DISABLED ipadresse entfernt werden. Der allgemeine Zugriff wird mit dem Befehl SET IP ACCESS ALL wiederhergestellt.

# <span id="page-24-1"></span>**Raw TCP Ports**

Die Brother-PrintServer bieten eine Raw TCP Port Funktionalität für alle Anwendungen, die einen TCP-Anschluß öffnen und ihm Daten senden können. Die Anschlußnummer ist 9100 (238C hex). Der Anschluß übermittelt die Daten unverändert, also erfolgt keine TELNET-Interpretation. Bei der Verwendung von Raw TCP Ports muß daher die TELNET-Interpretation in der Software deaktiviert werden, sonst können Sie verzerrte Ausdrucke erhalten.

Wenn Sie eine andere TCP-Anschlußnummer oder zusätzliche TCP-Anschlüsse brauchen, können Sie mit dem Konsolenbefehl eine TCP-Anschlußnummer auf jedem beliebigen Service definieren:

SET SERVICE servicename TCP nn

Dabei ist servicename der Name des Dienstes, und nn die gewünschte Anschlußnummer (muß größer als 1023 sein). Weitere Informationen zum Gebrauch der Konsole finden Sie in Anhang A.

# <span id="page-25-0"></span>**Kapitel 2 TCP/IP-Druck für Windows NT, LAN-Server und OS/2 Warp Server konfigurieren**

Windows NT-Benutzer können mit dem TCP/IP-Protokoll direkt über den netzwerkfähigen Brother-Drucker drucken. Benutzer von Microsoft Windows NT 3.5x und NT 4.0 müssen das "TCP/IP-Druckprotokoll" von Microsoft installieren.

Außerdem unterstützen Brother-PrintServer den transparenten Druck auch über IBM LAN Server und OS/2 Warp Server Dateiserver sowie mit TCP/IP auf OS/2 Warp Connect Workstations. TCP/IP ist standardmäßig in OS/2 Warp Server und LAN Server Version 4.0 enthalten, und für LAN Server V3.x Systeme optional. Es ist auch in OS/2 Warp Connect als Standard enthalten, und eine optionale Komponente früherer Versionen von OS/2.

# <span id="page-25-1"></span>**Windows NT (TCP/IP) Konfiguration**

Installieren Sie bei Bedarf das TCP/IP-Protokoll auf Ihrem Windows NT System. Dazu wählen Sie das Symbol **Netzwerk** in der **Systemsteuerung** von Windows NT (die Systemsteuerung ist das Hauptfenster bei NT 3.5x Systemen, oder rufen Sie in NT 4.xx über **Start** das Menü **Einstellungen/Systemsteuerung** auf).

### **NT 3.5x Systeme:**

- a Rufen Sie die Systemsteuerung auf, und wählen Sie das Symbol **Netzwerk**.
- b Wählen Sie **Hinzufügen** und **TCP/IP-Protokoll und verwandte Komponenten**.
- c Wählen Sie die Option **TCP/IP-Druckunterstützung**. Klicken Sie auf **Weiter**. (Diese Option ist nicht verfügbar, wenn die TCP/IP-Druckunterstützung bereits installiert ist.)
- d Legen Sie die verlangte(n) Diskette(n) ins Laufwerk ein, um die erforderlichen Dateien zu kopieren. Nach dem Kopieren der Dateien muß der NT-Server neu gestartet werden.

### **NT 4.0 Systeme**

- a Führen Sie das **Netzwerk-Applet** aus, und klicken Sie auf die Registerkarte **Protokolle**.
- b Wählen Sie **Hinzufügen**, und doppelklicken Sie auf **TCP/IP-Protokoll**.
- c Legen Sie die verlangte(n) Diskette(n) oder die CD-ROM ins Laufwerk ein, um die erforderlichen Dateien zu kopieren.
- d Klicken Sie auf die Registerkarte **Dienste**, klicken Sie auf **Hinzufügen**, und doppelklicken Sie auf **Microsoft TCP/IP Printing**.

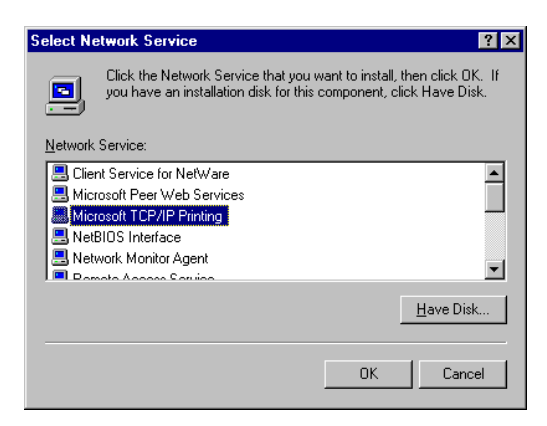

- e Legen Sie wieder die verlangte(n) Diskette(n) oder die CD-ROM ein.
- f Klicken Sie am Ende des Kopiervorgangs auf die Registerkarte **Protokolle**.
- g Doppelklicken Sie auf die Option **TCP/IP-Protokoll,** und fügen Sie die Host-IP-Adresse, Subnet Mask und Gateway-Adresse hinzu. Fragen Sie Ihren Systemmanager nach diesen Adressen.
- h Klicken Sie zum Beenden zweimal auf **OK** (Ihr NT-Server muß nun neu gestartet werden).

# <span id="page-27-0"></span>**IP-Adresse für den PrintServer konfigurieren**

Sie müssen jetzt für den Brother-PrintServer eine IP-Adresse einstellen. Dies kann auf mehrere Arten geschehen:

Verfügt Ihr Drucker über eine LCD-Anzeige, so können Sie die IP-Adresse, Subnet Mask und Gateway Adresse über das Bedienungsfeld ändern. Die Anleitung dafür finden Sie in der Kurzanleitung zur Inbetriebnahme. Außerdem können Sie die IP-Adresse auch mit dem Windows-Dienstprogramm BRAdmin32 ändern. Außerdem versteht der PrintServer auch die automatischen Methoden zur IP-Adressenzuweisung wie DHCP, BOOTP und RARP.

### <span id="page-27-1"></span>**IP-Adresse mit dem Programm BRAdmin32 ändern**

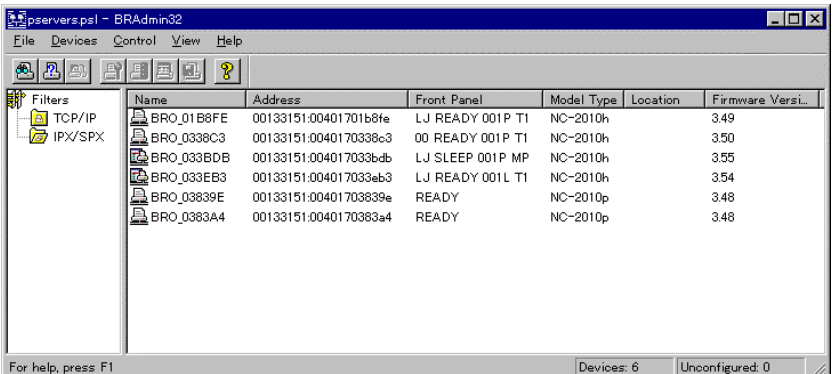

Rufen Sie das Dienstprogramm BRAdmin32 auf (in Windows 95/98 oder NT4.0).

Das Dienstprogramm BRAdmin32 kann mit dem Brother-PrintServer über die Protokolle IPX/SPX oder TCP/IP kommunizieren. Da die Standard-IP-Adresse des Brother-PrintServers 192.0.0.192 lautet, bedeutet das, daß der PrintServer wahrscheinlich nicht zu dem IP-Adressenvergabesystem Ihres Netzwerks kompatibel ist. Wenn Sie nicht DHCP, BOOTP oder RARP verwenden, wollen Sie die IP-Adresse wahrscheinlich ändern. Dazu gibt es in BRAdmin32 zwei Möglichkeiten: 1) Verwenden Sie das IPX/SPX-Protokoll oder 2) verwenden Sie das TCP/IP-Protokoll und lassen Sie BRAdmin32 den Brother-PrintServer als nicht konfiguriertes Gerät finden.

#### **<IP-Adresse mit IPX/SPX ändern:>**

- 1. Wählen Sie den IPX/SPX-Filter im linken Rahmen des Hauptfensters.
- 2. Überprüfen Sie den PrintServernamen (der Standardknotenname lautet BRN\_xxxxxx, wobei "xxxxxx" für die letzten sechs Stellen der Ethernet-Adresse steht (MAC-Adresse)).

Können Sie den PrintServer nicht finden, so wählen Sie das Menü "**Device**" und dann "**Search Active Devices**" (Sie können aber auch die Funktionstaste F4 drücken) und versuchen Sie es erneut.

#### **∕** Hinweis:

Knotennamen und MAC-Adresse können Sie der Druckerkonfigurationsseite entnehmen. Wie man die Konfigurationsseite auf dem PrintServer ausdruckt, können Sie der Kurzanleitung zur Inbetriebnahme entnehmen.

- 3. Wählen Sie den zu konfigurierenden PrintServer und doppelklicken Sie auf ihn. Nun werden Sie nach einem Kennwort gefragt. Das Standardkennwort lautet "access".
- 4. Wählen Sie die Registerkarte TCP/IP und geben Sie bei Bedarf IP-Adresse, Subnet Mask und Gateway ein.
- 5. Klicken Sie auf **OK**.

### **<IP-Adresse mit TCP/IP ändern:>**

Wenn Ihr PC nur mit dem TCP/IP-Protokoll ausgestattet ist, gehen Sie folgendermaßen vor:

- 1. Wählen Sie den TCP/IP-Filter im linken Rahmen des Hauptfensters.
- 2. Wählen Sie das Menü "**Device**", und dann "**Search Active Devices**".

#### ✒ **Hinweis:**

Sind für den PrintServer die werkseitigen Voreinstellungen eingestellt, so erscheint er nicht auf dem BRAdmin32 Schirm. Wird jedoch die Option "Search Active Devices" gewählt, so erscheint er als nicht konfiguriertes Gerät.

- 3. Wählen Sie das Menü "**Device**", und klicken Sie auf "**Setup Unconfigured Device**".
- 4. Wählen Sie die MAC-Adresse Ihres PrintServers und klicken Sie auf **"Configure"**.

#### **∕** Hinweis:

Die MAC-Adresse können Sie der Druckerkonfigurationsseite entnehmen. Wie man die Konfigurationsseite auf dem PrintServer ausdruckt, können Sie der Kurzanleitung zur Inbetriebnahme entnehmen.

- 5. Geben Sie die IP-Adresse, Subnet Mask und Gateway (bei Bedarf) des PrintServers ein.
- 6. Klicken Sie auf **OK**, und wählen Sie **Schließen**.

Ist die IP-Adresse korrekt einprogrammiert, so erscheint der Brother-PrintServer in der Geräteliste.

### <span id="page-29-0"></span>**IP-Adresse mit dem ARP-Befehl ändern**

Hat Ihr Drucker keine LCD-Anzeige und können Sie das Programm BRAdmin32 nicht benutzen, so können Sie bei der DOS-Eingabeaufforderung den Befehl "arp -s" verwenden:

arp -s 192.189.207.77 00-80-77-31-01-07

Setzen Sie die IP-Adresse des zu verwendenden Brother-Druckers ein und ersetzen Sie '00- 80-77-31-01-07' durch die tatsächliche Ethernet-Hardwareadresse (MAC-Adresse) des Brother-PrintServers.

#### **∕** Hinweis:

Die MAC-Adresse können Sie der Druckerkonfigurationsseite entnehmen. Wie man die Konfigurationsseite auf dem PrintServer ausdruckt, können Sie der Kurzanleitung zur Inbetriebnahme entnehmen.

Wenn Sie die Meldung "The arp entry addition failed:" erhalten, versuchen Sie eine bekannte Einrichtung im Netzwerk mit dem Befehl "ping ipadresse" anzusprechen, wobei "ipadresse" die IP-Adresse dieser Einrichtung ist.

#### **∕ Hinweis:**

- Um den Befehl arp -s benutzen zu können, muß man im gleichen Ethernet-Segment sein (d.h. es darf kein Router zwischen PrintServer und Betriebssystem sein).
- Gibt es einen Router, so können Sie die IP-Adresse mit BOOTP oder anderen unter "TCP/IP-Druck für UNIX-Systeme konfigurieren" beschriebenen Methoden eingeben.
- Hat Ihr Administrator das System dazu konfiguriert, die IP-Adressen mit BOOTP, DHCP oder RARP auszugeben, so kann der Brother-PrintServer eine IP-Adresse von einem beliebigen dieser Zuweisungssysteme erhalten, und Sie brauchen in diesem Fall den ARP-Befehl nicht anzuwenden.
- Der ARP-Befehl funktioniert nur einmal. Aus Sicherheitsgründen kann man die IP-Adresse des Brother-PrintServers, nachdem man sie einmal mit dem ARP-Befehl erfolgreich programmiert hat, mit diesem Befehl nicht mehr ändern. Der PrintServer ignoriert dann sämtliche Änderungsversuche. Soll die IP-Adresse wieder geändert werden, so kann dies über einen Web-Browser, TELNET (wie in Anhang A beschrieben mit dem Befehl SET IP ADDRESS) oder das Zurücksetzen auf die werkseitigen Voreinstellungen (was die erneute Anwendung des ARP-Befehls ermöglicht) erfolgen.

Überprüfen Sie die Kommunikation mit dem Brother-PrintServer mit dem Befehl ping und der IP-Adresse oder dem Namen des PrintServers (falls die HOSTS-Datei geändert wurde oder Sie mit dem Domänennamen arbeiten). Zum Beispiel:

ping 192.189.207.77 oder ping <name>

Ersetzen Sie hier wieder 192.189.207.77 durch die tatsächliche IP-Adresse oder den Namen des PrintServers. Wurde die IP-Adresse eingerichtet und ist der PrintServer im Netzwerk aktiv, so sollten Sie vom PrintServer eine Rückmeldung erhalten. Drucken Sie andernfalls die Konfigurationsseite wie in der Kurzanleitung beschrieben aus, und prüfen Sie, ob Sie die richtige IP-Adresse eingegeben haben.

### <span id="page-31-0"></span>**Konfiguration der Druckwarteschlange in Windows NT 4.0 (Druckertreiber bereits installiert**

### ✒ **Hinweis:**

Gehen Sie zum nächsten Abschnitt über Windows NT 3.5x, wenn Sie Windows NT Version 3.5 oder Version 3.51 haben.

Wenn Sie bereits den entsprechenden Brother Druckertreiber installiert haben, gehen Sie folgendermaßen vor:

- 1. Gehen Sie zu **Start**, und wählen Sie **Einstellungen/Drucker**, um die derzeitig installierten Druckertreiber anzuzeigen.
- 2. Doppelklicken Sie auf den zu konfigurierenden Druckertreiber, und wählen Sie dann **Drucker** und **Eigenschaften**.
- 3. Wählen Sie die Registerkarte **Anschlüsse**, und klicken Sie auf **Anschluß hinzufügen**.
- 4. Wählen Sie **LPR-Anschluß** (diese Option wird nur angezeigt, wenn Sie das Protokoll "Microsoft TCP/IP Printing" wie bereits beschrieben installiert haben) aus der Liste der verfügbaren Anschlüsse aus und klicken Sie auf **Neuer Anschluß**.
- 5. Geben Sie im Feld **Name oder Adresse des Hosts, der lpd bereitstellt:** die IP-Adresse ein, die Sie dem PrintServer zugewiesen haben. . Haben Sie die HOSTS-Datei abgeändert oder verwenden Sie Domänennamen, so geben Sie anstelle der IP-Adresse den zu dem PrintServer gehörigen Namen ein. Da der Drucker TCP/IP- und NetBIOS-Namen unterstützt, können Sie auch den NetBIOS-Namen des PrintServers eingeben. Den NetBIOS-Namen können Sie dem Konfigurationsausdruck entnehmen. Standardmäßig erscheint der NetBIOS-Name als "BRN\_xxxxxx", wobei xxxxxx die letzten sechs Stellen der Ethernet-Adresse darstellt.
- 6. Geben Sie im Feld **Name des Druckers auf dem Computer:** den Namen für den PrintServer-Service ein. . Wissen Sie nicht, welchen Servicenamen Sie verwenden sollen, so geben Sie BINARY\_P1ein, und klicken dann auf **OK**:

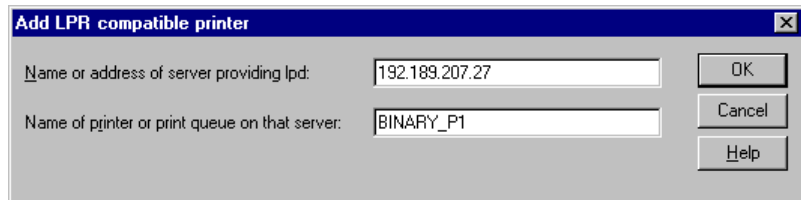

- 7. Klicken Sie auf **Schließen**.
- 8. Sie sollten nun sehen können, daß der Druckertreiber für den Druck über die von Ihnen vorgegeben IP-Adresse (oder den PrintServernamen) konfiguriert ist.
- 9. Sie können den Drucker zur gemeinsamen Nutzung freigeben (damit ihn auch andere benutzen können).

### <span id="page-32-0"></span>**Konfiguration der Druckwarteschlange in Windows NT 4.0 (Druckertreiber nicht installiert)**

#### ✒ **Hinweis:**

Fahren Sie mit dem nächsten Abschnitt fort, wenn Sie Windows NT Version 3.5 oder Version 3.51 haben.

- 1. Gehen Sie zu **Start**, wählen Sie **Einstellungen**, und wählen Sie dann **Drucker**. Doppelklicken Sie auf **Neuer Drucker**, um den Assistenten für die Druckerinstallation aufzurufen. Anklicken. Wählen Sie **Arbeitsplatz** (nicht **Netzwerkdrucker**), und klicken Sie auf **Weiter**.
- 2. Wählen Sie **Anschluß hinzufügen**, wählen Sie **LPR Port** (LPR Port wird nur angezeigt, wenn wie zuvor erwähnt das "Microsoft TCP/IP-Druckprotokoll" installiert ist) in der Liste der verfügbaren Anschlüsse, und klicken Sie auf **Neuer Anschluß**.
- 3. Geben Sie im Feld **Name oder Adresse des Hosts, der lpd bereitstellt:** die IP-Adresse ein, die dem PrintServer zugewiesen werden soll. Haben Sie die HOSTS-Datei abgeändert oder verwenden Sie Domänennamen, so geben Sie anstelle der IP-Adresse den zu dem PrintServer gehörigen Namen ein. Da der Drucker TCP/IP- und NetBIOS-Namen unterstützt, können Sie auch den NetBIOS-Namen des PrintServers eingeben. Den NetBIOS-Namen können Sie dem Konfigurationsausdruck entnehmen. Standardmäßig erscheint der NetBIOS-Name als "BRN\_xxxxxx", wobei xxxxxx die letzten sechs Stellen der Ethernet-Adresse darstellt.
- 4. Geben Sie im Feld **Name des Druckers auf dem Computer:** den Namen für den PrintServer-Service ein . Wissen Sie nicht, welchen Servicenamen Sie verwenden sollen, so geben Sie BINARY\_P1ein, und klicken dann auf **OK**:

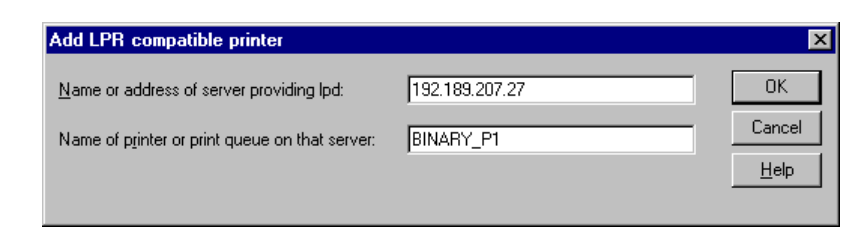

#### ✒ **Hinweis:**

Unter "TCP/IP-Druck für Unix-Systeme konfigurieren" finden Sie mehr zu den Servicenamen.

- 5. Klicken Sie auf **Schließen**. Nun sollte die neue PrintServer-IP-Adresse unter den verfügbaren Anschlüssen gelistet und markiert sein. Klicken Sie auf **Weiter**.
- 6. Wählen Sie das entsprechende Druckermodell. Wird das korrekte Modell nicht angezeigt, so klicken Sie auf die Option **Diskette** und legen die entsprechenden Treiberdisketten ein.
- 7. Ist der Treiber bereits vorhanden, so wählen Sie **Vorhandenen Treiber beibehalten** (andernfalls wird dieser Schritt übersprungen). Klicken Sie dann auf **Weiter**.
- 8. Sie können nun den Namen des Druckers ändern. Klicken Sie dann auf **Weiter.**
- 9. Sie können den Drucker zur gemeinsamen Nutzung freigeben (damit ihn auch andere benutzen können), und das (die) Betriebssystem(e) wählen, mit welchen diese anderen Computer betrieben werden. Klicken Sie auf **Weiter**.
- 10. Beantworten Sie die Frage "Soll diese Testseite gedruckt werden?" mit **Ja**. Klicken Sie auf **Weiter**, um die Installation abzuschließen. Sie können jetzt auf dem Drucker drucken, als sei er ein lokaler Drucker.

### <span id="page-33-0"></span>**Konfiguration der Druckwarteschlange in Windows NT V3.5x**

Verwenden Sie Windows NT 3.5 oder 3.51, so konfigurieren Sie den PrintServer folgendermaßen:

- 1. Gehen Sie ins **Hauptfenster**, und wählen Sie das Symbol **Druck-Manager**.
- 2. Wählen Sie das Menü **Drucker**.
- 3. Wählen Sie **Neuen Drucker einrichten**.
- 4. Geben Sie einen beliebigen Namen für den Drucker unter **Druckername** ein.
- 5. Wählen Sie **Treiber**. Wählen Sie nun den entsprechenden Treiber aus.
- 6. Wählen Sie **Beschreibung**. Geben Sie eine beliebige Beschreibung ein.
- 7. Wählen Sie **Drucken zu**, und dann **Andere**.
- 8. Wählen Sie **LPR-Anschluß**.
- 9. Geben Sie im Feld **Name oder Adresse des Hosts, der lpd bereitstellt:** die IP-Adresse ein, die Sie dem PrintServer zugewiesen haben . Haben Sie die HOSTS-Datei abgeändert oder verwenden Sie Domänennamen, so geben Sie anstelle der IP-Adresse den zu dem PrintServer gehörigen Namen ein.
- 10. Geben Sie den Servicenamen des PrintServers unter **Name of Printer on That Machine** ein. Wissen Sie nicht, welchen Servicenamen Sie verwenden sollen, so geben Sie BINARY\_P1 ein, und klicken Sie dann auf **OK**:

### ✒ **Hinweis:**

Unter "TCP/IP-Druck für Unix-Systeme konfigurieren" finden Sie mehr zu den Servicenamen.

11. Geben Sie den Drucker bei Bedarf zur gemeinsamen Nutzung frei.

# <span id="page-34-0"></span>**Konfiguration von LAN Server/OS/2 Warp Server**

Brother-PrintServer arbeiten mit IBM LAN Server/OS/2 Warp Server Netzwerken, auf welchen IBM TCP/IP V2.0 oder höher auf dem Dateiserver installiert ist (TCP/IP wird mit LAN Server V4.0 und höher und Warp Server standardmäßig ausgeliefert). Konfigurieren Sie den PrintServer auf einem LAN Server oder OS/2 Warp Dateiserver oder einer OS/2 Warp Connect Workstation wie folgt:

### **Server-Konfiguration**

Die **TCP/IP-Software** muß auf Ihrem OS/2 Dateiserver installiert sein. Öffnen Sie ggf.den **TCP/IP**-Ordner auf dem Desktop, und doppelklicken Sie auf das Symbol **TCP/IP Configuration**, um dem OS/2 Dateiserver die IP-Adresse hinzuzufügen (fragen Sie Ihren Systemmanager nach dieser Adresse).

### <span id="page-34-1"></span>**IP-Adresse für den PrintServer programmieren**

- 1. Wenn Sie einen Windows 95/98/NT4.0 Arbeitsplatzrechner mit BRAdmin32 haben, ist es am einfachsten, die IP-Adresse für den PrintServer mit BRAdmin32 zu konfigurieren. Fahren Sie andernfalls mit Schritt 2 fort.
- 2. Geben Sie bei der OS/2-Eingabeaufforderung den Befehl "arp -s" ein, um eine IP-Adresse für den Brother-PrintServer wie im folgenden Beispiel dargestellt einzugeben. Hat Ihr Drucker eine LCD-Anzeige, so können Sie die IP-Adresse wie in der Kurzanleitung zur Inbetriebnahme beschrieben über das Bedienungsfeld eingeben.

arp -s 192.189.207.77 00:80:77:31:01:07 temp

Setzen Sie die IP-Adresse des zu verwendenden Brother-Druckers ein und ersetzen Sie '00:80:77:31:01:07' durch die tatsächliche Ethernet-Hardwareadresse (MAC-Adresse) des Brother-PrintServers. Beachten Sie, daß Sie die Bytes der Hardwareadresse mit Doppelpunkten anstelle von Bindestrichen voneinander abtrennen sollten.

#### **∕** Hinweis:

Die MAC-Adresse können Sie der Druckerkonfigurationsseite entnehmen. Wie man die Konfigurationsseite auf dem PrintServer ausdruckt, können Sie der Kurzanleitung zur Inbetriebnahme entnehmen.

Wenn Sie die Meldung "The arp entry addition failed:" erhalten, versuchen Sie eine bekannte Einrichtung im Netzwerk mit dem Befehl "ping ipadresse" anzusprechen, wobei "ipadresse" die IP-Adresse dieser Einrichtung ist.

#### ✒ **Hinweis:**

- Um den Befehl arp -s benutzen zu können, muß man im gleichen Ethernet-Segment sein (d.h. es darf kein Router zwischen PrintServer und Betriebssystem sein).
- Gibt es einen Router, so können Sie die IP-Adresse mit BOOTP oder anderen im Kapitel über TCP/IP beschriebenen Methoden eingeben.
- Hat Ihr Administrator das System dazu konfiguriert, die IP-Adressen mit BOOTP, DHCP oder RARP auszugeben, so kann der Brother-PrintServer eine IP-Adresse von einem beliebigen dieser Zuweisungssysteme erhalten, und Sie brauchen in diesem Fall den ARP-Befehl nicht anzuwenden.
- Der ARP-Befehl funktioniert nur einmal. Aus Sicherheitsgründen kann man die IP-Adresse des Brother-PrintServers, nachdem man sie einmal mit dem ARP-Befehl erfolgreich programmiert hat, mit diesem Befehl nicht mehr ändern. Der PrintServer ignoriert dann sämtliche Änderungsversuche. Soll die IP-Adresse wieder geändert werden, so kann dies über einen Web-Browser, TELNET (wie in Anhang A beschrieben mit dem Befehl SET IP ADDRESS), über das Bedienungsfeld des Druckers (falls dieser über eine LCD-Anzeige verfügt) oder das Zurücksetzen auf die werkseitigen Voreinstellungen (was die erneute Anwendung des ARP-Befehls ermöglicht) erfolgen.
- <span id="page-35-0"></span>3. Überprüfen Sie die Kommunikation mit dem Brother-PrintServer mit dem Befehl ping und der IP-Adresse oder dem Namen des PrintServers (falls die HOSTS-Datei geändert wurde oder Sie mit dem Domänennamen arbeiten). Zum Beispiel:

ping 192.189.207.77 ping <name>

Ersetzen Sie hier wieder 192.189.207.77 durch die tatsächliche IP-Adresse oder den Namen des PrintServers. Wurde die IP-Adresse eingerichtet und ist der PrintServer im Netzwerk aktiv, so sollten Sie vom PrintServer eine Rückmeldung erhalten. Drucken Sie andernfalls die Konfigurationsseite wie in der Kurzanleitung beschrieben aus, und prüfen Sie, ob Sie die richtige IP-Adresse eingegeben haben.

### **OS/2-Server konfigurieren**

- 1. Öffnen Sie auf dem OS/2-Desktop den Ordner **Templates**. Ziehen Sie das Druckersymbol (nicht das **Network Printer** Symbol) mit der rechten Maustaste auf das Desktop.
- 2. Das Fenster **Create a Printer** sollte offen sein (doppelklicken Sie andernfalls auf das Druckersymbol).
	- Geben Sie einen beliebigen Namen für den Drucker ein.
	- Wählen Sie den Standard-Druckertreiber. Wird der gewünschte Druckertreiber nicht aufgeführt, so klicken Sie auf **Install new Printer Driver** und fügen den Treiber hinzu.
	- Wählen Sie den Anschluß für die Ausgabe. IBM TCP/IP erzeugt automatisch 8 benannte Pipes namens \PIPE\LPD0 bis \PIPE\LPD7. Wählen Sie einen freien Anschluß und doppelklicken Sie darauf.
### ✒ **Hinweis:**

Bei früheren Warp-Server-Versionen gab es einen Fehler, bei dem die benannten Pipes nicht erscheinen (Warp Connect oder LAN Server sind davon nicht betroffen). Dieses Problem wird von einem von IBM erhältlichen Patch behoben.

Nun erscheint das Fenster **Settings**. Geben Sie folgendes ein:

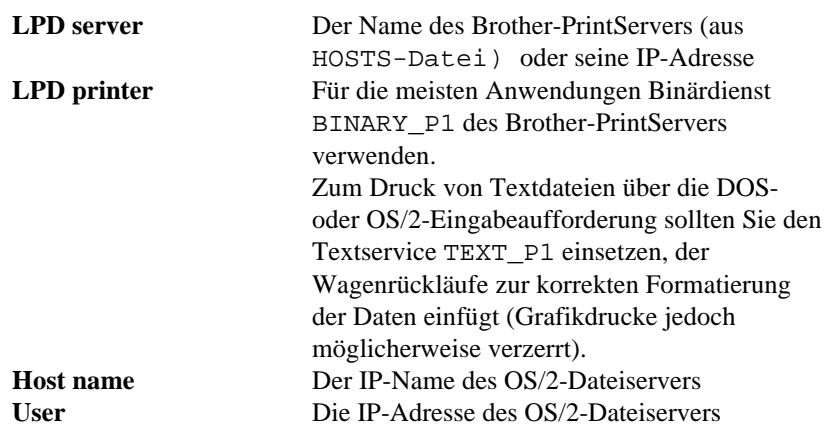

Sie können die restlichen Einträge leer lassen. Klicken Sie auf **OK**. Die Pipe sollte markiert sein; andernfalls klicken Sie darauf.

Klicken Sie auf **Create**, um den Drucker zu erzeugen.

- 3. Öffnen Sie den Ordner **LAN Services**, und führen Sie das Programm **LAN Requester** aus:
	- Wählen Sie **Definitions**
	- Wählen Sie **Aliases**
	- Wählen Sie **Printers**
	- Wählen Sie **Create**. Geben Sie folgendes ein:

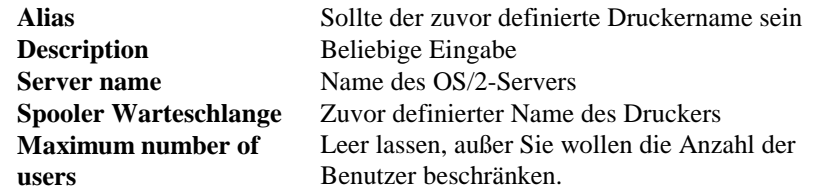

- Beenden Sie das **LAN Requester** Programm.

4. Jetzt sollten Sie drucken können. Um die Warteschlange zu testen, geben Sie folgendes in die OS/2-Eingabezeile oder auf einer DOS-Workstation ein:

COPY C:\CONFIG.SYS \\servername\alias

Dabei ist servername der Name des Dateiservers, und 'alias' der Aliasname, den Sie in diesem Konfigurationsprozeß vorgegeben haben. Nun sollte die Datei CONFIG.SYS auf dem Drucker ausgedruckt werden. Beachten Sie, daß die Linien bei der Auswahl eines Binärdienstes als LPD-Druckername versetzt sind; das ist aber kein Problem, da normale DOS-, Windows-, und OS/2-Anwendungen korrekt drucken.

5. Der Brother-PrintServer erscheint in Anwendungsprogrammen als Standard-OS/2- Drucker. Führen Sie den folgenden Befehl auf jeder Workstation aus, damit der PrintServer bei DOS-Programmen transparent arbeitet:

NET USE LPT1: \\servername\alias

Nun erscheint der Drucker in der Software als ein direkt über die Parallelschnittstelle der Workstation angeschlossener Drucker.

# **Kapitel 3 Peer-to-Peer-Druck für Windows 95/98 konfigurieren**

Das Microsoft Betriebssystem Windows 95/98 ist netzwerkfähig. Das ermöglicht die Konfiguration eines Windows 95/98 PC als Client-Workstation in einer NetWare- und Windows NT-Umgebung.

Bei kleineren Netzwerken ermöglicht Windows 95/98 auch eine Peer-to-Peer-Konfiguration der PCs. Dabei kann der PC mit anderen PCs auf dem Netzwerk Ressourcen gemeinsam nutzen, ohne einen zentralen Dateiserver zu erfordern.

Der Druck über einen Ethernet-Druckserver in der Windows 95/98 Peer-to-Peer-Konfiguration kann auf zwei Arten erfolgen. Einmal unter Einsatz des Brother-Treibers für den LPR-Anschluß wie nachstehend beschrieben. Da der Brother-PrintServer auch zu HP JetAdmin kompatibel ist, können Sie auch die HP-Software für den Peer-to-Peer-Druck verwenden. Wir empfehlen die Verwendung der Brother LPR-Software, wenn Sie das Protokoll TCP/IP auf Ihren Personal Computern benutzen.

# **LPR-Methode (TCP/IP)**

Diese Software erfordert die Installation des TCP/IP-Protokolls auf Ihren Windows 95/98 Peer-to-Peer-Computern und das Festlegen einer IP-Adresse für den PrintServer. Entnehmen Sie der Windows 95/98-Dokumentation, wie man das TCP/IP-Protokoll installiert.

## **IP-Adresse mit dem Programm BRAdmin32 ändern**

Rufen Sie das Dienstprogramm BRAdmin32 auf (in Windows 95/98).

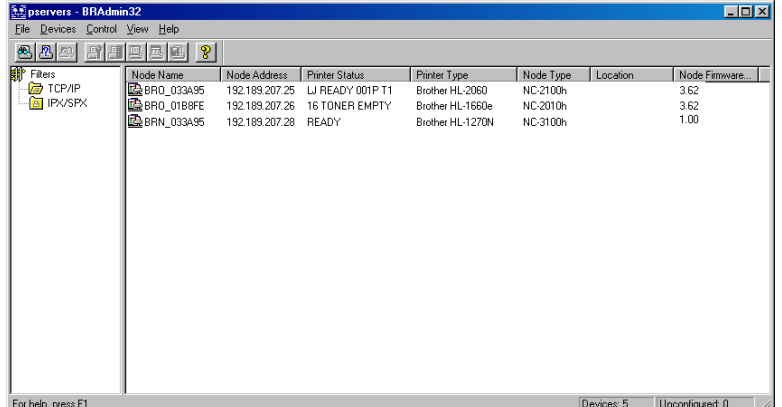

Das Dienstprogramm BRAdmin32 kann mit dem Brother-Netzwerkdrucker über die Protokolle IPX/SPX oder TCP/IP kommunizieren. Da die Standard-IP-Adresse des Brother-PrintServers 192.0.0.192 lautet, bedeutet das, daß der PrintServer wahrscheinlich nicht zu dem IP-Adressenvergabesystem Ihres Netzwerks kompatibel ist. Wenn Sie nicht DHCP, BOOTP oder RARP verwenden, wollen Sie die IP-Adresse des PrintServers wahrscheinlich ändern. Dazu gibt es in BRAdmin32 zwei Möglichkeiten: 1) Verwenden Sie das IPX/SPX-Protokoll oder 2) verwenden Sie das TCP/IP-Protokoll und lassen Sie BRAdmin32 den Brother-PrintServer als nicht konfiguriertes Gerät finden.

### **<IP-Adresse mit IPX/SPX ändern:>**

Wenn Ihr PC über Netware Client-Software verfügt:

- 1. Wählen Sie den IPX/SPX-Filter im linken Rahmen des Hauptfensters.
- 2. Überprüfen Sie den PrintServer-Namen (der Standardknotenname lautet BRN\_xxxxxx, wobei "xxxxxx" für die sechs Stellen der Ethernet-Adresse (MAC-Adresse) steht).
- 3. Können Sie den Servernamen nicht finden, so wählen Sie das Menü "Device" und dann "**Search Active Devices**" (Sie können aber auch die Funktionstaste F4 drücken) und versuchen Sie es erneut.

### ✒ **Hinweis:**

Knotennamen und MAC-Adresse können Sie der Druckerkonfigurationsseite entnehmen. Wie man die Konfigurationsseite auf dem PrintServer ausdruckt, können Sie der Kurzanleitung zur Inbetriebnahme entnehmen.

- 4. Wählen Sie den zu konfigurierenden PrintServer und doppelklicken Sie auf ihn. Nun werden Sie nach einem Kennwort gefragt. Das Standardkennwort lautet "access".
- 5. Wählen Sie die Registerkarte TCP/IP und geben Sie bei Bedarf IP-Adresse, Subnet Mask und Gateway ein.
- 6. Klicken Sie auf **OK**.

### **<IP-Adresse mit TCP/IP ändern:>**

Wenn Ihr PC das TCP/IP-Protokoll verwendet, gehen Sie folgendermaßen vor:

- 1. Wählen Sie den TCP/IP-Filter im linken Rahmen des Hauptfensters.
- 2. Wählen Sie das Menü "**Device**", und dann "**Search Active Devices**".

### ✒ **Hinweis:**

Sind für den PrintServer die werkseitigen Voreinstellungen eingestellt, so erscheint er nicht auf dem BRAdmin32 Schirm. Wird jedoch die Option "Search Active Devices" gewählt, so erscheint er als nicht konfiguriertes Gerät.

- 3. Wählen Sie das Menü "**Device**", und klicken Sie auf "**Setup Unconfigured Device**".
- 4. Wählen Sie die MAC-Adresse Ihres PrintServers und klicken Sie auf **"Configure"**.

### ✒ **Hinweis:**

Knotennamen und MAC-Adresse können Sie der Druckerkonfigurationsseite entnehmen. Wie man die Konfigurationsseite auf dem PrintServer ausdruckt, können Sie der Kurzanleitung zur Inbetriebnahme entnehmen.

- 5. Geben Sie die IP-Adresse, Subnet Mask und Gateway (bei Bedarf) des PrintServers ein.
- 6. Klicken Sie auf **OK**, und wählen Sie **Schließen**.

Ist die IP-Adresse korrekt einprogrammiert, so erscheint der Brother-PrintServer in der Geräteliste.

## **Brother Peer to Peer Software installieren**

### **Installation von Diskette**

- 1. Erstellen Sie eine Sicherungskopie der Diskette mit der Brother Network Print Software, und verwenden Sie diese zur Installation. Bewahren Sie die Originaldiskette sicher auf.
- 2. Legen Sie die Sicherungskopie der Diskette in den PC ein. Gehen Sie in Windows 95/98 zu **Start**, und wählen Sie **Ausführen**. Geben Sie dann **A:SETUP** ein, und drücken Sie die **Eingabetaste**, um das Brother Network Direct Print Installationsprogramm zu starten.

### **Installation von CD-ROM**

- 1. Starten Sie das Installationsprogramm der CD-ROM wie in der Kurzanleitung zur Inbetriebnahme beschrieben.
- 2. Wählen Sie das betreffende Modell und Software-Installationsmenü. Wählen Sie dann das Network Print Softwaremenü, um das Installationsprogramm der Brother Print Software zu starten.

### **Bei beiden Verfahren**

- 1. Klicken Sie bei der Begrüßung auf **Weiter**.
- 2. Wählen Sie Brother **Peer to Peer Print (LPR)**.
- 3. Wählen Sie das gewünschte Verzeichnis für die Installation der Brother Network Direct Print Dateien, und klicken Sie dann auf **Weiter**. Ist das Verzeichnis noch nicht bereits vorhanden, so wird es vom Installationsprogramm für Sie auf Ihrer Festplatte erzeugt.
- 4. Geben Sie die Bezeichnung des Anschlusses ein, den Sie verwenden möchten, und klicken Sie auf OK. Der Standardname für den Anschluß lautet BLP1. Der Name muß eindeutig sein und mit BLP beginnen.
- 5. Nun müssen Sie die tatsächliche IP-Adresse des PrintServers im Feld "**Druckername oder IP-Adresse**" eingeben. (Optional: Haben Sie die Datei hosts auf Ihrem Computer verändert oder verwenden Sie das Domänennamensystem, so können Sie auch den Namen des PrintServers eingeben. Da der Drucker TCP/IP- und NetBIOS-Namen unterstützt, können Sie auch den NetBIOS-Namen des PrintServers eingeben. Den NetBIOS-Namen können Sie dem Konfigurationsausdruck entnehmen. Standardmäßig erscheint der NetBIOS-Name als "BRN\_xxxxxx", wobei xxxxxx die letzten sechs Stellen der Ethernet-Adresse darstellt.

### ✒ **Hinweis:**

- Es ist zu beachten, daß Windows 95/98 die Hosts-Datei im Standard-Windows-Verzeichnis speichert.
- Standardmäßig heißt die Windows 95/98 Hosts-Datei hosts.sam. Wollen Sie diese Datei verwenden, so müssen Sie sie entsprechend umbenennen (ohne Erweiterung, da die Erweiterung .sam nur für Beispiel steht).
- 6. Klicken Sie auf **OK**. Starten Sie Ihren Computer neu, wenn Sie dazu aufgefordert werden.

### **Drucker verknüpfen**

- 1. Nun müssen Sie mit der normalen Windows 95/98 Prozedur einen Drucker auf dem Windows 95/98 System einrichten. Gehen Sie dafür zu **Start**, wählen Sie **Einstellungen**, und dann **Drucker**.
- 2 Wählen Sie **Neuer Drucker**, um die Druckerinstallation zu beginnen.
- 3. Klicken Sie auf **Weiter**, wenn das Dialogfeld **Assistent zur Druckerinstallation** erscheint.
- 4. Wählen Sie **Lokaler Drucker**, wenn Sie gefragt werden, wie der Drucker an den Computer angeschlossen ist, und klicken Sie dann auf **Weiter**.
- 5. Wählen Sie den korrekten Treiber. Klicken Sie am Ende auf **Weiter**.
- 6. Haben Sie einen Druckertreiber gewählt, der bereits verwendet wird, so haben Sie die Möglichkeit entweder den vorhandenen Treiber zu behalten (dies wird empfohlen), oder ihn zu ersetzen. Wählen Sie die gewünschte Option und klicken Sie auf **Weiter**.
- 7. Wählen Sie den **Brother-LPR-Anschluß** (den in Schritt 4 der Anleitung zur Installation von Brother Peer-to-Peer Print (LPR) zugewiesenen Druckernamen), und klicken Sie auf **Weiter**.
- 8. Geben Sie einen Namen für den Brother-Drucker ein, und klicken Sie auf **Weiter**. So können Sie den Drucker zum Beispiel "Vernetzter Brother-Drucker" nennen.
- 9. Windows fragt nun, ob eine Testseite ausdruckt werden soll. Wählen Sie **Ja**, und klicken Sie dann auf **Weiter**.

Die Installation der Brother Network Direct Print Software ist nun abgeschlossen.

### **Zweiten Brother-LPR-Anschluß hinzufügen**

Um einen neuen Brother-LPR-Anschluß hinzuzufügen, sollten Sie das Installationsprogramm nicht erneut ausführen. Klicken Sie statt dessen auf **Start**, wählen Sie **Einstellungen**, und öffnen Sie dann **Drucker**. Klicken Sie auf das Symbol des zu konfigurierenden Druckers, wählen Sie in der Menüleiste **Datei**, und dann **Eigenschaften**. Klicken Sie auf die Registerkarte **Details**, und klicken Sie auf **Anschluß hinzufügen**. Im gleichnamigen Dialog wählen Sie das runde Optionsfeld **Anderer**, und markieren Sie dann **"Brother LPR Anschluß**". Klicken Sie auf **OK**, und geben Sie den Namen des Anschlusses ein. Der Standardname für den Anschluß lautet BLP1. Haben Sie diesen Namen bereits verwendet, so erscheint eine Fehlermeldung, wenn Sie versuchen, ihn erneut zu vergeben. Benutzen Sie in diesem Fall BLP2 usw. Nach der Vorgabe des Anschlußnamens klicken Sie auf **OK**. Nun erscheint der Dialog für die **Anschlußeigenschaften**.

Geben Sie hier die IP-Adresse des zu verwendenden Druckers ein und klicken Sie auf **OK**. Nun sollte der eben erzeugte Anschluß in der Einstellung **"Anschluß für die Druckausgabe"** des Druckertreibers erscheinen.

# **HP JetAdmin kompatible Methode (TCP/IP oder IPX/SPX)**

Um eine Peer-to-Peer-Druckwarteschlange über eine Windows 95/98 Workstation zu nutzen, muß folgendes in der Netzwerksystemsteuerung konfiguriert werden:

- TCP/IP-Protokoll oder IPX/SPX-kompatibles Protokoll
- HP JetAdmin (die neueste Version kann auf der HP Web-Site abgerufen werden)
- 1. Gehen Sie zu **Start**, wählen Sie **Einstellungen**, und dann **Drucker**.
- 2. Klicken Sie auf das Symbol **Neuer Drucker**.
- 3. Klicken Sie auf **Weiter**.
- 4. Wählen Sie **Lokaler Drucker**, und klicken Sie erneut auf **Weiter**.

#### ✒ **Hinweis:**

Die ursprüngliche Version von Windows 95/98 unterstützt den Druck über DOS-Anwendungen nicht (das ist eine Microsoft/HP-Limitation).

- 5. Wählen Sie das korrekte Druckermodell (klicken Sie auf **Diskette**, wenn Ihr Drucker nicht aufgeführt ist), und klicken Sie auf **Weiter.**
- 6. Ist der Treiber bereits vorhanden, so wählen Sie **Vorhandenen Treiber beibehalten** (andernfalls wird dieser Schritt übersprungen), und dann wieder auf **Weiter.**
- 7. Sie können den Namen des Druckers ändern, und/oder ihn zum Standarddrucker machen. Klicken Sie dann auf **Weiter.**
- 8. Beantworten Sie die Frage "Soll diese Testseite gedruckt werden?" mit **Ja** . Klicken Sie auf **Weiter**, um die Installation abzuschließen.
- 9. Vergewissern Sie sich, daß der Drucker in der Druckergruppe erzeugt wurde. Öffnen Sie dann die **Eigenschaften** des Druckers.
- 10. Wählen Sie die Registerkarte **Details** und klicken Sie auf **Anschluß hinzufügen**.
- 11. Klicken Sie auf **Weitere** und wählen Sie den **HP JetDirect** Anschluß. Klicken Sie auf **OK**.
- 12. Zur Zuweisung des Anschlusses für den Drucker benützen Sie den HP JetDirect Anschlußassistenten. Wählen Sie anfangs das TCP/IP-Protokoll oder IPX/SPX-Drucker.

# **Kapitel 4 Peer-to-Peer- (NetBIOS-)Druck für Windows 95/98/NT, LAN-Server und OS/2 Warp Server konfigurieren**

# **Einführung**

Die Brother-PrintServer unterstützen SMB (Server Message Block) über das TCP/IP-Protokoll über die NetBIOS-Schnittstelle. Dies erlaubt den direkten Druck über Microsoftkompatible Netzwerke. Weil unsere PrintServer das SMB-Protokoll über TCP/IP unterstützen, erscheint der Brother-PrintServer in Ihrer Netzwerkumgebung.

Damit diese Funktion funktioniert, müssen Sie den Domänen- oder Arbeitsgruppennamen Ihrem Netzwerk anpassen. Danach erscheint dann der PrintServer automatisch in Ihrer Netzwerkumgebung, und Sie können über ihn drucken, ohne zusätzliche Software installieren zu müssen. In manchen Fällen kann es jedoch sein, daß Ihr Windows 95/98 oder Windows NT4.0 System die Fehlermeldung "Der Drucker ist ausgelastet" erhält, wenn mehr als ein Anwender versuchen zu drucken. Für diesen Fall liefert Brother die "**Brother NetBIOS Port Monitor**" Software, die den Anwendern ermöglicht, weiterhin Druckaufträge zu spulen, wenn der Drucker ausgelastet oder nicht funktionsfähig ist oder kein Papier hat. Der Port Monitor speichert die Druckaufträge, bis der Drucker wieder verfügbar ist.

### ✒ **Hinweis:**

Ihr Computer und PrintServer müssen über eine gültige IP-Adresse verfügen. Zur Konfiguration des TCP/IP-Drucks lesen Sie bitte "TCP/IP-Druck für Windows NT, LAN Server und OS-2 Warp Server" und "Peer-to-Peer-Druck unter Windows 95/98" in diesem Handbuch.

Entscheidend für das Funktionieren dieser Funktion ist es sicherzustellen, daß der Brother-PrintServer für Ihren Netzwerk-Domänennamen oder Arbeitsgruppennamen konfiguriert ist. Bei der Installation von Windows 95/98 werden Sie gefragt, zu welcher Arbeitsgruppe Sie gehören. Der Standardname für eine Windows 95/98 Arbeitsgruppe lautet "Arbeitsgruppe" bzw. "Workgroup", kann jedoch beliebig geändert werden. Mit Windows NT hat Microsoft das Konzept der "Domänen" eingeführt. Im Unterschied zum verteilten Sicherheitsmanagement der Arbeitsgruppe ist dieses bei der Domäne zentralisiert. Dem PrintServer ist es egal, ob Ihr Netzwerk aus einer Arbeitsgruppe oder einer Domäne besteht, er muß nur deren Namen kennen. Der Brother-PrintServer verwendet automatisch den Standardnamen "WORKGROUP" für Arbeitsgruppen und Domänen. Muß dieser Name geändert werden, so können Sie den Brother-PrintServer entsprechend konfigurieren. Dafür gibt es die folgenden vier Methoden (wenn Sie Ihren Domänen- oder Arbeitsgruppennamen nicht kennen, sehen Sie auf der Registerkarte **Identifikation** im Netzwerk-Symbol nach):

- Mit BRAdmin32 für Windows 95/98, NT 4.0 (dieses Dienstprogramm kann das TCP/IP-Protokoll oder das Netware IPX-Protokoll verwenden - kein Dateiserver benötigt.);
- Mit einem Web-Browser (PrintServer und Computer müssen über gültige IP-Adressen verfügen); Sie können die IP-Adresse mit BRAdmin32 konfigurieren;
- Mit TELNET, wobei Drucker und Computer wiederum über eine gültige IP-Adresse verfügen müssen;
- Mit BRCONFIG für DOS (dieses Dienstprogramm erfordert einen Netware-Dateiserver und das IPX-Protokoll).

### ✒ **Hinweis:**

Aufgrund der Funktionsweise der Microsoft-Netzwerke kann es einige Minuten dauern, bis der PrintServer in der Netzwerkumgebung erscheint. Es kann auch einige Minuten dauern, bis er aus der Netzwerkumgebung wieder verschwindet, auch wenn der Drucker ausgeschaltet ist. Das ist eine Eigenschaft der arbeitsgruppen- und domänenbasierten Netzwerke von Microsoft.

## **Arbeitsgruppen-/Domänennamen mit TELNET, BRCONFIG oder Web-Browser ändern**

Können Sie das Dienstprogramm BRAdmin32 oder einen Web-Browser nicht benutzen, so können Sie mit TELNET oder dem BRCONFIG Remote Console Programm arbeiten (BRCONFIG erfordert, daß das IPX/SPX-Protokoll auf Ihrem PC installiert ist).

Nachdem Sie die Verbindung zum PrintServer hergestellt haben, geben Sie das Standardkennwort " access" in Antwort auf die Aufforderung "#" ein. Auf die Aufforderung Enter Username > machen Sie eine beliebige Eingabe. Dann erscheint die Aufforderung Local>.

Geben Sie hier folgenden Befehl ein:

SET NETBIOS DOMAIN *Domänenname* EXIT

Dabei ist *Domänenname* der Name der Domäne oder Arbeitsgruppe, in der Sie sich befinden. Wenn Sie Ihren Domänen- oder Arbeitsgruppennamen nicht kennen, sehen Sie auf der Registerkarte **Identifikation** im Windows 95/98/NT 4.0 Netzwerk-Symbol nach.

Außerdem können Sie den NetBIOS-Namen auch mit einem Standard-WWW-Browser ändern. Stellen Sie dazu mit Hilfe der IP-Adresse eine Verbindung zum PrintServer her und wählen Sie dann die Option "NetBIOS konfigurieren" aus und geben Sie den Namen Ihrer Arbeitsgruppe/Domäne im Feld "Domänenname" ein. Dann brauchen Sie die Änderungen nur noch zu senden.

# **NetBIOS Port Monitor für Windows 95/98, NT4.0**

Für diese Software müssen die TCP/IP-Transportprotokolle auf Ihrem Windows 95/98, NT4.0 Computer installiert sein. Wie Sie diese Protokoll installieren, entnehmen Sie bitte der Windows 95/98, NT4.0 Dokumentation. Wenn Sie das TCP/IP-Protokoll benutzen, so sollte die richtige IP-Adresse sowohl auf Brother-PrintServer und Client-PC definiert sein.

## **Brother NetBIOS Port Monitor installieren**

### **Installation von Diskette**

- 1. Erstellen Sie eine Sicherungskopie der Diskette mit der Brother Network Print Software, und verwenden Sie diese zur Installation. Bewahren Sie die Originaldiskette sicher auf.
- 2. Legen Sie die Sicherungskopie der Diskette in den PC ein. Gehen Sie in Windows 95/98/NT4.0 zu **Start**, und wählen Sie **Ausführen**. Geben Sie dann **A:SETUP** ein, und drücken Sie die **Eingabetaste**, um das Brother Network Direct Print Installationsprogramm zu starten.

### **Installation von CD-ROM**

- 1. Starten Sie das Installationsprogramm der CD-ROM wie in der Kurzanleitung zur Inbetriebnahme beschrieben.
- 2. Wählen Sie das betreffende Modell und Software-Installationsmenü. Wählen Sie dann das Network Print Softwaremenü, um das Brother Network Print Software Installationsprogramm zu starten.

### **Bei beiden Verfahren (Diskette und CD-ROM)**

- 3. Klicken Sie bei der Begrüßung auf **Weiter**.
- 4. Wählen Sie **Brother Peer-to-Peer Print(NetBIOS) Installation**.
- 5. Wählen Sie das gewünschte Verzeichnis für die Installation der Brother Network Direct Print Dateien, und klicken Sie dann auf **Weiter**.
- 6. Geben Sie den Namen des zu verwendenden Anschlusses ein. Der Anschlußname muß mit "BNT" beginnen. Zum Beispiel **BNT1**. Der Name muß auf jeden Fall einmalig sein. Klicken Sie dann auf **"OK".** Der Name muß für Ihren PC einzigartig sein, andere Computer können jedoch denselben Anschlußnamen, den Sie auf Ihrem PC vorgegeben haben, verwenden.

7. Nun müssen Sie den tatsächlichen Server- und Anschlußnamen für den PrintServer eingeben. Mit **"Durchsuchen"** können Sie nach dem PrintServer suchen. Wählen Sie den Namen der Domäne/Arbeitsgruppe aus, und der Server wird gelistet. Erscheint der PrintServer nicht automatisch in der Liste, so müssen Sie sich vergewissern, ob der Domänenname korrekt konfiguriert ist. Ansonsten müssen Sie den Namen manuell eingeben. Der Name sollte UNC-kompatible sein. Zum Beispiel " \\Knotenname\Servicename".

Dabei ist "Knotenname" der NetBIOS-Name des Brother-PrintServers (der Standardname lautet BRN\_xxxxxx, wobei "xxxxxx" für die sechs Stellen der Ethernet-Adresse steht), und "Servicename" ist der Servicename des PrintServers für NetBIOS. Standardmäßig lautet er BINARY\_P1. Zum Beispiel:

\\BRN\_310107\BINARY\_P1

### ✒ **Hinweis:**

NetBIOS-Namen und MAC-Adresse können Sie der Druckerkonfigurationsseite entnehmen. Wie man die Konfigurationsseite auf dem PrintServer ausdruckt, können Sie der Kurzanleitung zur Inbetriebnahme entnehmen.

- 8. Klicken Sie dann auf **OK.**
- 9. Klicken Sie auf **Weiter**. Sie müssen Ihren Computer vor dem Fortfahren neu starten.

### **Drucker verknüpfen**

1. Nun müssen Sie mit der normalen Windows-Prozedur einen Drucker auf dem Windows 95/98/NT4.0 System einrichten. Gehen Sie dafür zu **Start**, wählen Sie **Einstellungen**, und dann **Drucker**.

### **(Windows 95/98)**

- 2. Wählen Sie **Neuer Drucker**, um die Druckerinstallation zu beginnen.
- 3. Klicken Sie auf **Weiter**, wenn das Dialogfeld **Assistent zur Druckerinstallation** erscheint.
- 4. Wählen Sie **Lokaler Drucker**, wenn Sie gefragt werden, wie der Drucker an den Computer angeschlossen ist, und klicken Sie dann auf **Weiter**.
- 5. Wählen Sie den korrekten Treiber. Klicken Sie am Ende auf **Weiter**.
- 6. Haben Sie einen Druckertreiber gewählt, der bereits verwendet wird, so haben Sie die Möglichkeit entweder den vorhandenen Treiber zu behalten (dies wird empfohlen), oder ihn zu ersetzen. Wählen Sie die gewünschte Option und klicken Sie auf **Weiter**.
- **7.** Wählen Sie den **Brother-NetBIOS-Anschluß** (den in Schritt 6 der Anleitung zur Installation von Brother Peer-to-Peer Print (NetBIOS) zugewiesenen Druckernamen), und klicken Sie auf **Weiter**.
- 8. Geben Sie einen Namen für den Brother-Drucker ein, und klicken Sie auf **Weiter**. So können Sie den Drucker zum Beispiel "Vernetzter Brother-Drucker" nennen.
- 9. Windows fragt nun, ob eine Testseite ausdruckt werden soll. Wählen Sie **Ja**, und klicken Sie dann auf **Weiter**.

Jetzt können Sie drucken. Bei Bedarf können Sie den Drucker auf Ihrem PC zur gemeinsamen Nutzung freigeben, damit sämtliche Druckaufträge über Ihren Computer geleitet werden.

## **(Windows NT4.0)**

- 2. Wählen Sie **Neuer Drucker**, um die Druckerinstallation zu beginnen.
- 3. Klicken Sie auf **Weiter**, wenn das Dialogfeld **Assistent zur Druckerinstallation** erscheint.
- 4. Wählen Sie auf die Frage, wie der Drucker an Ihren Computer angeschlossen ist, **Arbeitsplatz**, und klicken Sie dann auf **Weiter**.
- 5. Wählen Sie den **Brother-NetBIOS-Anschluß** (den in Schritt 6 der Anleitung zur Installation von Brother Peer-to-Peer Print (NetBIOS) zugewiesenen Druckernamen), und klicken Sie auf **Weiter**.
- 6. Wählen Sie den korrekten Treiber. Klicken Sie am Ende auf **Weiter**.
- 7. Haben Sie einen Druckertreiber gewählt, der bereits benutzt wird, so können Sie diesen vorhandenen Treiber entweder beibehalten (dies wird empfohlen) oder ersetzen. Wählen Sie die gewünschte Option und klicken Sie auf **Weiter**.
- 8. Geben Sie einen Namen für den Brother-Drucker ein, und klicken Sie auf **Weiter**. So können Sie den Drucker zum Beispiel "Vernetzter Brother-Drucker" nennen.
- 9. Wählen Sie, ob der Drucker zur gemeinsamen Nutzung freigegeben werden soll, seinen Freigabenamen und klicken Sie auf **Weiter**.
- 10. Windows fragt nun, ob eine Testseite ausdruckt werden soll. Wählen Sie **Ja**, und klicken Sie dann auf **Weiter**.

Jetzt können Sie drucken. Bei Bedarf können Sie den Drucker auf Ihrem PC zur gemeinsamen Nutzung freigeben, damit sämtliche Druckaufträge über Ihren Computer geleitet werden.

## **Zweiten Network Direct Print Anschluß hinzufügen**

1. Um einen neuen NetBIOS-Anschluß hinzuzufügen, brauchen Sie das Installationsprogramm nicht erneut auszuführen. Klicken Sie statt dessen auf **Start**, wählen Sie **Einstellungen**, und öffnen Sie dann **Drucker**. Klicken Sie auf das Symbol des zu konfigurierenden Druckers, wählen Sie in der Menüleiste **Datei**, und dann **Eigenschaften**.

### **(Windows 95/98)**

2. Klicken Sie auf die Registerkarte **Details**, und klicken Sie auf **Anschluß hinzufügen**. Im gleichnamigen Dialog wählen Sie das runde Optionsfeld **Anderer**, und markieren Sie dann **"Brother NetBIOS Anschluß**". Klicken Sie auf **OK**, und geben Sie den Namen des Anschlusses ein. Der Standardname für den Anschluß lautet BNT1. Haben Sie diesen Namen bereits verwendet, so erscheint eine Fehlermeldung, wenn Sie versuchen, ihn erneut zu vergeben. Benutzen Sie in diesem Fall BNT2 usw. Nach der Vorgabe des Anschlußnamens klicken Sie auf **OK**. Nun erscheint der Dialog für die **Anschlußeigenschaften**. Geben Sie hier PrintServer und Anschlußnamen des zu verwendenden Druckers ein und klicken Sie auf **OK**. Nun sollte der eben erzeugte Anschluß in der Einstellung **"Anschluß für die Druckausgabe"** des Druckertreibers erscheinen.

### **(Windows NT4.0)**

2. Klicken Sie auf die Registerkarte **Anschluß**, und klicken Sie auf **Anschluß hinzufügen**. Im gleichnamigen Dialog markieren Sie dann **"Brother NetBIOS Anschluß**". Klicken Sie auf **Neuer Anschluß**, und geben Sie den Namen des Anschlusses ein. Der Standardname für den Anschluß lautet BNT1. Haben Sie diesen Namen bereits verwendet, so erscheint eine Fehlermeldung, wenn Sie versuchen, ihn erneut zu vergeben. Benutzen Sie in diesem Fall BNT2 usw. Nach der Vorgabe des Anschlußnamens klicken Sie auf **OK**. Nun erscheint der Dialog für die **Anschlußeigenschaften**. Geben Sie hier PrintServer und Anschlußnamen des zu verwendenden Druckers ein und klicken Sie auf **OK**. Nun sollte der eben erzeugte Anschluß in der Einstellung **"Anschluß für die Druckausgabe"** des Druckertreibers erscheinen.

# **Konfiguration von LAN Server/OS/2 Warp Server**

Da Brother-PrintServer das SMB-Protokoll über TCP/IP über eine NetBIOS-Schnittstelle unterstützen, können Sie Ihren Drucker leicht für die Arbeit in einem IBM LAN- und OS/2 Warp Server-Netzwerke konfigurieren, soweit IBM TCP/IP Version 2.0 oder höher auf dem Dateiserver installiert ist. Zur Konfiguration von LAN Server, OS/2 Warp Server oder OS/Warp Connect Arbeitsplatzrechner gehen Sie wie folgt vor:

# **Serverkonfiguration:**

- 1. Öffnen Sie den Ordner **Vorlagen** auf dem OS/2 Desktop.
- 2. Ziehen Sie mit der rechten Maustaste die Druckervorlage auf das Desktop.
- 3. Geben Sie im Fenster **Drucker erzeugen** einen beliebigen Namen für den Drucker ein.
- 4. Wählen Sie einen nicht benutzten Anschluß (zum Beispiel LPT3) für den Drucker.
- 5. Wählen Sie den entsprechenden Druckertreiber aus der Liste aus.
- 6. Klicken Sie auf **Erzeugen**, und dann auf **OK**.
- 7. Geben Sie den Drucker bei Bedarf zur gemeinsamen Nutzung frei.

# **Arbeitsplatzkonfiguration:**

Führen Sie auf jedem Arbeitsplatzrechner, über den Sie drucken wollen, folgende Schritte aus:

Gehen Sie zur DOS- oder OS/2-Eingabeaufforderung und geben Sie folgenden Befehl ein:

NET USE LPTx: \\Knotenname\Servicename

Dabei ist "x" die LPT-Anschlußnummer (1 bis 9), Knotenname der NetBIOS-Name des PrintServers (standardmäßig lautet er BRN\_*xxxxxx\_pp*, wobei "*xxxxxx*" für die letzten sechs Stellen der Ethernet-Adresse steht) und Servicename der Servicename des PrintServers (standardmäßig BINARY\_P1). Zum Beispiel:

NET USE LPT2: \\BRN\_002477\BINARY\_P1

### ✒ **Hinweis:**

NetBIOS-Namen und MAC-Adresse können Sie der Druckerkonfigurationsseite entnehmen. Wie man die Konfigurationsseite auf dem PrintServer ausdruckt, können Sie der Kurzanleitung zur Inbetriebnahme entnehmen.

# **Kapitel 5 Brother Internet Print für Windows 95/98/NT konfigurieren**

# **BIP Internet Print installieren**

Mit der Brother Internet Print (BIP) Software für Windows 95/98/NT4.0 kann ein an einem Standort befindlicher PC-Benutzer über das Internet einen Druckauftrag an einen an einem anderen Standort befindlichen Brother-Drucker senden. So könnte zum Beispiel ein PC-Benutzer in New York direkt über sein Microsoft Excel-Programm auf einen in Paris befindlichen Drucker drucken.

# **Allgemeine Information**

Die BIP-Software wird mit dem normalen Windows 95/98/NT4.0 Installationsassistenten installiert. Sie erzeugt auf dem Windows 95/98/NT4.0 PC einen virtuellen Port, der vom Anwendungsprogramm aus betrachtet ähnlich wie ein normaler LPT1-Druckeranschluß funktioniert. Der Anwender kann mit dem Windows 95/98/NT4.0 Druck-Manager und einem normalen, Windows 95/98/NT4.0-kompatiblen Druckertreiber (zum Beispiel einem Treiber der HL-Serie) einen Drucker erzeugen, der diesen Anschluß benutzt. Daher können alle Windows 95/98/NT4.0 Anwendungsprogramme über diesen Drucker (und somit auch den virtuellen Anschluß) ohne Modifikation oder zusätzliche Verfahren drucken.

Wird ein Druckauftrag über den virtuellen BIP-Anschluß gedruckt, so wird er MIME-kodiert (in eine normale Internet-E-mail-Nachricht konvertiert), und entweder mit Winsock oder Messaging API (MAPI) (MAPI nur in Windows 95/98) zu einen entfernten Brother-PrintServer gesendet. BIP ist also zu den verbreitetsten E-mail-Softwareprogrammen kompatibel. Die einzige Voraussetzung ist, daß der E-Mail-Server in der Lage ist, E-Mail-Nachrichten über das Internet zu senden.

Im einzelnen läuft dies folgendermaßen ab:

- Wenn Sie an ein Local Area Network (LAN) angeschlossen sind, wird die E-mail-Nachricht an den E-mail-Server weitergeleitet, der die Nachricht wiederum mit dem SMTP-Protokoll (Simple Mail Transport Protocol) zum entfernten PrintServer leitet.
- Stellen Sie mit einem Modem die direkte Verbindung zu einem Internet Service Provider (ISP) her, so übernimmt dieser ISP die Weiterleitung der E-mail-Nachricht zum entfernten PrintServer.

Am entfernten Standort wird diese E-mail-Nachricht von einem E-mail-Server empfangen. Der entfernte PrintServer, der über eine eigene E-mail-Adresse verfügt, lädt die E-Mail-Nachricht mit dem POP3-Protokoll (Post Office Protocol 3) vom Server herunter. Dann entkodiert er die Anlage und druckt sie auf dem Drucker aus.

### ✒ **Hinweis:**

Wird eine E-Mail empfangen, die nicht zur Verwendung des virtuellen BIP-Anschlußtreibers konfiguriert ist, so druckt der Drucker die E-Mail-Nachricht als Textdokument aus.

# **Der Inhalt dieses Kapitels**

Dieses Kapitel deckt die folgenden Themen ab:

- ∗ Aktivieren der BIP-Funktionalität auf einem Brother-PrintServer am entfernten Standort.
- ∗ Installation der BIP-Software auf einem Windows 95/98/NT4.0 PC am lokalen Standort.

In diesem Kapitel wird vorausgesetzt, daß am entfernten Standort bereits ein Brother-PrintServer mit einer gültigen IP-Adresse installiert wurde. Außerdem wird angenommen, daß Sie auf dem PC und E-mail-Server E-Mail-Dienste konfigurieren können, oder einen Netzwerkadministrator haben, der dies für Sie übernimmt.

# **Brother-PrintServer konfigurieren**

Mit diesem Schritt wird der entfernte PrintServer zur Aktivierung der BIP-Funktionalität auf dem Brother-PrintServer am entfernten Standort konfiguriert. Der PrintServer kann mit dem Dienstprogramm BRAdmin32, durch Zugriff auf die PrintServer-Konsole mit TELNET oder über einen Web-Browser konfiguriert werden. Wie man mit TELNET auf die PrintServer-Konsole zugreift, erfahren Sie in Anhang A des entsprechenden PrintServer-Handbuchs.

### **Checkliste für PrintServer-Konfiguration**

### ✒ **Hinweis:**

Bevor Sie den PrintServer für den Empfang von BIP-Druckaufträgen konfigurieren, muß der entfernte E-Mail-Server (der Empfänger) für die Protokolle TCP/IP POP3 und SMTP konfiguriert werden (SMTP ist nur erforderlich, wenn die Benachrichtigungsfunktion aktiviert ist).

- 1. POP3-Server auf dem entfernten E-Mail-Server mit Mail-Account (Mailbox-Name) und Kennwort für den Brother-PrintServer konfigurieren (gewöhnlich ist der Mail-Account-Name der erste Teil der E-Mail-Adresse; so würde zum Beispiel der Mail Account Name für die E-Mail-Adresse emailprinter@xyz.com **emailprinter** lauten).
- 2. Der PrintServer muß installiert, TCP/IP aktiviert, und eine gültige IP-Adresse zugewiesen worden sein.

Da der Zugriff auf E-Mail-Server in den meisten Netzwerken eingeschränkt ist, muß möglicherweise Ihr Netzwerkadministrator die Konfiguration prüfen, und den Mail-Account einrichten.

### **PrintServer mit BRAdmin32 konfigurieren**

### ✒ **Hinweis:**

Überspringen Sie diesen Teil, wenn Sie den PrintServer mit der PrintServer-Konsole oder dem Web-Browser konfigurieren wollen.

Mit dem Dienstprogramm BRAdmin32 können Sie den Brother-PrintServer mit dem TCP/IPoder IPX-Protokoll konfigurieren.

Man konfiguriert den PrintServer zum Empfang von Druckaufträgen von einem Windows 95/98/NT4.0 PC mit der BIP-Software wie folgt:

- 1. Starten Sie das BRAdmin32-Programm.
- 2. Wählen Sie den Knotennamen des gewünschten Brother-PrintServers in der Liste durch Doppelklicken aus. Der Standardknotenname lautet BRN\_xxxxxx, wobei "xxxxxx" für die letzten sechs Stellen der Ethernet-Adresse (MAC-Adresse) steht). Sie werden dann nach einem Kennwort gefragt. Das Standardkennwort lautet "access".

#### $\triangle$  Hinweis:

Knotennamen und MAC-Adresse können Sie der Druckerkonfigurationsseite entnehmen. Wie man die Konfigurationsseite auf dem PrintServer ausdruckt, können Sie der Kurzanleitung zur Inbetriebnahme entnehmen.

- 3. Klicken Sie auf die Registerkarte **Internet**.
- 4. Geben Sie die IP-Adresse des POP3-Servers an (fragen Sie bei Bedarf Ihren Netzwerkadministrator nach der Adresse).
- 5. Geben Sie den Mailbox-Namen des Brother-PrintServers ein. Das ist gewöhnlich der Anfang der E-Mail-Adresse (so wäre der Mailbox-Name zum Beispiel emailprinter, wenn die E-Mail-Adresse des entfernten PrintServers emailprinter@xyz lautet).
- 6. Geben Sie bei Bedarf das Kennwort für die Mailbox ein.
- 7. Der PrintServer wird standardmäßig dazu konfiguriert, den POP3-Server alle 30 Sekunden abzufragen. Dieser Wert kann auf Wunsch geändert werden.
- 8. Ist die Benachrichtigung aktiviert, so geben Sie die IP-Adresse Ihres SMTP-Servers ein (fragen Sie ggf. Ihren Netzwerkadministrator nach der Adresse).
- 9. Klicken Sie auf **OK**, um die Änderungen zu speichern. Beenden Sie BRAdmin32 jetzt. Nun ist der PrintServer für den Empfang von Druckaufträgen konfiguriert.

### **PrintServer mit einem Web-Browser konfigurieren**

- 1. Stellen Sie mit Ihrem Web-Browser die Verbindung zur IP-Adresse des PrintServers her.
- 2. Auf dem Konfigurationsbildschirm für die Netzwerkkarte werden Sie nach einem Kennwort gefragt. Das Standardkennwort lautet "access".
- 3. Wählen Sie die Option **Configure Internet** und geben Sie die Informationen wie vorstehend beschrieben ein. Siehe "PrintServer mit BRAdmin32 konfigurieren".
- 4. Die Option **Segmented Message Timeout** sollte angezeigt werden. Wird ein Druckauftrag mit der Funktion Partial E-mail Print der BIP-Software in mehrere E-Mail-Nachrichten aufgeteilt, so zeigt dieser Wert an, wie lange der PrintServer darauf wartet, daß alle Teile der Nachricht eintreffen.

### **PrintServer mit der Konsole konfigurieren**

### ✒ **Hinweis:**

Überspringen Sie diesen Abschnitt, wenn Sie den entfernten PrintServer mit BRAdmin32 oder Web-Browser konfiguriert haben.

Als Alternative zu BRAdmin32 können Sie den PrintServer auch über die PrintServer-Konsole konfigurieren. Die Konsole ist über TELNET zugänglich. Wie man die Konsole benutzt können Sie dem Anhang entnehmen. Wenn Sie mit diesen Dienstprogrammen auf den PrintServer zugreifen, werden Sie nach einem Kennwort gefragt. Das Standardkennwort lautet "access".

1. Bei der Aufforderung "Lokal>" nach dem Herstellen der Verbindung zur Konsole geben Sie den folgenden Befehl ein:

SET POP3 ADDRESS ipadresse

Dabei ist *ipadresse* die IP-Adresse Ihres POP3-Servers (fragen Sie ggf. Ihren Netzwerkadministrator nach dieser Adresse).

2. Geben Sie nun folgenden Befehl ein:

SET POP3 NAME mailboxname SET POP3 PASSWORD emailpassword

Dabei ist *mailboxname* der Name der PrintServer-Mailbox, und *emailkennwort* das zu dieser Mailbox gehörige Kennwort. Das ist gewöhnlich der Anfang der zuvor eingegebenen E-Mail-Adresse (so wäre der Mailbox-Name zum Beispiel emailprinter, wenn die E-Mail-Adresse des entfernten PrintServers emailprinter@xyz lautet).

3. Der PrintServer wird standardmäßig dazu konfiguriert, den POP3-Server alle 30 Sekunden abzufragen. Dieser Wert kann auf Wunsch durch folgenden Befehl geändert werden:

SET POP3 POLLING rate

Dabei ist *rate* das Abfrageintervall in Sekunden.

Geben Sie EXIT ein, um die Konsole zu schließen, und die Änderungen zu speichern. Die Konfiguration des PrintServers ist nun beendet.

# **Brother Internet Print Software auf einem Windows 95/98/NT4.0 PC installieren**

Zur Installation der BIP-Software auf einem Windows 95/98/NT4.0 PC gehen Sie folgendermaßen vor:

### ✒ **Hinweis:**

- Auf dem PC muß ein E-Mail-Programm (zum Beispiel Microsoft Exchange) vorhanden sein, das E-Mail-Nachrichten mit MAPI oder Winsock senden kann.
- Der E-Mail-Server muß Nachrichten über das Internet senden können.

#### **Installation von Diskette**

- 1. Erstellen Sie eine Sicherungskopie der Diskette mit der Brother Network Print Software, und verwenden Sie diese zur Installation. Bewahren Sie die Originaldiskette sicher auf.
- 2. Legen Sie die Sicherungskopie der Diskette in den PC ein. Gehen Sie in Windows 95/98 zu **Start**, und wählen Sie **Ausführen**. Geben Sie dann **A:SETUP** ein, und drücken Sie die **Eingabetaste**, um das Brother Network Direct Print Installationsprogramm zu starten.

### **Installation von CD-ROM**

- 1. Starten Sie das Installationsprogramm der CD-ROM wie in der Kurzanleitung zur Inbetriebnahme beschrieben.
- 2. Wählen Sie das betreffende Modell und Software-Installationsmenü. Wählen Sie dann das Network Print Softwaremenü, um das Brother Network Print Software Installationsprogramm zu starten.

#### **Bei beiden Verfahren (Diskette und CD-ROM)**

- 3. Klicken Sie bei der Begrüßung auf **Weiter**.
- 4. Wählen Sie **Brother Internet Print**.
- 5. Wählen Sie das Verzeichnis, in dem die BIP-Dateien installiert werden sollen, und klicken Sie auf **Weiter**. Ist das Verzeichnis noch nicht bereits vorhanden, so wird es vom Installationsprogramm für Sie erzeugt.
- 6. Wählen Sie entweder **WINSOCK** (Standardeinstellung) oder **MAPI** (nur Windows 95/98) als Protokoll für die Mailübermittlung, und klicken Sie auf **Weiter**. Die meisten Mail-Programme, wie das in Windows95/98 beinhaltete Microsoft Exchange, verwenden MAPI. Das Installationsprogramm beginnt nun mit der Installation der Dateien.
- 7. Nun werden Sie nach einem Anschlußnamen gefragt. Geben Sie den Anschlußnamen ein. Er muß mit BIP beginnen und einer Nummer enden, zum Beispiel BIP1.
- 8. Nun erscheint eine Meldung über den Partial E-mail Print. Partial E-mail Print ist die Fähigkeit der Brother Internet Print Software, E-Mail-Druckaufträge in kleinere Einheiten aufzugliedern, um zu verhindern, daß beim Mailserver ein Problem mit der Dateigröße auftritt.
- 9. Klicken Sie zum Fortfahren auf **OK**.
- 10. Nun werden Sie aufgefordert, die Anschlußeinstellungen für den entfernten PrintServer vorzunehmen:

Geben Sie eine beliebige einzigartige zulässige Internet-Adresse für den entfernten PrintServer ein (zum Beispiel emailprinter@xyz.com). Beachten Sie, daß Internet-Adressen keine Leerstellen enthalten dürfen.

Wenn Sie WINSOCK verwenden, geben Sie Ihre E-Mail-Adresse und die IP-Adresse Ihres SMTP-E-Mail-Servers ein (fragen Sie Ihren Netzwerkadministrator, wenn Sie diese Adresse nicht kennen). Geben Sie außerdem an, ob Sie die Option **Partial E-mail Print** und **Notification type** anwenden wollen.

- 11. Klicken Sie zum Fortfahren auf **OK**. Sie werden nun aufgefordert, Ihren Computer neu zu starten.
- 12. Nach dem Neustart des Computers müssen Sie mit der normalen Windows 95/98/NT4.0- Prozedur einen Drucker auf dem Windows 95/98/NT4.0-System einrichten. Gehen Sie dafür zu **Start**, wählen Sie **Einstellungen**, und dann **Drucker**.
- 13. Wählen Sie **Neuer Drucker**, um die Druckerinstallation zu beginnen.
- 14. Klicken Sie auf **Weiter**, wenn das Dialogfeld **Assistent zur Druckerinstallation** (nur Windows 95/98) erscheint.
- 15. Wählen Sie **Lokaler Drucker** (Windows 95/98) oder **Arbeitsplatz** (Windows NT 4.0), wenn Sie gefragt werden, wie die Drucker an Ihren Computer angeschlossen sind, und klicken Sie dann auf **Weiter**.

### **<Für Benutzer von Windows 95/98>**

- 16. Wählen Sie das Modell des entfernten Druckers (zum Beispiel Brother HL-Serie). Klicken Sie bei Bedarf auf **Diskette**, um den Treiber von der Installationsdiskette des Druckers zu laden. Klicken Sie am Ende auf **Weiter**.
- 17. Haben Sie einen Druckertreiber gewählt, der bereits verwendet wird, so haben Sie die Möglichkeit entweder den vorhandenen Treiber zu behalten (dies wird empfohlen), oder ihn zu ersetzen. Wählen Sie die gewünschte Option und klicken Sie auf **Weiter**.
- 18. Wählen Sie den Brother Internet Port (**BIP**…), und klicken Sie auf **Weiter**.

### **<Für Benutzer von Windows NT4.0>**

- 16. Wählen Sie den Brother Internet Port (**BIP**…), und klicken Sie auf **Weiter**.
- 17. Wählen Sie das Modell des entfernten Druckers (zum Beispiel Brother HL-Serie). Klicken Sie bei Bedarf auf **Diskette**, um den Treiber von der Installationsdiskette des Druckers zu laden. Klicken Sie am Ende auf **Weiter**.
- 18. Haben Sie einen Druckertreiber gewählt, der bereits verwendet wird, so haben Sie die Möglichkeit entweder den vorhandenen Treiber zu behalten (dies wird empfohlen), oder ihn zu ersetzen. Wählen Sie die gewünschte Option und klicken Sie auf **Weiter**.
- 19. Geben Sie einen Namen für den BIP-Drucker ein, und klicken Sie auf **Weiter**. Dieser Name muß nicht mit dem in Schritt 7 zugewiesenen Anschlußnamen oder der in Schritt 10 zugewiesenen E-Mail-Adresse übereinstimmen.
- 20. Beantworten Sie die Frage "Soll diese Testseite gedruckt werden?" mit **Nein**, außer Sie haben den entfernten PrintServer bereits für den Empfang von BIP-Druckaufträgen konfiguriert.

Nun ist die Installation der BIP-Software beendet. **Zur Konfiguration eines weiteren entfernten PrintServer gehen Sie zum nächsten Abschnitt "Zweiten Brother-Internetanschluß hinzufügen".**

Um einen neuen Brother-Internetanschluß hinzuzufügen, sollten Sie das Installationsprogramm nicht erneut ausführen. Klicken Sie statt dessen auf **Start**, wählen Sie **Einstellungen**, und öffnen Sie dann **Drucker**. Klicken Sie auf das Symbol des Druckers, der mit BIP betrieben wird, wählen Sie in der Menüleiste **Datei**, und dann **Eigenschaften**. Klicken Sie auf die Registerkarte **Details** (bzw. **Anschlüsse** bei Windows NT), und klicken Sie auf **Anschluß hinzufügen**.

Im gleichnamigen Dialog wählen Sie das runde Optionsfeld **Anderer** (nur bei Windows 95/98), und dann "**Brother Internet Port**". Klicken Sie auf **OK** (bzw. bei Windows NT auf **Neuer Anschluß**), und Sie erhalten den Anschlußnamen. Hier kann ein beliebiger einzigartiger Name eingegeben werden, solange er mit "**BIP**" beginnt, und kein anderer Anschluß mit diesem Namen existiert.

# **Kapitel 6 Novell Netware-Druck unter Verwendung von IPX/SPX konfigurieren**

Brother-PrintServer ermöglichen NetWare-Client-PCs den Druck über denselben Drucker wie TCP/IP- und AppleTalk-Benutzern. Sämtliche NetWare-Druckaufträge werden über den Novell-Server gespoolt und dann an den Drucker weitergeleitet, wenn dieser verfügbar ist.

# **Allgemeine Information**

Um den Brother-PrintServer in einem NetWare Netzwerk zu benutzen, muß einer oder mehrere Dateiserver mit einer Warteschlange konfiguriert werden, die der PrintServer abarbeiten kann. Die Benutzer können ihre Druckaufträge dann in die Warteschlange des Dateiservers stellen, und diese werden dann (entweder direkt oder bei dezentralem Druckerbetrieb über einen zwischengelagerten PrintServer) zum entsprechenden Brother-PrintServer gespult.

Der Systemadministrator kann jetzt in einer einzigen Umgebung sowohl Bindery- als auch NDS-basierte Warteschlangen erzeugen, ohne das Anwendungsprogramm wechseln zu müssen. Das Programm BRAdmin32 wurde für den Betrieb in Windows 95/98 und NT 4.0 entwickelt.

### **∕** Hinweis:

Zum Erzeugen von Warteschlangeninformation auf den Netware-Servern mit BRAdmin32 muß der Novell NetWare Client 32 installiert werden.

Wenn Sie BRAdmin32 in Ihrer Umgebung nicht einsetzen können, können Sie die Warteschlange auch mit dem herkömmlichen Netware-Dienstprogramm PCONSOLE erzeugen, Sie brauchen dann jedoch auch das Brother-Dienstprogramm BRCONFIG, TELNET oder einen Internet-Browser, um den PrintServer wie später in diesem Kapitel beschrieben zu konfigurieren.

#### ✒ **Hinweis:**

Brother-PrintServer können bis zu 16 Dateiserver und 32 Warteschlangen bedienen.

# **Druckwarteschlange mit BRAdmin32 erzeugen**

Die BRAdmin32-Software von Brother enthält Windows-basierte Dienstprogramme mit einer ähnlichen Funktionalität wie das Netware-Dienstprogramm PCONSOLE (oder NWADMIN in Netware 4.1x oder höher). Um einen Brother-PrintServer mit einem BRAdmin32-Programm unter NetWare zu konfigurieren, müssen Sie mit SUPERVISOR (NetWare 2.xx oder 3.xx) oder ADMIN (NetWare 4.1x oder höher) angemeldet sein, und die folgenden Schritte ausführen:

# **Brother-PrintServer als Warteschlangenserver im Bindery-Emulation-Modus mit BRAdmin 32 konfigurieren**

- 1. Sie müssen als SUPERVISOR (Netware 2.xx oder 3.xx) oder ADMIN (Netware 4.1x oder höher) angemeldet sein.
- 2. Rufen Sie BRAdmin32 auf.
- 3. In der Druckerliste erscheinen ein oder mehrere PrintServer (Standard-Knotennamen lauten BRN\_xxxxxx, wobei "xxxxxx" für die letzten sechs Stellen der Ethernet-Adresse (MAC-Adresse) steht).

### **∕** Hinweis:

Knotennamen und MAC-Adresse können Sie der Druckerkonfigurationsseite entnehmen. Wie man die Konfigurationsseite über den PrintServer ausdruckt, können Sie der Kurzanleitung zur Inbetriebnahme entnehmen.

- 4. Wählen Sie den zu konfigurierenden PrintServer und doppelklicken Sie auf ihn. *Nun werden Sie nach einem Kennwort gefragt. Das Standardkennwort lautet "access".*
- 5. Wählen Sie die Registerkarte **Netware**.

### **∕** Hinweis:

Ändern Sie bei Bedarf den PrintServer-Namen. Der Standard-Netware-PrintServer-Name lautet BRN\_xxxxxx\_P1, wobei "xxxxxx" für die letzten sechs Stellen der Ethernet-Adresse steht. Dabei ist allerdings Vorsicht geboten, da das Ändern des Namens Auswirkungen auf die Konfiguration anderer Protokolle haben kann, da die Namen der PrintServer-Dienste geändert wurden.

- a Ist dies noch nicht geschehen, so wählen Sie die Betriebsart **Warteschlangenserver.**
- b Klicken Sie auf **Bindery-Schlangen ändern**.
- c Wählen Sie den zu konfigurierenden Netware-Server.
- d Wählen Sie **Neue Warteschlange** und geben Sie den Namen der zu erzeugenden Warteschlange ein.
- e Markieren Sie danach diesen Namen und klicken Sie auf **Hinzu..**.
- f Klicken Sie auf **Schließen** und dann auf **OK.**

Beenden Sie jetzt das BRAdmin32-Programm.

# **Brother-PrintServer mit BRAdmin32 als Warteschlangenserver im NDS-Modus konfigurieren**

- 1. Sie müssen in der Betriebsart NDS unter ADMIN angemeldet sein.
- 2. Starten Sie das BRAdmin32-Programm.
- 3. In der Druckerliste erscheinen ein oder mehrere PrintServer-Dienste (Standard-Knotennamen lauten BRN\_xxxxxx, wobei "xxxxxx" für die letzten sechs Stellen der Ethernet-Adresse (MAC-Adresse) steht).

### ✒ **Hinweis:**

Knotennamen und MAC-Adresse können Sie der Druckerkonfigurationsseite entnehmen. Wie man die Konfigurationsseite auf dem PrintServer ausdruckt, können Sie der Kurzanleitung zur Inbetriebnahme entnehmen.

- 4. Wählen Sie den zu konfigurierenden PrintServer, und doppelklicken Sie auf ihn. *Nun werden Sie nach einem Kennwort gefragt. Das Standardkennwort lautet "access".*
- 5. Wählen Sie die Registerkarte **Netware**.

### **∕** Hinweis:

Ändern Sie bei Bedarf den PrintServer-Namen. Der Standard-Netware-PrintServer-Name lautet BRN\_xxxxxx\_P1, wobei "xxxxxx" für die letzten sechs Stellen der Ethernet-Adresse (MAC-Adresse) steht. Dabei ist allerdings Vorsicht geboten, da das Ändern des Namens Auswirkungen auf die Konfiguration anderer Protokolle haben kann, da die Namen der PrintServer-Dienste geändert wurden.

- a. Ist dies noch nicht geschehen, so wählen Sie die Betriebsart **Warteschlangenserver.**
- b Wählen Sie den korrekten NDS-Baum und NDS-Kontext. Sie können diese Informationen manuell eingeben oder auf den Pfeil neben dem NDS-Baum und auf den Befehl 'Change' neben dem NDS-Kontext klicken, und BRAdmin32 Ihre Auswahl automatisch anzeigen lassen. Nach der Eingabe dieser Informationen klicken Sie auf **NDS-Warteschlangen wechseln**.
- c Wählen Sie im Fenster **Netware-Druckwarteschlangen** den entsprechenden Baum und Kontext, und klicken Sie dann auf **Neue Warteschlange**.
- d Geben Sie den Namen der Warteschlange ein und bestimmten Sie den Namen des Datenträgers. Kennen Sie diesen nicht, so wählen Sie **Durchsuchen**, um die Netware-Datenträger zu durchsuchen. Nach der korrekten Eingabe der Information wählen Sie OK.
- e Der Name Ihrer Warteschlange erscheint in dem Baum und Kontext, den Sie vorgegeben haben. Wählen Sie die Warteschlange und klicken Sie auf **Hinzu..**. Der Name der Warteschlange erscheint dann im Fenster **Service-Druckwarteschlangen**. Sie können dann die Baum- und Kontextinformation zusammen mit den Angaben zur Warteschlange in diesem Fenster sehen.
- f Klicken Sie auf **Schließen**. Ihr Brother-PrintServer meldet sich jetzt beim entsprechenden Netware-Server an.

Beenden Sie jetzt das BRAdmin32-Programm.

## **Brother-PrintServer mit Novell NWADMIN und BRAdmin32 als Warteschlangenserver im NDS-Modus konfigurieren**

- 1. Sie müssen unter ADMIN im NDS-Modus auf dem NetWare 4.1x (oder höher) Dateiserver angemeldet sein und das Programm NWADMIN starten.
- 2. Wählen Sie den gewünschten Kontext für den neuen Drucker, und klicken Sie dann in der Menüleiste erst auf **Objekt**, und dann auf **Erstellen**. Wenn das Menü **Neues Objekt** erscheint, wählen Sie **Drucker**, und dann **OK**.
- 3. Geben Sie den Namen des Druckers ein und wählen Sie **Erstellen**.
- 4. Wählen Sie den gewünschten Kontext, der die Standardwarteschlange enthalten soll, und klicken Sie dann auf **Objekt** und **Erstellen**, um zum Menü **Neues Objekt** zu gelangen.
- 5. Wählen Sie **Druckwarteschlange**, und dann **OK**. Vergewissern Sie sich, daß **Directory Services Warteschlange** gewählt ist, und geben Sie dann den Namen der Standardwarteschlange ein.
- 6. Klicken Sie zur Auswahl des Umfangs der Warteschlange. Ändern Sie bei Bedarf den Directory-Kontext, wählen Sie dann den gewünschten Umfang (aus den verfügbaren **Objekten**), und klicken Sie auf **OK**. Klicken Sie auf **Erstellen**, um die Warteschlange zu erzeugen.
- 7. Ändern Sie bei Bedarf den Kontext, und doppelklicken Sie dann auf den Namen des Druckers, den Sie in Schritt 3 erzeugt haben.
- 8. Klicken Sie auf **Zuweisungen**, und dann auf **Hinzu..**
- 9. Ändern Sie bei Bedarf den Kontext, und wählen Sie dann die in Schritt 5 erzeugte Warteschlange.
- 10. Klicken Sie auf **Konfiguration**, und wählen Sie unter **Druckertyp** die Option **Sonstige/Unbekannt**. Klicken Sie auf **OK**, und dann erneut auf **OK**.
- 11. Ändern Sie bei Bedarf den Kontext, wählen Sie **Objekt** in der Menüleiste, und dann **Erstellen**. Im Menü **Neues Objekt** wählen Sie dann **PrintServer**, und danach **OK**.
- 12. Geben Sie den Namen des PrintServers ein und wählen Sie **Erstellen**.

### ✒ **Hinweis:**

Der Name des Netware-PrintServers muß exakt so eingegeben werden, wie er eingangs auf der Registerkarte **Netware** im BRAdmin32-Programm angezeigt wurde (es ist gewöhnlich der Standard-Servicename BRN\_xxxxxx\_P1, außer Sie haben diesen geändert). Aktuellen Servicenamen und MAC-Adresse können Sie der Druckerkonfigurationsseite entnehmen. Wie man die Konfigurationsseite auf dem PrintServer ausdruckt, können Sie der Kurzanleitung zur Inbetriebnahme entnehmen.

#### **Achtung:**

Weisen Sie dem PrintServer kein Kennwort zu, sonst meldet er sich nicht an.

- 13. Doppelklicken Sie auf den Namen Ihres PrintServers. Klicken Sie auf **Zuweisungen**, und dann auf **Hinzu...**
- 14. Ändern Sie bei Bedarf den Directory-Kontext. Wählen Sie den in Schritt 3 erstellten Drucker, klicken Sie auf **OK**, und dann erneut auf **OK**.
- 15. Beenden Sie NWADMIN.
- 16. Starten Sie das entsprechende BRAdmin32-Programm, und wählen Sie den Namen des korrekten PrintServers aus der Liste aus (standardmäßig lautet der Knotenname BRN\_xxxxxx\_P1, wobei "xxxxxx" für die letzten sechs Stellen der Ethernet-Adresse (MAC-Adresse) steht).
- 17. Doppelklicken Sie auf den entsprechenden Brother-PrintServer. Sie werden dann nach einem Kennwort gefragt. Das Standardkennwort lautet "access". Wählen Sie nun die Registerkarte **NetWare**.
- 18. Wählen Sie die Betriebsart **Warteschlangenserver**.

### **∕** Hinweis:

Die über die Netware-PrintServer-Namen zugewiesenen Dienste können nicht gleichzeitig für den Betrieb als Warteschlangenserver und als dezentraler Drucker verwendet werden.

### ✒ **Hinweis:**

Wollen Sie auf anderen als den normalen NetWare-Diensten Warteschlangendienste ermöglichen, so müssen Sie neue Dienste definieren, die für NetWare und den gewünschten Anschluß aktiviert sind. Weiteres hierzu finden Sie in Anhang dieses Handbuchs.

- 19. Geben Sie den NDS-Baumnamen ein (Achtung: Ein PrintServer kann sowohl NDS als auch Bindery-Warteschlangen dienen.)
- 20. Geben Sie den Namen des Kontexts ein, in dem der PrintServer lebt.
- 21. Vergewissern Sie sich, daß Sie die vorgenommenen Änderungen gespeichert haben und beenden Sie BRAdmin32.

# **Brother-PrintServer mit Novell NWADMIN und BRAdmin32 als dezentralen Drucker im NDS-Modus konfigurieren:**

Um einen Brother-PrintServer als dezentralen Drucker mit NWADMIN (NetWare Administrator-Dienstprogramm) und BRAdmin32 zu konfigurieren, geht man folgendermaßen vor:

- 1. Vergewissern Sie sich, daß PSERVER NLM (NetWare Loadable Module) auf Ihrem Dateiserver geladen ist, und Sie mit ADMIN im NDS-Modus auf dem NetWare 4.1x Dateiserver angemeldet sind.
- 2. Doppelklicken Sie auf das Symbol, um NWADMIN zu starten. Wählen Sie den gewünschten Kontext für den neuen Drucker.
- 3. Wählen Sie **Objekt** in der Menüleiste, und dann **Erstellen**. Wenn das Menü **Neues Objekt** erscheint, wählen Sie **Drucker**, und dann **OK**.
- 4. Geben Sie den Namen des Druckers ein und wählen Sie **Erstellen**.
- 5. Doppelklicken Sie den PrintServer-Namen auf Ihrem PSERVER NLM. Klicken Sie auf **Zuweisungen**, und dann auf **Hinzu...**
- 6. Ändern Sie bei Bedarf den Directory-Kontext. Wählen Sie den erstellten Drucker, und klicken Sie auf **OK**. Notieren Sie die Nummer des Druckers, da Sie diese später brauchen, und klicken Sie auf **OK**.
- 7. Wählen Sie den gewünschten Kontext, der die Standardwarteschlange enthalten soll, und klicken Sie dann auf **Objekt** und **Erstellen**, um zum Menü **Neues Objekt** zu gelangen.
- 8. Wählen Sie **Druckwarteschlange**, und dann **OK**. Vergewissern Sie sich, daß **Directory Services Warteschlange** gewählt ist, und geben Sie dann den Namen der Standardwarteschlange ein.
- 9. Klicken Sie zur Auswahl des Umfangs der Warteschlange. Ändern Sie bei Bedarf den Directory-Kontext, und wählen Sie dann den gewünschten Umfang (**Objekte**), und klicken Sie auf **OK**. Klicken Sie auf **Erstellen**, um die Warteschlange zu erzeugen.
- 10. Ändern Sie bei Bedarf den Kontext, und doppelklicken Sie dann auf den Namen des Druckers, den Sie zuvor erzeugt haben.
- 11. Klicken Sie auf **Zuweisungen**, und dann auf **Hinzu..**
- 12. Ändern Sie bei Bedarf den Kontext, und wählen Sie dann die erzeugte Warteschlange. Klicken Sie auf **OK**, dann nochmals auf **OK**, und beenden Sie NWADMIN.
- 13. Starten Sie das entsprechende BRAdmin32-Programm, und wählen Sie den korrekten PrintServer aus, der konfiguriert werden soll (standardmäßig beginnen die Knotennamen mit BRN\_xxxxxx\_P1, BRN\_xxxxxx).

#### **∕** Hinweis:

Netware-Servernamen und MAC-Adresse können Sie der Druckerkonfigurationsseite entnehmen. Wie man die Konfigurationsseite auf dem PrintServer ausdruckt, können Sie der Kurzanleitung zur Inbetriebnahme entnehmen.

- 14. Doppelklicken Sie auf den entsprechenden Brother-PrintServer. Sie werden dann nach einem Kennwort gefragt. Das Standardkennwort lautet "access".
- 15. Wählen Sie nun die Registerkarte **NetWare**.
- 16. Wählen Sie **Dezentraler Drucker** als **Betriebsart**, wählen Sie den Namen Ihres PSERVER NLM als **PrintServer-Name**, und wählen Sie die in Schritt 6 ermittelte Nummer des Druckers als **Druckernummer**.

### ✒ **Hinweis:**

Die über die Netware-PrintServer-Namen zugewiesenen Dienste können nicht gleichzeitig für den Betrieb als Warteschlangenserver und als dezentraler Drucker verwendet werden. Wollen Sie auf anderen als den normalen NetWare-Diensten Warteschlangendienste ermöglichen, so müssen Sie neue Dienste definieren, die für NetWare und den gewünschten Anschluß aktiviert sind. Weiteres hierzu finden Sie in Anhang B dieses Handbuchs

17. Klicken Sie auf **OK**. Beenden Sie nun BRAdmin32.

Sie müssen jetzt PSERVER NLM aus der NetWare Dateiserver-Konsole entfernen, und dann neu laden, damit die Änderungen wirksam werden.

**Als Alternative zur Brother-Software BRAdmin32 oder Novell NWADMIN können Sie das Standardprogramm Novell PCONSOLE zusammen mit dem Brother-Programm BRCONFIG zur Einrichtung Ihrer Druckwarteschlangen verwenden. Das BRCONFIG-Programm wird gleichzeitig mit BRAdmin32 installiert und Sie finden BRCONFIG im Menü "Start/Program/Brother BRAdmin32 utilities". Ansonsten finden Sie es auf der Diskette "Brother Print Server Configuration Utility". Auf Wunsch können Sie allerdings auch einen Web-Browser oder das TELNET-Programm anstelle von BRCONFIG verwenden.**

# **Brother-PrintServer mit PCONSOLE und BRCONFIG als Warteschlange im Bindery-Emulation-Modus konfigurieren**

- 1. Melden Sie sich mit Supervisor (NetWare 3.xx) oder ADMIN (NetWare 4.1x oder höher; Option /b für Bindery-Modus angeben!) an.
- 2. Führen Sie im Windows-Menü BRCONFIG aus oder legen Sie die Diskette mit dem Dienstprogramm zur PrintServer-Konfiguration in Laufwerk A ein. ein, und geben Sie folgendes in die DOS-Befehlszeile ein:

A:BRCONFIG oder A:BRCONFIG PrintServer-Name

Der PrintServer-Name ist hier der Netware-Druckservicename des Brother-PrintServers (der Standardname lautet BRN\_xxxxxx\_P1, wobei "xxxxxx" für die letzten sechs Stellen der Ethernet-Adresse (MAC-Adresse) steht).

### ✒ **Hinweis:**

Netware-Servicenamen und MAC-Adresse können Sie der Druckerkonfigurationsseite entnehmen. Wie man die Konfigurationsseite auf dem PrintServer ausdruckt, können Sie der Kurzanleitung zur Inbetriebnahme entnehmen.

- 3. Haben Sie den PrintServer-Namen im BRCONFIG Befehl nicht angegeben, so wählen Sie den entsprechenden Servernamen aus der Liste der PrintServer aus.
- 4. Wenn Sie die Meldung erhalten, daß der PrintServer angeschlossen ist, geben Sie das Standardkennwort "access" in Antwort auf die Aufforderung "#" ein (kein Echo auf das Kennwort), und drücken dann die **Eingabetaste** in Antwort auf die Aufforderung **Enter Username >**.
- 5. Bei der Aufforderung **Local>** geben Sie ein:

SET NETWARE SERVER Servername ENABLED

 Dabei ist Servername der Name des Dateiservers, auf dem die Druckwarteschlange eingerichtet werden soll. Wollen Sie über mehr als einen Dateiserver drucken, so wiederholen Sie diesen Befehl so oft wie nötig.

- 6. Geben Sie EXIT ein, um das BRCONFIG-Programm zu beenden, speichern Sie die Änderungen, und starten Sie Novell PCONSOLE.
- 7. Wählen Sie **PrintServer-Information** (NetWare 3.xx) oder **PrintServer** (NetWare 4.1x; ignorieren Sie die Warnmeldung) im Menü **Verfügbare Optionen**.
- 8. Nun erscheint eine Liste der aktuellen PrintServer. Drücken Sie die Taste **EINF**, um einen neuen Eintrag zu erzeugen, geben Sie den Netware PrintServer-Namen ein (der Standardname lautet BRN\_xxxxxx\_P1, wobei "xxxxxx" für die letzten sechs Stellen der Ethernet-Adresse steht), und drücken Sie die **Eingabetaste**. Drücken Sie **ESCAPE**, um zum Hauptmenü **Verfügbare Optionen** zurückzukehren**.**
- 9. Wählen Sie die Option **Druckwarteschlangen-Information** (NetWare 3.xx) oder **Druckwarteschlange** (NetWare 4.1x), um eine Liste der konfigurierten Warteschlangen zu sehen.
- 10. Drücken Sie die Taste **EINF**, um eine neue Warteschlange auf dem Dateiserver zu erzeugen, geben Sie den Namen der neuen Warteschlange ein, und drücken Sie die **Eingabetaste**. Der Name muß nicht mit dem Namen der PrintServer-Ressourcen verwandt, aber kurz und leicht zu merken sein.
- 11. Vergewissern Sie sich, daß der Name der neuen Warteschlange markiert ist, und drücken Sie dann die **Eingabetaste**, um sie zu konfigurieren.
- 12. Wählen Sie **Warteschlangenserver** (in NetWare 4.1x heißt diese Option **PrintServer**), und drücken Sie die Eingabetaste, um vorzugeben, welche Netzwerk-PrintServer über diese Warteschlange drucken können. Die Liste ist leer, weil noch keine Druckaufträge für eine neue Warteschlange ausgewählt wurden.
- 13. Drücken Sie **EINFÜGEN**, um eine Liste der Warteschlangenserver-Kandidaten zu erhalten, und wählen Sie den PrintServer-Servicenamen aus Schritt 11. Drücken Sie die Eingabetaste.
- 14. Drücken Sie mehrmals **ESCAPE**, um zum Menü **Verfügbare Optionen** zurückzukehren.
- 15. Lassen Sie den PrintServer die Dateiserver nochmals auf Druckaufträge prüfen. Sie können dazu entweder den Drucker aus- und wieder einschalten, oder den PrintServer in PCONSOLE wie folgt herunterfahren:
	- Markieren Sie im Menü **Verfügbare Optionen** PrintServer-Information, und drücken Sie die Eingabetaste.
	- Wählen Sie den Namen des PrintServers (BRN\_xxxxxx\_P1), und drücken Sie die Eingabetaste. Wenn Sie NetWare 4.1x haben, markieren Sie **Information und Status**, und drücken Sie die Eingabetaste. Gehen Sie dann zum nächsten Punkt.

Wenn Sie NetWare 3.xx oder 2.xx haben:

- Markieren Sie **PrintServer-Status/Steuerung**, und drücken Sie die Eingabetaste.
- Markieren Sie Server Info, und drücken Sie die Eingabetaste.
- Drücken Sie die Eingabetaste, wählen Sie **Herunterfahren**, und drücken Sie die Eingabetaste nochmals. Nun wird der PrintServer gezwungen, die verfügbaren Dateiserver auf neue Warteschlangeneinträge zu prüfen.
- Als Alternative dazu können Sie den BRCONFIG oder TELNET Befehl SET NETWARE RESCAN verwenden, um den PrintServer zu veranlassen, die Dateiserver zu prüfen.
### **Brother-PrintServer mit PCONSOLE und BRCONFIG als Warteschlangenserver im NDS-Modus konfigurieren**

- 1. Sie müssen als ADMIN im NDS-Modus auf dem NetWare 4.1x Dateiserver angemeldet sein.
- 2. Führen Sie das PCONSOLE-Dienstprogramm auf dem Arbeitsplatz-PC aus.
- 3. Wählen Sie **PrintServer** im Menü **Verfügbare Optionen**.
- 4. Drücken Sie **EINFÜGEN**, und geben Sie den **PrintServer-Namen** ein.

#### ✒ **Hinweis:**

Der Name des Netware-Dienstes des PrintServers muß exakt so eingegeben werden, wie er eingangs auf der Druckerkonfigurationsseite angezeigt wurde (es ist gewöhnlich der Standard-Servicename BRN\_xxxxxx\_P1, wobei "xxxxxx" für die letzten sechs Stellen der Ethernet-Adresse (MAC-Adresse) steht, außer Sie haben diesen geändert). Netware-Servicenamen und MAC-Adresse können Sie der Druckerkonfigurationsseite entnehmen. Wie man die Konfigurationsseite auf dem PrintServer ausdruckt, können Sie der Kurzanleitung zur Inbetriebnahme entnehmen.

#### **Achtung:**

Weisen Sie dem PrintServer kein Kennwort zu, sonst meldet er sich nicht an.

- 5. Drücken Sie **ESCAPE**, um zum Hauptmenü **Verfügbare Optionen** zurückzukehren**.**
- 6. Wählen Sie **Druckwarteschlangen.**
- 7. Drücken Sie **EINFÜGEN**, und geben Sie den Namen der Warteschlange ein (Sie werden auch nach einem Volume-Namen gefragt. Drücken Sie **EINFÜGEN**, und wählen Sie das entsprechende Volume), und drücken Sie **ESCAPE**, um zum Hauptmenü zurückzukehren.
- 8. Vergewissern Sie sich, daß der Name der neuen Warteschlange markiert ist, und drücken Sie die Eingabetaste.
- 9. Wählen Sie **PrintServer**, und drücken Sie die Eingabetaste, um vorzugeben, welche Netzwerk-PrintServer über diese Warteschlange drucken können. Die Liste ist leer, weil noch keine Druckaufträge für eine neue Warteschlange ausgewählt wurden.
- 10. Drücken Sie **EINFÜGEN**, um eine Liste der Warteschlangenserver-Kandidaten zu erhalten, und wählen Sie den NetWare-PrintServer-Namen aus Schritt 4, der der Liste dann hinzugefügt wird. Drücken Sie die Eingabetaste.
- 11. Wählen Sie **Drucker** im Menü **Verfügbare Optionen**.
- 12. Drücken Sie **EINFÜGEN**, und geben Sie eine Bezeichnung für den Drucker ein.
- 13. Drücken Sie **ESCAPE**, und kehren Sie zum Menü **Verfügbare Optionen** zurück.
- 14. Wählen Sie **PrintServer**, und wählen Sie den in Schritt 4 eingegebenen Namen des PrintServers.
- 15. Markieren Sie die Option **Drucker** im Menü **PrintServer Information**.
- 16. Drücken Sie **EINFÜGEN**, und wählen Sie den Namen der in Schritt 12 eingegebenen Drucker.
- 17. Drücken Sie zum Beenden mehrmals **ESCAPE**, um zu DOS zurückzukehren.
- 18. Führen Sie im Windows-Menü BRCONFIG aus oder legen Sie die Diskette mit dem Brother-Dienstprogramm zur PrintServer-Konfiguration in das Laufwerk A ein. Ihres Computers ein, und geben Sie ein: A:BRCONABB.

Wählen Sie den PrintServer aus der Liste der PrintServer aus. Wenn Sie die Meldung erhalten, daß der PrintServer angeschlossen ist, geben Sie das Standardkennwort "access" in Antwort auf die Aufforderung "#" ein (kein Echo auf das Kennwort), und drücken dann die **Eingabetaste** in Antwort auf die Aufforderung **Enter Username >**. Bei der Aufforderung Local> geben Sie ein:

SET SERVICE Service TREE Baum SET SERVICE Service CONTEXT Kontext

- **Baum** ist hier der NDS-Baumname.
- **Kontext** ist der Name des Kontexts, unter dem der PrintServer lebt.
- Service ist der Name des vom Netware Druckerservernamen zugewiesenen Dienstes (die Standarddienste sind BRN\_xxxxxx\_P1, wobei "xxxxxx" für die letzten sechs Stellen der Ethernet-Adresse (MAC-Adresse) steht).
- Der Name von BAUM und KONTEXT kann auch über den Web-Browser eingegeben werden. Dazu stellt man zuerst über das TCP/IP-Protokoll die Verbindung zum Brother-PrintServer her und wählt die Netware-Protokollkonfiguration.
- 19. Verwenden Sie den BRCONFIG oder TELNET Befehl SET NETWARE RESCAN, um den PrintServer zu veranlassen, die Dateiserver zu prüfen, oder schalten Sie den Drucker aus und ein.

#### **∕** Hinweis:

Die über die Netware-PrintServer-Namen zugewiesenen Dienste können nicht gleichzeitig für den Betrieb als Warteschlangenserver und als dezentraler Drucker verwendet werden.

#### **∕** Hinweis:

Wollen Sie den dezentralen Druckerbetrieb auf anderen als den normalen NetWare-Services ermöglichen, so müssen Sie neue Dienste definieren, die für NetWare und den gewünschten Anschluß aktiviert sind. Weiteres hierzu finden Sie in Anhang B dieses Handbuchs.

## **Brother-PrintServer mit PCONSOLE und BRCONFIG als dezentralen Drucker konfigurieren**

- 1. Vergewissern Sie sich, daß PSERVER NLM (NetWare Loadable Module) auf Ihrem Dateiserver geladen ist.
- 2. Melden Sie sich auf Ihrem Arbeitsplatz-PC beim Dateiserver mit ADMIN an, wenn Sie NetWare 4.1x verwenden (wenn Sie NDS-Support brauchen, melden Sie sich nicht in Bindery-Modus an). Wenn Sie mit NetWare 2.xx oder 3.xx arbeiten, melden Sie sich mit SUPERVISOR an.
- 3. Führen Sie auf dem Arbeitsplatz-PC das Dienstprogramm PCONSOLE aus.
- 4. Wenn Sie eine neue Warteschlange erzeugen, wählen Sie **Druckwarteschlangen-Information** (NetWare 3.xx) oder **Warteschlange** (NetWare 4.1x) im Menü **Verfügbare Optionen**.
- 5. Drücken Sie **EINFÜGEN**, geben Sie den Namen der Warteschlange ein (bei NetWare 4.xx werden Sie auch nach einem Volume-Namen gefragt; drücken Sie **EINFÜGEN**, und wählen Sie das entsprechende Volume), und drücken Sie **ESCAPE**, um zum Hauptmenü zurückzukehren.

#### **Dezentralen Drucker mit NDS-Support auf NetWare 4.1x Systemen konfigurieren:**

- 6.
- a Wählen Sie **PrintServer** im PCONSOLE-Menü, und dann den Namen des PSERVER NLM auf Ihrem Hostcomputer.
- b Wählen Sie **Printers**.
- c Drücken Sie **EINFÜGEN**, um das Menü **Objekt, Klasse** zu erhalten.
- d Drücken Sie **EINFÜGEN**, und geben Sie den **Druckernamen** ein (jeder einzigartige Name ist OK).
- e Markieren Sie den Druckernamen, und drücken Sie die Eingabetaste zweimal, um das **Druckerkonfigurationsmenü** zu erhalten.
- f PCONSOLE weist eine **Druckernummer** zu. Diese Nummer brauchen Sie später noch.
- g Markieren Sie **Zugewiesene Druckwarteschlangen**, drücken Sie die **Eingabetaste**, und dann **EINFÜGEN**, um eine Liste der verfügbaren Warteschlangen zu erhalten.
- h Markieren Sie den Namen der Warteschlange, der Sie den dezentralen Drucker zuweisen sollen, und drücken Sie die **Eingabetaste**.
- i Die anderen Einstellungen in dem Menü werden nicht benötigt. Drücken Sie mehrmals **ESCAPE**, um PCONSOLE zu beenden.
- j Fahren Sie mit der **Zuweisung des Namens und der Nummer für den dezentralen Drucker** (siehe unten) fort.

#### **Dezentralen Drucker auf NetWare 3.xx Systemen konfigurieren:**

- 6.
- a. Wählen Sie **PrintServer-Information** im PCONSOLE Hauptmenü, und wählen Sie den Namen des PSERVER NLM.
- b Wählen Sie **PrintServer-Konfiguration**, und dann **Druckerkonfiguration**. Wählen Sie einen beliebigen, nicht installierten Drucker, und drücken Sie die Eingabetaste**.** Notieren Sie die Nummer dieses Druckers, denn Sie brauchen sie später im Konfigurationsvorgang.
- c Sie können einen neuen Namen für den Drucker eingeben, wenn Sie wollen.
- d Gehen Sie zu **Typ**, drücken Sie die Eingabetaste, markieren Sie **Remote Other/Unknown**, und drücken Sie nochmals die Eingabetaste. Die anderen Einstellungen in diesem Menü werden nicht benötigt.
- e Drücken Sie **ESCAPE**, und speichern Sie die Änderungen.
- f Drücken Sie **ESCAPE**, und wählen Sie **Queues Serviced by Printer.**
- g Markieren Sie den gerade konfigurierten Druckernamen, und drücken Sie die Eingabetaste.
- h Drücken Sie **EINFÜGEN**, wählen Sie die gewünschte Warteschlange, und drücken Sie die Eingabetaste (Sie können die Standardpriorität akzeptieren).
- i Drücken Sie mehrmals **ESCAPE**, um PCONSOLE zu beenden.

#### **Namen und Nummer für dezentralen Drucker mit BRCONFIG zuweisen**

- 7.
- a. Führen Sie im Windows-Menü BRCONFIG aus oder legen Sie die Diskette mit dem Brother-Dienstprogramm zur PrintServer-Konfiguration in das Laufwerk A ein. Ihres Computers ein, und geben Sie ein:

#### A:BRCONFIG

b Wählen Sie den Brother-PrintServer aus der Liste der PrintServer. Wenn Sie die Meldung erhalten, daß der PrintServer angeschlossen ist, drücken Sie die **Eingabetaste**, und geben Sie das Standardkennwort "access" in Antwort auf die Aufforderung "#" ein (das Kennwort hat kein Echo). Drücken Sie dann die **Eingabetaste** erneut in Antwort auf die Aufforderung Enter Username >. Bei der Aufforderung Local> geben Sie ein:

SET NETWARE NPRINTER nlm Nummer ON Service SET NETWARE RESCAN EXIT

- Dabei ist nlm der Name von PSERVER NLM auf Ihrem Dateiserver.
- Nummer ist die Druckernummer (muß der Nummer entsprechen, die Sie bei der PCONSOLE-Konfiguration in den vorhergehenden Schritten gewählt haben)
- Service ist der Name des vom Netware Druckerservernamen zugewiesenen Dienstes (die Standarddienste sind BRN\_xxxxxx\_P1, wobei "xxxxxx" für die letzten sechs Stellen der Ethernet-Adresse (MAC-Adresse) steht).

Wollen Sie zum Beispiel den dezentralen "Drucker 3" für einen Brother-Drucker mit dem PrintServer BRN\_310107\_P1 einrichten, wobei PSERVER NLM BROTHER1PS heißt, so geben Sie ein:

```
SET NETWARE NPRINTER BROTHER1PS 3 ON BRN_310107_P1
SET NETWARE RESCAN
EXTT
```
• Der Name des dezentralen Druckers kann auch über den Web-Browser eingeben werden. Dazu stellt man zuerst über das TCP/IP-Protokoll die Verbindung zum Brother-PrintServer her und wählt die Netware-Protokollkonfiguration.

#### ✒ **Hinweis:**

Die über die Netware-PrintServer-Namen zugewiesenen Dienste können nicht gleichzeitig für den Betrieb als Warteschlangenserver und als dezentraler Drucker verwendet werden.

Sie müssen jetzt PSERVER NLM aus der NetWare Dateiserver-Konsole entfernen, und dann neu laden, damit die Änderungen wirksam werden.

### **Druckwarteschlange testen**

Testen Sie die Warteschlange mit dem NetWare DOS-Befehl nprint.

C:> nprint c:\autoexec.bat q=warteschlange

Dabei ist Warteschlange der Name einer der zuvor in diesem Kapitel erzeugten Druckwarteschlangen. Die Datei wird dann zum Druck zum PrintServer gespult, und sollte nach kurzer Zeit auf dem Drucker ausgedruckt werden. Überprüfen Sie andernfalls die Konfiguration und ziehen Sie bei Bedarf das Kapitel "Problemlösung" zu Rate.

### **Arbeitsplatzrechner konfigurieren (DOS-basierte NetWare-Treiber)**

Zur Konfiguration des Arbeitsplatz-PC, damit DOS-Anwendungsprogramme transparent über den Brother-PrintServer drucken können (Sie können dieses Verfahren anwenden, wenn Sie keine Window-spezifischen Netware-Treiber haben), fügen Sie mit dem DOS-Editor der AUTOEXEC.BAT-Datei auf Ihrem PC einen Befehl im folgenden Format hinzu.

capture l=n q=warteschlange ti=timeout

- Dabei ist **n** die Nummer des Parallelports, den Sie umleiten wollen.
- **Warteschlange** ist dabei der Name der erzeugten Warteschlange (wenn Sie NetWare 4.x im NDS-Modus verwenden, können Sie statt der Warteschlange p=druckername einsetzen, wobei dies der Name des NDS-Druckers ist. Sie müssen allerdings unbedingt den gesamten Verzeichniskontext des Druckers angeben!).
- **Timeout** ist die Anzahl Sekunden, nach denen der Dateiserver Daten zum Drucker sendet, nachdem das Anwendungsprogramm zuletzt in eine Datei geschrieben hat. (Geben Sie für DOS-Programme mindestens 5 Sekunden und für Windows-Programme mindestens 50 Sekunden an. Gelingt der Druck nicht, so müssen Sie diesen Wert möglicherweise erhöhen.)

Heißt Ihre Warteschlange zum Beispiel **meineschlange**, und wollen Sie LPT1 mit einem Zeitlimit von 5 Sekunden verwenden, so geben Sie folgendes ein:

capture l=1 q=meineschlange ti=5

Nach dem Neustart des Arbeitsplatzrechners können Sie so über die Anwendungsprogramme drucken, als sei der Drucker direkt an den Parallelanschluß LPT1 angeschlossen.

• Druckt der Drucker Ihre Daten nicht korrekt aus, so fügen Sie Ihrem Capture-Befehl den Schalter /Nt hinzu. Zum Beispiel:

capture l=n q=warteschlange ti=timeout**/Nt**

### **Arbeitsplatzrechner konfigurieren (Windows 3.1x)**

Zum Druck mit einer NetWare-Warteschlange über einen Computer mit Windows 3.xx müssen Sie zuerst die entsprechenden NetWare Windows VLM-Treiber und – Dienstprogramme installiert haben. Dann gehen Sie folgendermaßen vor:

- 1. Öffnen Sie die **Hauptgruppe** im Windows Programm-Manager und rufen Sie den **Druck-Manager** auf.
- 2. Wählen Sie **Optionen** (oder **Drucker**) aus der Menüleiste aus, und dann **Netzwerkanschlüsse**.
- 3. Wählen Sie den gewünschten Anschluß (zum Beispiel LPT1:). unter **Anschlüsse:** und die gewünschte Warteschlange unter **Ressourcen**.
- 4. Klicken Sie auf **Druckeranschluß zuordnen** und **Permanent**.
- 5. Schließen Sie das Fenster, wählen Sie **Optionen** und **Drucker einrichten**.
- 6. Wählen Sie den gewünschten Drucker unter **Installierte Drucker** aus. Ist der gewünschte Drucker nicht vorhanden, so wählen Sie **Hinzufügen>>** und wählen den Drucker aus der **Druckerliste** aus. Klicken Sie dann auf **Installieren** (gewöhnlich brauchen Sie dazu die Diskette mit dem Druckertreiber).
- 7. Ist der gewünschte Drucker nicht für den richtigen Anschluß konfiguriert, so klicken Sie auf **Anschließen**, wählen den Anschluß und klicken auf **OK**.
- 8. Klicken Sie ggf. auf **Als Standarddrucker verwenden**, um diesen Drucker zu Ihrem Standarddrucker zu machen.
- 9. Beenden Sie den Druck-Manager.

### **Arbeitsplatzrechner konfigurieren (Windows 95/98)**

Zum Druck mit einer NetWare-Warteschlange über einen Arbeitsplatzrechner mit Windows 95/98 müssen Sie zuerst die entsprechenden NetWare-Treiber installiert haben Gehen Sie zu **Start**, wählen Sie **Einstellungen**, und wählen Sie dann **Drucker**. Doppelklicken Sie auf das Symbol **Drucker hinzufügen** und führen Sie dann im Assistenten für die Druckerinstallation die folgenden Schritte aus.

- 1. Klicken Sie auf **Weiter**, wählen Sie **Netzwerkdrucker** und klicken Sie erneut auf **Weiter**.
- 2. Wählen Sie **Durchsuchen**, doppelklicken Sie auf den entsprechenden Dateiservernamen, wählen Sie die Druckwarteschlange und klicken Sie auf **OK**. Klicken Sie auf **Weiter**.
- 3. Wählen Sie den gewünschten Drucker (klicken Sie auf **Diskette**, wenn Ihr Drucker nicht aufgeführt ist), und klicken Sie auf **Weiter.**
- 4. Ist der Treiber bereits vorhanden, so wählen Sie **Vorhandenen Treiber beibehalten** (andernfalls wird dieser Schritt übersprungen), und dann wieder auf **Weiter.**
- 5. Sie können den Namen des Druckers ändern, und/oder ihn zum Standarddrucker machen. Klicken Sie dann auf **Weiter.**

6. Beantworten Sie die Frage "Soll diese Testseite gedruckt werden?" mit **Ja**. Klicken Sie auf **Beenden**.

# **Kapitel 7 Druck über den Macintosh mit Appletalk konfigurieren**

Brother-PrintServer unterstützen das AppleTalk-Protokoll über ein Ethernet (auch EtherTalk genannt). So können Macintosh-Benutzer zur gleichen Zeit drucken wie alle anderen Ethernet-Netzwerkbenutzer.

## **AppleTalk**

Unsere AppleTalk-Kompatibilität ermöglicht die gemeinsame Nutzung eines Brother-Druckers auf einem AppleTalk Phase 2 Netzwerk. Die PrintServer senden Informationen an die Macintosh-Computer im Netzwerk und erscheinen automatisch in der Auswahl jedes Macs. Brother-PrintServer unterstützen ASCII- und Binärdruck.

## **Macintosh-Konfiguration**

Brother-PrintServer sind zu Apple Laserwriter 8 Treibern kompatibel (ältere Versionen der LaserWriter-Treiber können auf großen Netzwerken abstürzen oder PostScript-Fehler hervorrufen). Sind diese Treiber noch nicht vorhanden, so müssen Sie sie installieren. Die Anleitung hierfür entnehmen Sie Ihrer Macintosh-Dokumentation.

Sie können den Brother-PrintServer erst nutzen, nachdem Sie das EtherTalk-Protokoll in der Netzwerksystemsteuerung auf dem Macintosh aktiviert haben. Ist das EtherTalk-Protokoll nicht wählbar, oder die Netzwerksystemsteuerung nicht vorhanden, müssen Sie diese Funktionen mit der Apple Netzwerk-Installationssoftware hinzufügen.

Vor Beginn der PrintServer-Konfiguration sollten Sie die HL-1270N-Konfigurationsdatei für den Laserwriter 8 Treiber installieren. Legen Sie dazu die mit dem HL-1270N gelieferte CD in den Macintosh ein, und der folgende Ordner wird automatisch geöffnet. Doppelklicken Sie auf "BR-Script PPD Installer" und befolgen Sie die auf dem Bildschirm erscheinenden Anweisungen.

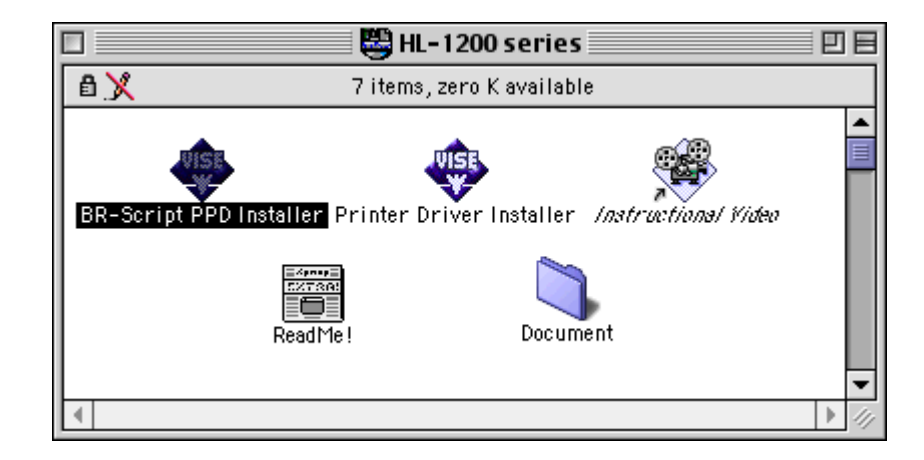

## **Der Betrieb**

Nachdem der PrintServer installiert und der Drucker eingeschaltet wurde, sollte sein Appletalk-Servicename (standardmäßig BRN\_xxxxxx\_P1\_AT, wobei "xxxxxx" für die letzten sechs Stellen der Ethernet-Adresse (MAC-Adresse) steht; z.B. BRN\_310107\_P1\_AT) in der Auswahl erscheinen.

#### ✒ **Hinweis:**

Servicenamen und MAC-Adresse können Sie der Druckerkonfigurationsseite entnehmen. Wie man die Konfigurationsseite auf dem PrintServer ausdruckt, können Sie der Kurzanleitung zur Inbetriebnahme entnehmen.

## **PrintServer wählen**

1. Öffnen Sie die Auswahl im Apple-Menü auf dem Macintosh, und klicken Sie dann auf das Laserwriter-Symbol (wählen Sie bei Bedarf die entsprechende AppleTalk-Zone aus der Netzwerksystemsteuerung).

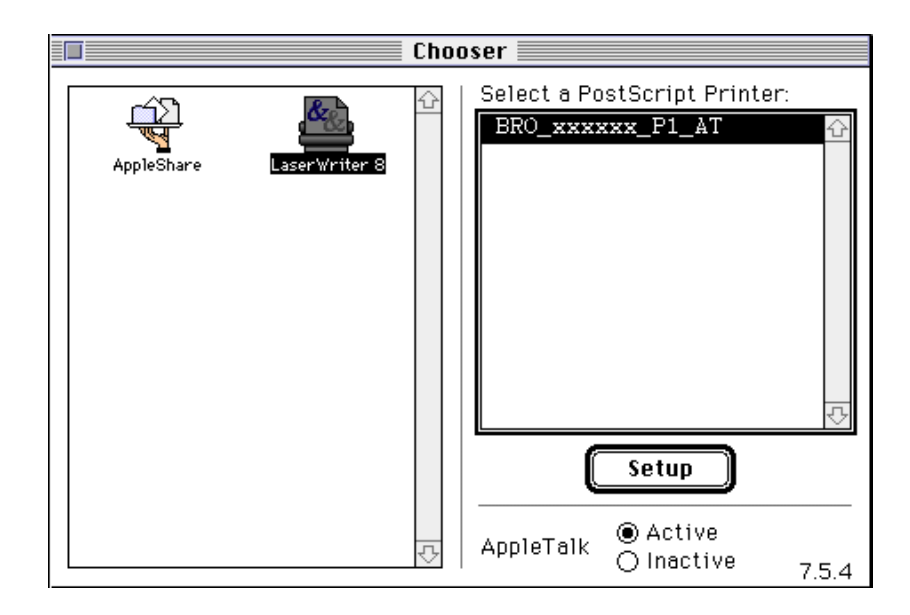

2. Klicken Sie auf den entsprechenden PrintServer und schließen Sie die Auswahl. Sie sollten nun über den Macintosh drucken können.

### ✒ **Hinweis:**

Können Sie den PrintServer nicht sehen, so prüfen Sie zuerst, ob die Verkabelung stimmt und Sie EtherTalk in der Macintosh Netzwerksystemsteuerung aktiviert haben. Sie müssen den PrintServer möglicherweise wie in Anhang A beschrieben mit dem Befehl SET APPLETALK ZONE in die korrekte AppleTalk-Zone zwingen. Außerdem können Sie die Zoneninformation auch mit Hilfe von BRAdmin32 über einen PC oder mit einem Web-Browser konfigurieren.

## **Konfiguration ändern**

Mit HTTP , NCP, TELNET oder den BRAdmin32-Programmen von Brother können Sie den AppleTalk-Namen des PrintServers und den Standard-Zonennamen ändern. Außerdem können Sie so auch AppleTalk-Übermittlungen deaktivieren. Wie man dabei vorgeht, ist in Anhang A beschrieben. Der Name kann auch über das Apple-Druckerprogramm (Apple LaserWriter Dienstprogramm) geändert werden.

DLC ist ein einfaches Protokoll, das standardmäßig in Windows NT enthalten ist. Es kann zusammen mit vom Hersteller gelieferter Software zur Unterstützung der Hewlett-Packard JetDirect Karte auch auf anderen Betriebssystemen (wie Windows 3.x) verwendet werden. Soll mit dem TCP/IP-Protokoll gedruckt werden, so lesen Sie das Kapitel "Netzwerkkonfiguration für Windows NT und LAN Server (TCP/IP)".

### ✒ **Hinweis:**

Da DLC ein nicht routbares Protokoll ist, darf zwischen dem Druckserver und dem die Daten sendenden Computer kein Router sein.

Um DLC in Windows NT zu nutzen, müssen Sie zuerst das DLC-Protokoll folgendermaßen installieren:

- 1. Melden Sie sich mit Adminstratorprivilegien bei Windows NT an. Gehen Sie zur NT-Systemsteuerung und doppelklicken Sie auf das **Netzwerksymbol**.
- 2. Bei Windows NT 3.xx Systemen wählen Sie **Software**. Bei Windows NT 4.xx Systemen wählen Sie die Registerkarte **Protokolle** und klicken auf **Hinzu**.
- 3. Wählen Sie **DLC-Protokoll** und dann **OK**. Sie werden nach dem Standort der Dateien gefragt. Bei Intel-basierten Computern befinden sich die benötigten Dateien im Verzeichnis i386 auf der Windows NT CD-ROM. Haben Sie keine Intel-Plattform, so geben Sie das entsprechende Verzeichnis auf der Windows NT CD-ROM an. Klicken Sie auf **Fortsetzen** (bei 3.xx Systemen) oder **Schließen** (bei 4.xx Systemen).
- 4. Starten Sie Ihr System neu, damit die Änderungen wirksam werden.

### **Drucker in Windows NT 4.0 einrichten**

- 1. Melden Sie sich mit Adminstratorprivilegien bei Windows NT an. Wählen Sie im **Start**-Menü **Einstellungen**, und dann **Drucker**.
- 2. Wählen Sie **Neuer Drucker**. (Haben Sie bereits einen Brother-Druckertreiber installiert, so doppelklicken Sie auf den zu konfigurierenden Druckertreiber und wählen dann **Drucker/Eigenschaften**, die Registerkarte **Anschlüsse** und fahren danach mit Schritt 4 zur Installation des korrekten Treibers fort (überspringen Sie die Schritte 9-13)).
- 3. Wählen Sie **Arbeitsplatz**, und klicken Sie dann auf **Weiter**.
- 4. Wählen Sie **Anschluß hinzufügen**.
- 5. Wählen Sie **Hewlett-Packard Netzwerkanschluß**, und klicken Sie dann auf **Neuer Anschluß**.
- 6. In dem größeren Feld unter **Kartenadresse** erscheint eine Liste der verfügbaren Druckserver-MAC-Adressen (Ethernet-Adressen). Wählen Sie die Adresse des gewünschten Druckservers, die Sie auf der Konfigurationsseite des Druckers finden).

### ✒ **Hinweis:**

Knotennamen und MAC-Adresse können Sie der Druckerkonfigurationsseite entnehmen. Wie Sie die Konfigurationsseite auf dem PrintServer ausdrucken, finden Sie in der Kurzanleitung zur Inbetriebnahme.

- 7. Die gewählte Druckserver-Adresse erscheint nun in dem kleineren Feld unter **Kartenadresse**.
- 8. Geben Sie den gewünschten Anschlußnamen ein (der Name darf nicht mit dem Namen eines vorhandenen Anschlusses oder DOS-Geräts wie LPT1 übereinstimmen), und klicken Sie auf **OK**. Im Dialogfeld **Druckeranschlüsse** klicken Sie nun auf **Schließen**.
- 9. Der im vorherigen Schritt gewählte Name wird in der Liste der verfügbaren Anschlüsse mit einem Haken versehen. Klicken Sie auf **Weiter**.
- 10. Wählen Sie den korrekten Treiber, und klicken Sie auf **Weiter**.
- 11. Geben Sie dem Drucker einen Namen, und wählen Sie ihn ggf. als Standarddrucker.
- 12. Wählen Sie **Freigeben** oder **Nicht freigeben**. Wird er zur gemeinsamen Nutzung freigegeben, so geben Sie seinen Freigabenamen ein und wählen Sie, über welche Betriebssysteme gedruckt wird.
- 13. Wählen Sie, ob Sie eine Testseite drucken wollen, und dann **Weiter**.

### **Drucker in Windows NT 3.5x einrichten**

- 1. Doppelklicken Sie in der Windows NT **Hauptgruppe** auf das Symbol **Druck-Manager**.
- 2. Wählen Sie **Drucker** in der Menüleiste, und klicken Sie auf **Neuen Drucker einrichten**.
- 3. Geben Sie im Feld **Druckername** einen beliebigen Namen ein.
- 4. Wählen Sie das Druckermodell im Menü **Treiber**.
- 5. Wählen Sie **Andere** (oder **Netzwerkdrucker** bei V3.1-Systemen) im Menü **Drucken zu**.
- 6. Klicken Sie auf **Hewlett-Packard Netzwerkanschluß**.
- 7. Geben Sie den gewünschten Anschlußnamen ein (der Name darf nicht mit dem Namen eines vorhandenen Anschlusses oder DOS-Geräts wie LPT1 übereinstimmen).

8. Im Menü **Kartenadresse** erscheint eine Liste der verfügbaren Druckserver-MAC-Adressen (Ethernet-Adressen). Wählen Sie die Adresse des gewünschten Druckservers. (Sie finden die Ethernet-Adresse auf der Druckerkonfigurationsseite.)

### ✒ **Hinweis:**

Knotennamen und MAC-Adresse können Sie der Druckerkonfigurationsseite entnehmen. Wie Sie die Konfigurationsseite auf dem PrintServer ausdrucken, finden Sie in der Kurzanleitung zur Inbetriebnahme.

- 9. Klicken Sie auf **OK**.
- 10. Wollen Sie den Drucker für andere freigeben, klicken Sie auf **Drucker freigeben**.
- 11. Klicken Sie auf **OK**.
- 12. Wählen Sie ggf. die entsprechenden Druckeroptionen, und klicken Sie dann auf **OK**.

Um DLC auf anderen Netzwerksystemen nutzen zu können, brauchen Sie gewöhnlich Software vom Hersteller. Diese Software unterstützt meist den Brother-Druckserver. Befolgen Sie die Anleitung des Herstellers für das Installieren des DLC-Protokolls auf Ihrem System.

Erzeugen Sie nach dem Installieren des Protokolls einen Netzwerkanschluß wie oben für Windows NT beschrieben. Die MAC-Adresse (Ethernet-Adresse) des Druckservers sollte im Laufe des Konfigurationsvorgangs automatisch erscheinen.

Zum Abschluß muß ein Drucker mit dem normalen, in diesem Betriebssystem üblichen Verfahren eingerichtet werden. Der einzige Unterschied besteht darin, daß der Drucker anstatt zum LPT1-Parallelport zum eben erzeugten Netzwerkanschluß geleitet wird.

#### ✒ **Hinweis:**

Wenn der Drucker stark ausgelastet wird, rät Brother vom Gebrauch des DLC-Protokolls mit Windows für Workgroup 3.11 in einer Peer-to-Peer-Konfiguration ab, da Druckaufträge aufgrund der Spooler-Zeitüberschreitungen verweigert werden können. In dieser Situation besteht die beste Lösung darin, einen PC als Server für Netzwerk-Druckaufträge abzustellen. Alle anderen PCs senden ihre Druckaufträge dann mit NetBEUI oder TCP/IP zu diesem Server-PC, der sie dann wiederum mit DLC zum Brother-Druckserver weiterleitet.

# **Kapitel 9 Der Gebrauch der Web-basierten Managementfunktion**

## **Überblick**

Der Drucker kann mit einem normalen Internet-Browser (wir empfehlen Netscape Navigator Version 3.0 oder höher/Microsoft Internet Explorer Version 3.02a oder höher) in HTTP (Hyper Text Transfer Protocol) gesteuert werden. Mit einem Web-Browser kann man die folgenden Informationen vom Drucker abfragen sowie Netzwerk- und Druckereinstellungen vornehmen.

- 1. Information zum Druckerstatus
- 2. Steuerung über das Bedienungsfeld des Druckers
- 3. Angaben zur Softwareversion des Druckers und der Netzwerkkarte
- 4. Liste der Verbrauchsmaterialien, Tips und Tricks, usw.

Auf dem Netzwerk muß das TCP/IP-Protokoll eingesetzt werden, und in den Brother-Drucker eine gültige IP-Adresse einprogrammiert sein.

## **Mit einem Browser die Verbindung zum Drucker herstellen**

Geben Sie "http://IP-Adresse des Druckers/" in Ihren Browser ein (Sie können auch den NetBIOS-Namen des PrintServers verwenden, wenn Sie in einer Microsoft Windows Domänen-/Arbeitsgruppenumgebung arbeiten).

## **Die Web-Funktionsseite**

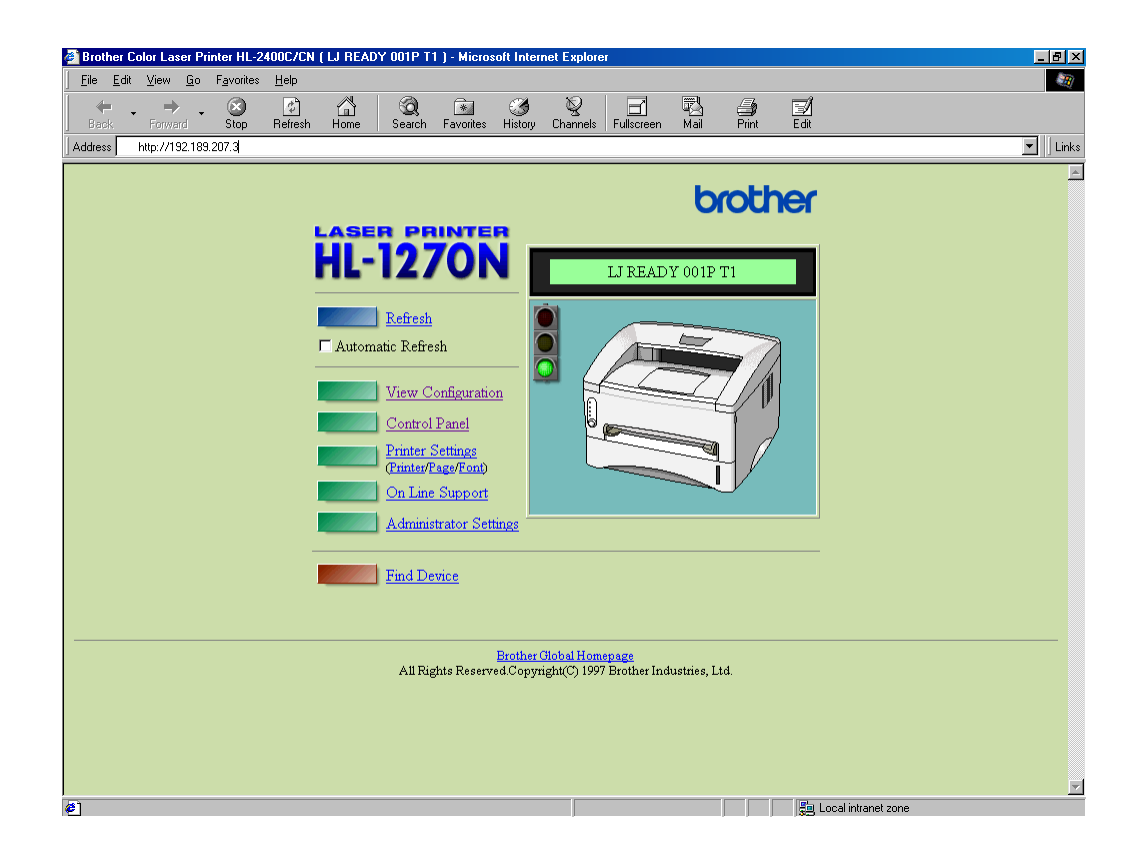

Nach Herstellen der Verbindung zum Drucker erscheint ein solcher Bildschirm:

• **Aktualisieren**

Mit diesem Befehl wird die Seite neu geladen.

- **Automatische Aktualisierung** Mit dieser Option wird jede Seite alle 15 Sekunden neu geladen.
- **Konfiguration betrachten** Hier können Sie Druckerinformationen wie Tonerstand, aktuelle Seitenzahl usw. abfragen.

### • **Bedienungsfeld**

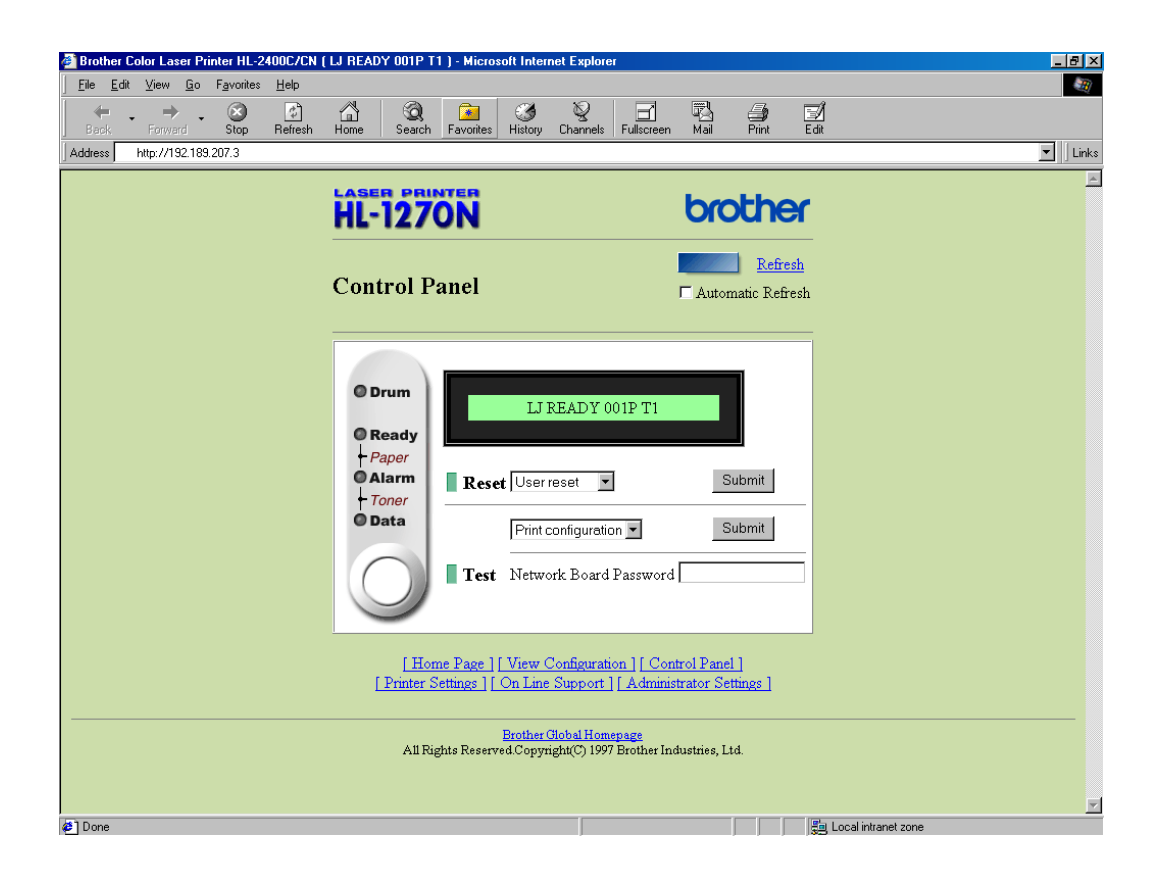

Über das Bedienungsfeld können Sie den aktuellen Druckerstatus ermitteln und den Drucker so bedienen, als stünden Sie neben ihm und drückten die Tasten auf dem Bedienungsfeld.

• **Druckereinstellungen**

Hier können Sie die Druckereinstellungen wie Standardschrift usw. vornehmen.

• **Online-Support**

So können Sie Online-Produktsupport in Anspruch nehmen (dazu brauchen Sie allerdings eine Internet-Verbindung).

• **Administratoreinstellungen**

Sonderabschnitt für Adminstratoren. Zum Ändern der Netzwerkeinstellungen oder Kennwortinformation oder der Meldungen auf dem Bedienungsfeld.

• **Gerät suchen**

Mit dieser Option kann man andere an das Netzwerk angeschlossene Brother-Drucker finden.

# **Kapitel 10 Problemlösung**

# **Überblick**

Dieses Kapitel enthält Abhilfemaßnahmen für mögliche Probleme bei der Arbeit mit einem Brother-PrintServer, und ist in die folgenden Abschnitte gegliedert:

- 1. Installationsprobleme
- 2. Gelegentliche Probleme
- 3. Protokollspezifische Abhilfemaßnahmen

Weitere Informationen erhalten Sie unter http://www.brother.com/

## **Installationsprobleme**

Wenn der Druck über das Netzwerk nicht möglich ist, prüfen Sie folgendes:

1. Vergewissern Sie sich, daß der Drucker online und betriebsbereit ist.

Prüfen Sie Drucker und Konfiguration durch den Ausdruck der **Konfigurationsseite**. Wie man die Konfigurationsseite auf dem PrintServer ausdruckt, können Sie der Kurzanleitung zur Inbetriebnahme entnehmen. Schlägt dieser Test fehl, so prüfen Sie:

- a Wenn die Alarmlampe vorne am Bedienungsfeld leuchtet oder blinkt, und alle Lampen auf der Rückseite des Geräts (beim UPT- bzw. Ethernetanschluß) aus sind, oder die orange Lampe (F) blinkt, sind die Netzwerk-Firmware-Einstellungen möglicherweise korrupt
- b Versuchen Sie in diesem Fall den PrintServer auf die werkseitigen Voreinstellungen zurückzusetzen. Halten Sie dazu die **TEST**-Taste auf der Rückseite des Druckers mindestens 5 Sekunden lang gedrückt. Schalten Sie danach den Drucker aus und wieder ein, und versuchen Sie die **Konfigurationsseite** auszudrucken.
- 2. Wird die Konfigurationsseite gedruckt, jedoch keine Dokumente, so versuchen Sie folgendes:

#### **∕** Hinweis:

Ist keiner der folgenden Schritte erfolgreich, so liegt höchstwahrscheinlich ein Hardwareoder Netzwerkproblem vor!

a. Wenn Sie TCP/IP verwenden:

Versuchen Sie den PrintServer über das Host-Betriebssystem mit dem Befehl **ping ipadresse** anzusprechen. Dabei ist *ipadresse* die IP-Adresse des PrintServers (Hinweis: Es kann manchmal bis zu zwei Minuten dauern, bis der PrintServer seine IP-Adresse geladen hat). Fahren Sie nach einer erfolgreichen Rückmeldung mit de Abschnitt *UNIX, TCP/IP Windows NT/LAN Server, Windows98/95 Peer to Peer (LPR), Internet Print oder Web Browser* in diesem Kapitel fort. Gehen Sie andernfalls zu Schritt 3 und dann zum Abschnitt über TCP/IP.

b. Wenn Sie ein Novell-System benutzen:

Prüfen Sie, ob der PrintServer auf dem Netzwerk sichtbar ist. Melden Sie sich dazu mit SUPERVISOR (nicht als Anwender mit Supervisor-Privilegien) oder ADMIN (bei Netware 4 oder neueren Servern) an, gehen Sie zu PCONSOLE, wählen Sie PRINTSERVER-INFORMATION und dann den Namen des PrintServers (vergewissern Sie sich, daß Sie den Namen des PrintServers eingegeben haben). Können Sie im Menü PrintServer-Status und Steuerung sehen, so ist der Brother-PrintServer im Netzwerk sichtbar, und Sie können mit *Problemlösung bei Novell NetWare-Installationen* fortfahren. Gehen Sie andernfalls zu Schritt 3.

- c. Wenn Sie mit AppleTalk für Macintosh arbeiten: Vergewissern Sie sich, daß Sie den PrintServer-Namen unter dem LaserWriter 8 Symbol in der Auswahl sehen können. Ist dies der Fall, so ist die Verbindung gut, und Sie können mit dem Abschnitt *AppleTalk für Macintosh* fortfahren. Gehen Sie andernfalls zu Schritt 3.
- 3. Wenn Sie mit den in Schritt 2 beschriebenen Methoden keine Verbindung herstellen können, prüfen Sie folgendes:
	- a. Vergewissern Sie sich, daß der Drucker eingeschaltet und betriebsbereit (online) ist.
	- b. Prüfen Sie Verkabelung, Netzwerkverbindung und (falls vorhanden) Sender/Empfänger. Testen Sie den PrintServer nach Möglichkeit mit einer anderen Netzwerkverbindung und/oder einem anderen Sender/Empfänger. Außerdem können Sie eine **Konfigurationsseite in der Netzwerk-Statistikinformation** ausdrucken, um zu ermitteln ob Bytes übertragen und empfangen werden.
	- c. Prüfen Sie, ob die LED-Anzeigen aktiv sind.

Der PrintServer verfügt über drei Leuchten. Diese weisen auf Probleme hin.

- Lampe L (grün): Verbindungsstatus Diese LED leuchtet, wenn ein gültige Verbindung zum Netzwerk (entweder 10BaseT oder 100BaseTX) besteht. Leuchtet sie nicht, so wurde kein Netzwerk erfaßt.
- Lampe F (orange): Fast Ethernet Diese LED leuchtet, wenn der Brother-PrintServer an ein 100BaseTX Fast Ethernet Netzwerk angeschlossen ist. Wenn der Brother-PrintServer an ein 10BaseT-Netzwerk angeschlossen ist, leuchtet sie nicht.
- Lampe A (grün): Übertragungsstatus Diese Lampe blinkt im Takt der Sende- oder Empfangstätigkeit.
- 4. Wird ein Repeater oder Hub verwendet, vergewissern Sie sich, daß SQE (Herzschlag) am Hub ausgeschaltet ist. Prüfen Sie außerdem bei einem Hub oder Multiport-Repeater, daß Hub- oder Repeateranschluß in Ordnung sind. Testen Sie dazu den PrintServer mit einem anderen Anschluß.
- 5. Befindet sich zwischen dem PrintServer und dem Hostcomputer eine Brücke oder ein Router, so vergewissern Sie sich, daß das Gerät so eingestellt ist, daß der PrintServer zu Datenversand und -empfang fähig ist. Eine Brücke kann zum Beispiel so eingestellt sein, daß nur bestimmte Arten von Ethernet-Adressen passieren können (das bezeichnet man als Filterung); folglich muß eine solche Brücke für Brother-PrintServeradressen konfiguriert werden. Entsprechend kann ein Router zur Durchlässigkeit für bestimmte Protokolle eingestellt werden, prüfen Sie also, daß das gewünschte Protokoll zum PrintServer dringen kann.
- 6. Verläßt ein Druckauftrag die Warteschlange, wird jedoch nicht gedruckt, so vergewissern Sie sich, daß Sie nicht versuchen, einen Textauftrag auf einem PostScript-Drucker zu drucken. Haben Sie einen Drucker, der automatisch die Sprache wechseln kann, so stellen Sie sicher, daß dieser nicht nur für den PostScript-Modus eingestellt ist.

## **Gelegentliche Probleme**

Starten PrintServer und Drucker ohne problemlos, treten jedoch beim Drucken manchmal Schwierigkeiten auf, so prüfen Sie folgendes:

- 1. Wenn Sie kleine Druckaufträge problemlos drucken können, große Grafikdrucke jedoch verzerrt oder unvollständig sind, vergewissern Sie sich, daß der Drucker über genug Speicher verfügt und der neueste Druckertreiber auf Ihrem Computer installiert ist.. Die neuesten Brother-Druckertreiber können Sie von **Error! Bookmark not defined.** herunterladen.
- 2. Entnehmen Sie den einzelnen Abschnitten zur Problemlösung bei Protokollfehlern in diesem Kapitel weitere Ursachen für gelegentliche Druckerstörungen.

Wenn Sie TCP/IP verwenden, nicht über den PrintServer drucken können und Hardware und Netzwerk wie in den vorhergegangen Schritten überprüft haben, so prüfen Sie folgendes:

#### ✒ **Hinweis:**

Es empfiehlt sich immer, folgende Schritte nacheinander auszuführen, um Fehler bei der Einrichtung auszuschließen.

- Schalten Sie den Drucker aus und wieder ein:
- Löschen Sie den PrintServer, legen Sie ihn erneut an und erzeugen Sie eine neue Warteschlange, um Fehler bei der Einrichtung auszuschließen.
- 1. Das Problem kann durch falsch abgestimmte oder duplizierte IP-Adressen verursacht werden. Prüfen Sie, ob die IP-Adresse korrekt in den PrintServer geladen ist (über die Konfigurationsseite). Vergewissern Sie sich, daß es keine anderen Knoten auf diesem Netzwerk mit dieser Adresse gibt **(Probleme beim Druck mit TCP/IP sind meist auf duplizierte IP-Adressen zurückzuführen)**.
- 2. Wurde die IP-Adresse mit BRCONFIG eingegeben, so vergewissern Sie sich, daß Sie die Fernkonsole korrekt mit STRG-D oder EXIT beendet haben, und daß Sie den Drucker aus- und danach wieder eingeschaltet haben (es kann bis zu zwei Minuten dauern, bis die IP-Adresse wirksam wird).
- 3. Vergewissern Sie sich, daß das TCP/IP-Protokoll auf dem PrintServer aktiviert ist.
- 4. Haben Sie rarp verwendet, vergewissern Sie sich, daß Sie den rarp-Daemon mit rarpd, rarpd -a, in.rarpd -a oder einem gleichwertigen Befehl auf einer beliebigen Workstation gestartet haben. Stellen Sie sicher, daß die Datei /etc/ethers die korrekte Ethernet-Adresse enthält, und daß der Name des PrintServers mit dem Namen in der Datei /etc/Hosts übereinstimmt.
- 5. Haben Sie bootp verwendet, vergewissern Sie sich, daß der bootp-Deamon auf einer beliebigen UNIX-Workstation gestartet und bootp in der Datei /etc/bootptab korrekt aktiviert ist (d.h. daß das Zeichen "#" aus dem bootp-Eintrag entfernt wurde).
- 6. Vergewissern Sie sich auch, daß Hostcomputer und PrintServer entweder auf dem gleichen Subnet sind oder daß andernfalls der Router korrekt für die Datenübertragung zwischen den beiden Geräten konfiguriert ist.

## **UNIX-Problemlösung**

- 1. Vergewissern Sie sich, daß die Datei /etc/printcap (falls zutreffend) korrekt eingegeben wurde. Suchen Sie vor allem nach fehlenden ":" und "\" Zeichen, da ein kleiner Fehler *irgendwo* in der Datei *schwerwiegende* Konsequenzen haben kann. Prüfen Sie auch das Verzeichnis /usr/spool, um sicherzustellen daß Sie ein gültiges Spool-Verzeichnis erzeugt haben.
- 2. Wenn Sie mit einem Linux-Betriebssystem arbeiten, konfiguriert das in Linux enthaltene X-Window Print Tool Programm die Datei etc/printcap möglicherweise nicht korrekt für den lpd-Betrieb. In diesem Fall können Sie die Datei etc/printcap bearbeiten und die folgende Zeile im Druckereintrag ändern.

if

:lp =  $/\text{dev/null}: \setminus$ 

then to

:  $lp=:\n\setminus$ 

- 3. Wenn Sie mit einem Berkeley-basierten UNIX arbeiten, vergewissern Sie sich, daß der Daemon auf Berkeley-basierten Systemen mit dem Befehl lpc start *drucker* gestartet wurde, wobei *drucker* der Name der lokalen Druckwarteschlange ist.
- 4. Wenn Sie mit einem AT&T-basierten UNIX arbeiten, vergewissern Sie sich, daß der Drucker aktiviert ist (*drucker* aktivieren, wobei *drucker* der Name der lokalen Druckwarteschlange ist.
- 5. Vergewissern Sie sich, daß der lpr/lpd-Dienst für dezentrale Liniendrucker auf dem Hostcomputer aktiviert ist (genaueres hierzu finden Sie in der Dokumentation zum Hostcomputer).
- 6. Haben Sie Probleme beim gleichzeitigen Druck von mehr als einem Druckauftrag, so versuchen Sie das IP-Zeitlimit mit dem Befehl SET IP TIMEOUT oder mit Hilfe von BRAdmin32 zu erhöhen.
- 7. Werden Text- oder PCL-Druckaufträge gleichzeitig durchgeführt, versuchen Sie, den Service (Remote-Drucker) mit EOT auf String Nummer 2 zu setzen (<ESC>E). Zum Beispiel:

SET SERVICE BRN XXXXXX P1 EOT 2

8. Werden PostScript-Druckaufträge nicht oder gleichzeitig gedruckt, versuchen Sie, den Service (Remote-Drucker) mit EOT auf String Nummer 3 zu setzen (STRG-D). Zum Beispiel:

SET SERVICE BRN\_xxxxxx\_P1 EOT 3

- 9. Sind die Zeilen in einer Textdatei verschoben, vergewissern Sie sich, daß Sie den Namen TEXT für den Remote-Drucker (rp) in der Datei /etc/printcap angegeben haben.
- 10. Wenn Sie Sun Solaris V2.4 oder früher verwenden, sollten Sie wissen, daß es hier einen Bug gibt, der beim Druck langer Aufträge mit PrintServerm Probleme verursacht. Haben Sie Schwierigkeiten mit dem Druck langer Aufträge (über 1 MB), so fügen Sie die Zeile

## **Problemlösung für Windows NT/LAN-Server (TCP/IP)**

Bei Problemen beim Druck mit Windows NT- oder LAN-Server prüfen Sie folgendes:

- 1. Vergewissern Sie sich, daß TCP/IP und TCP/IP-Druckservice installiert sind und auf dem Windows NT-System oder dem LAN-Server Dateiserver laufen.
- 2. Wenn Sie DHCP verwenden und keine Reservierung für den PrintServer erzeugt haben, müssen Sie den NetBIOS-Namen des Druckerservers im Feld **Name oder Adresse des Hosts, der lpd bereitstellt:** eingeben.

## **Problemlösung für Windows 95/98 Peer-to-Peer-Netzwerke (LPR)**

Bei Schwierigkeiten mit dem Druck über ein Windows 95/98 Peer-to-Peer-Netzwerk (LPR-Methode) prüfen Sie folgendes:

1. Vergewissern Sie sich, daß der Brother-Treiber für den LPR-Anschluß wie in den Kapiteln zum Windows 95/98 Peer-to-Peer-Netzwerk beschrieben installiert und konfiguriert ist.

Im Laufe der Installation der BLP-Software werden Sie möglicherweise nach einem Anschlußnamen gefragt, der nicht angezeigt wird. Das passiert manchmal bei Windows 95 Computern. Drücken Sie in diesem Fall die Tasten ALT und TAB, damit der Name erscheint.

# **Problemlösung für Windows 95/98 (oder höher) Peer-to-Peer-Netzwerke (HP JetAdmin kompatible Methode)**

Bei Schwierigkeiten mit dem Druck über ein Windows 95/98 (oder höher) Peer-to-Peer-Netzwerk prüfen Sie folgendes (HP JetAdmin-kompatible Methode):

- 1. Erscheint der PrintServer nicht unter JetAdmin auf einem Windows 95/98 Peer-to-Peer-Netzwerk, versuchen Sie, sämtliche Windows 95/98 Netzwerksoftware aus der Netzwerksystemsteuerung zu entfernen, und dann folgendermaßen neu zu installieren:
	- Installieren Sie zuerst das **IPX/SPX-kompatible Protokoll (oder das TCP/IP-Protokoll, wenn Sie mit einer späteren Version von JetAdmin arbeiten)**, dann **Client für Microsoft-Netzwerke** und den Treiber für die Netzwerkadapterkarte.
	- Installieren Sie nun die neueste Version der HP JetAdmin-Software.
	- Starten Sie das System neu, und fügen Sie den **HP JetAdmin** Service hinzu.

## **Problemlösung für Windows 95/98/NT 4.0 Peer-to-Peer-Netzwerke (NetBIOS)**

Bei Schwierigkeiten mit dem Druck über ein Windows 95/98/NT 4.0 (oder höher) Peer-to-Peer-Netzwerk (NetBIOS) prüfen Sie folgendes:

- 1. Vergewissern Sie sich, daß der Brother-NetBIOS-Anschlußtreiber wie in den Kapiteln zum Windows 95/98/NT4.0 Peer-to-Peer-Netzwerk (NetBIOS) beschrieben installiert und konfiguriert ist. Im Laufe der Installation der Anschlußtreiber werden Sie möglicherweise nach einem Anschlußnamen gefragt, der nicht angezeigt wird. Das passiert manchmal bei Windows 95/98/NT 4.0 Computern. Drücken Sie in diesem Fall die Tasten ALT und TAB, damit der Name erscheint.
- 2. Vergewissern Sie sich, daß der PrintServer in derselben Arbeitsgruppe oder Domäne konfiguriert ist wie Ihre anderen Computer. Es kann einige Minuten dauern, bis der PrintServer in der Netzwerkumgebung erscheint.
- 1. Der erste Schritt bei der Problemlösung besteht darin, sich zu vergewissern, daß eine gültige E-Mail-Verbindung zwischen dem sendenden PC und dem empfangenden PrintServer besteht. Versuchen Sie, eine E-Mail-Nachricht vom PC an einen Benutzer am entfernten Standort zu senden, der Mail über den POP3-Server empfangen kann. Funktioniert dies nicht, so kann ein E-Mail-Konfigurationsproblem auf dem PC, auf dem lokalen E-Mail-Server, oder auf dem Remote-POP3-Server vorliegen. Vergewissern Sie sich vor allem, daß die für den PC und auf dem Remote-PrintServer konfigurierten E-Mail-Parameter den auf den E-Mail-Servern konfigurierten entsprechen.
- 2. Können Sie zwar kleine Dateien drucken, aber beim Druck großer Dateien treten Probleme auf, so kann es am E-Mail-System liegen! Manche E-Mail-Systeme haben beim Druck großer Dateien Schwierigkeiten. Erreicht die Datei ihr Ziel nicht intakt, so liegt es am E-Mail-System.
- 3. Sie können auch den partiellen E-Mail-Druck auf Ihrem Client-PC aktivieren, dann werden die E-Mail-Nachrichten aufgeteilt, um Ihren E-Mail-Server nicht zu überlasten. Dazu wählen Sie den Dialog **Eigenschaften** für den Brother-Internet-Print-Anschluß.

## **Problemlösung für Novell Netware**

Wenn Sie nicht über NetWare drucken können, und Hardware und Netzwerk wie in den vorhergehenden Schritten beschrieben geprüft haben, stellen Sie zuerst sicher, daß der Brother-PrintServer mit der Warteschlange verbunden ist. Gehen Sie dazu zu PCONSOLE, wählen Sie PRINT QUEUE INFORMATION, und dann CURRENTLY ATTACHED SERVERS. Erscheint der PrintServer nicht in der Liste der angeschlossenen Server, so prüfen Sie folgendes:

#### ✒ **Hinweis:**

Es empfiehlt sich immer, folgende Schritte nacheinander auszuführen, um Fehler bei der Einrichtung auszuschließen.

- Schalten Sie den Druckr aus und dann wieder ein, damit die Netware-Warteschlange erneut eingelesen wird.
- Löschen Sie den PrintServer, legen Sie ihn erneut an und erzeugen Sie eine neue Warteschlange, um Fehler bei der Einrichtung auszuschließen.
- 1. Haben Sie das Anmeldekennwort geändert, so muß es *sowohl* für den Brother-PrintServer (mit dem Befehl SET NETWARE PASSWORD, wenn Sie mit der BRConfig-Software arbeiten oder mit einem Web-Browser oder dem Dienstprogramm BRAdmin32) *als auch* den Dateiserver (mit dem PCONSOLE-Befehl "Print Server Information Change Password") geändert werden.
- 2. Haben Sie die Druckwarteschlange anstelle von BRAdmin32 mit PCONSOLE erzeugt, so müssen Sie mindestens einen NetWare-Dateiserver mit dem Befehl SET NETWARE SERVER servername ENABLED aktiviert haben.
- 3. Haben Sie Ihr NetWare-Benutzerlimit überschritten?
- 4. Vergewissern Sie sich, daß der in PCONSOLE verwendete PrintServer-Name dem für den PrintServer konfigurierten Namen *genau* entspricht, und stellten Sie sicher, daß er als Warteschlangenserver für die Druckwarteschlange definiert ist.
- 5. Wenn Sie auf verschiedenen Dateiservern in Ihrem Netzwerk sowohl 802.3 und Ethernet II Frames verwenden, besteht die Möglichkeit, daß der PrintServer die Verbindung zum gewünschten Dateiserver nicht herstellen kann. Versuchen Sie, den gewünschten Frame-Typ mit dem Befehl SET NETWARE FRAME in der PrintServer-Fernkonsole oder mit BRAdmin32 zwingend einzustellen.
- 6. Wenn Sie die Anweisung DOS CAPTURE verwenden und Teile Ihres Druckauftrags verlieren, versuchen Sie, für den Parameter TIMEOUT in der Anweisung CAPTURE einen höheren Wert einzustellen (mindestens 50 Sekunden für Windows).

## **Problemlösung für AppleTalk**

Wenn Sie nicht über einen Computer mit AppleTalk für Macintosh drucken können, und die Hardware und das Netzwerk wie in den vorstehenden Schritten beschrieben getestet haben, prüfen Sie folgendes:

- 1. Vergewissern Sie sich, daß Sie mit AppleTalk Phase 2 arbeiten, und daß Sie die richtige Netzwerkschnittstelle in der Systemsteuerung des Macintosh gewählt haben.
- 2. Vergewissern Sie sich, daß das AppleTalk-Protokoll auf dem PrintServer aktiviert ist.
- 3. Wenn Sie ein großes Netzwerk haben, vergewissern Sie sich, daß Sie den Treiber für Laser Writer Version 8.xx oder einen gleichwertigen Treiber haben, da ältere Versionen PostScript-Fehler hervorrufen können. Prüfen Sie außerdem, ob Sie die korrekte Druckerinformation erhalten, wenn Sie **Printer Info** unter **Setup** in der Auswahl wählen.
- 4. Vergewissern Sie sich, daß Sie die korrekte Druckerbeschreibungsdatei (PPD) in der Auswahl gewählt haben (sonst können PostScript-Fehler auftreten).
- 5. Überprüfen Sie, ob Sie die korrekte AppleTalk-Zone gewählt haben. Da der PrintServer seine Zoneninformation über den Router übermittelt bekommt, ist es möglicherweise nicht die erwartete Zone, und erscheint daher nicht in der Auswahl. In diesen Fall müssen Sie möglicherweise den Namen der Zone mit dem in Anhang A beschriebenen Befehl SET APPLETALK ZONE oder mit BRAdmin32 festlegen.
- 6. Überprüfen Sie, ob die gleichen Versionen von Laser Prep auf allen Macintosh-Computern sind, die über den PrintServer drucken sollen.

# **Problemlösung für DLC/LLC**

Gibt es Schwierigkeiten beim Druck mit DLC/LLC, so prüfen Sie folgendes:

- 1. Vergewissern Sie sich, daß das DLC/LLC-Protokoll aktiviert ist und entweder BRAdmin32, einen Web-Browser oder TELNET verwendet.
- 2. Vergewissern Sie sich, daß die MAC-Adresse der Windows-Einstellung mit der auf der Konfigurationsseite angegebenen identisch ist.

# **Problemlösung für Web-Browser (TCP/IP)**

- 1. Können Sie mit Ihrem Web-Browser keine Verbindung zum PrintServer herstellen, so empfiehlt es sich, die Proxy-Einstellungen Ihres Browsers zu überprüfen. Prüfen Sie die Ausnahmeeinstellungen und geben Sie bei Bedarf die IP-Adresse des PrintServers ein. Dann versucht der PC nicht mehr jedesmal, wenn Sie den Druckerstatus betrachten wollen, die Verbindung zu Ihrem ISP oder Proxy-Server herzustellen.
- 2. Vergewissern Sie sich, daß Sie den richtigen Web-Browser benutzen (wir empfehlen Netscape Navigat

# **ANHANG**

## **Anhang A**

# **Überblick der Befehle**

## **Allgemeine Befehle**

Die Konfiguration des PrintServers können Sie folgendermaßen ändern.

- ∗ Brother-Dienstprogramm BRAdmin32 für Windows 95/98 und NT 4.0
- ∗ HTTP (mit einem Web-Browser)
- ∗ TELNET (Befehlssprache)
- ∗ Brother NetWare-Dienstprogramm BRCONFIG

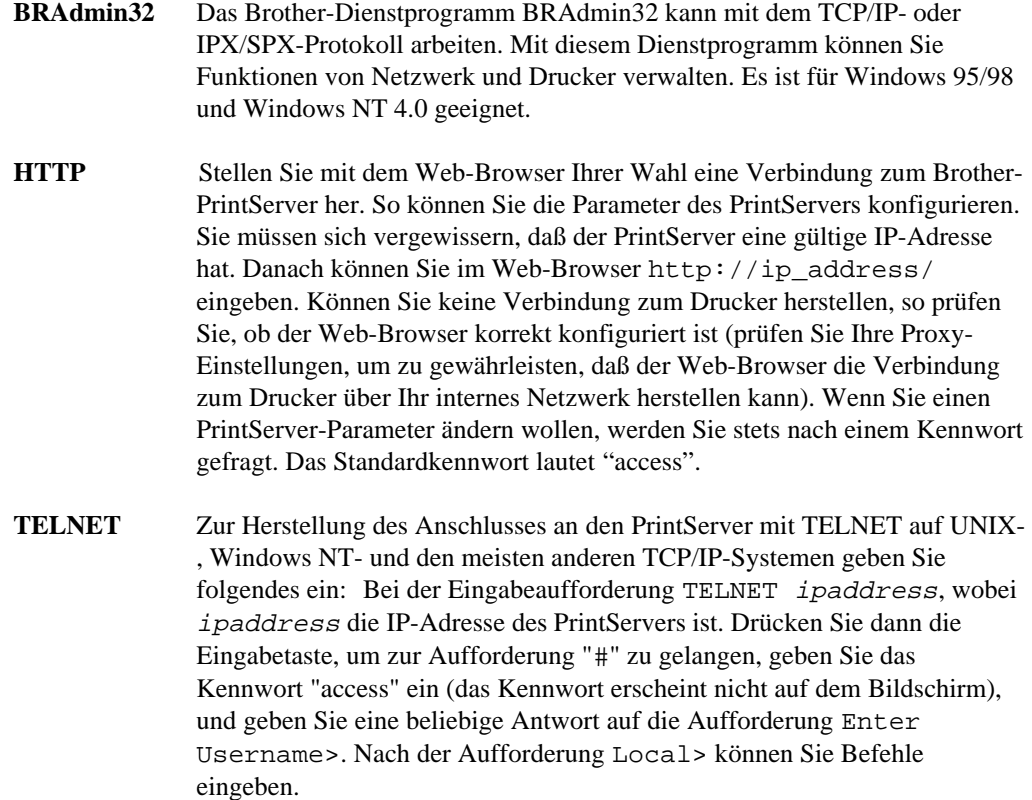

BRCONFIG Das Dienstprogramm Brother BRCONFIG wird bei der DOS-Eingabeaufforderung aufgerufen und mit BRAdmin32 installiert. Um den Anschluß zum PrintServer mit dem Brother NetWare-Dienstprogramm BRCONFIG herzustellen, wählen Sie BRCONFIG im Brother BRAdmin32 Utilities-Menü oder legen die Diskette mit dem Brother-Programm BRAdmin32 ins Laufwerk A ein und geben bei der DOS-Eingabeaufforderung A:BRCONFIG ein. Haben Sie nur einen PrintServer, so wird die Verbindung zu diesem Server sofort hergestellt. Haben Sie mehr als einen PrintServer, so erscheint eine Liste der verfügbaren PrintServer. Geben Sie hier die Nummer des gewünschten PrintServers an. Nach dem Herstellen der Verbindung geben Sie bei der Aufforderung "#" das Kennwort "access" ein (das Kennwort wird nicht auf dem Bildschirm angezeigt), und geben eine beliebige Antwort auf die Aufforderung Enter Username>. Nach der Aufforderung Local> können Sie Befehle eingeben. Zur Verwendung von BRCONFIG wird ein Novell-Server (mit dem IPX-Protokoll) benötigt und es muß eine aktive Verbindung zum Server hergestellt werden.

Manchmal erscheint beim Herstellen der Verbindung zum Server eine Meldung wie Console Connected oder Remote Console Reserved. Drücken Sie dann die Eingabetaste, um zur Aufforderung "#" zu gelangen, geben Sie das Kennwort "access" ein (das Kennwort erscheint nicht auf dem Bildschirm), und geben Sie eine beliebige Antwort auf die Aufforderung Enter Username>. Nach der Aufforderung Local> können Sie Befehle eingeben.

### **Allgemeine Serverbefehle**

CLear FATal Löscht das Fehlerprotokoll für schwere Fehler.

CLear POrt portname JOB Löscht aktuellen Eintrag in der internen Warteschlange des PrintServers für den angegebenen Anschlußnamen (P1 für den Drucker).

EXIT/^D Beendet PrintServer-Konsole.

HElP Liefert Informationen über die verfügbaren Befehle.

INitialize PrintServer zurücksetzen

SET DEFAULT Setzt die PrintServer-Parameter zu den werkseitigen Voreinstellungen zurück.

SET LOAD DIsable Deaktiviert das Neuladen der Firmware nach dem Beenden.

SET LOAD ENable Aktiviert das Neuladen der Firmware nach dem Beenden.

SET LOAD HOst <name> Definiert den Knotennamen des Start-Hosts (Neuladen der NetWare-Firmware).

SET LOAD IP aa.bb.cc.dd Definiert die IP-Adresse des Start-Hosts (Laden der TCP/IP-Firmware).

SET LOAD SOftware <Dateiname> Definiert den Host-Dateinamen der zu ladenden Firmware.

SET PAssword <Kennwort>Definiert das Kennwort für die Konsole (das Standardkennwort lautet access).

SET PROtect <Kennwort> Definiert das Kennwort zum Schutz der Konsole, um den Zugriff auf die SET-Befehle zu sperren (diese werden dann mit dem Befehl UNPROTECT wieder zugänglich).

SET SERVEr Name <Name> Stellt den Server-Knotennamen ein.

SET SERVEr DEScription Definiert die Knotenbeschreibung, die mit dem Befehl SHOW SERVER angezeigt werden kann.

CLear SERVEr STRing stringnummer Entfernt den String mit der angegebenen Nummer (siehe Anhang B)

SET SERVEr STRing n "..." Definiert die Zeichenfolge BOT/EOT für den Server (siehe Anhang B).

SET SERVIce <Servicename> <Protokoll> [EN|DIS] Aktiviert oder deaktiviert das vorgegebene Protokoll für den vorgegebenen Dienst.

SET SERVIce <Servicename> BOT nn Stellt den BOT-String nn für den angegebenen Server ein (siehe Anhang B).

SET SERVIce <Servicename> EOT nn Stellt den EOT-String nn für den angegebenen Server ein (siehe Anhang B).

SET SERVIce <Servicename> FILter nn Stellt den Filter nn für den angegebenen Service ein (siehe Anhang B).

SET SERVIce <Servicename> FMS <Suchnummer> Stellt den Service mit der entsprechenden Suchnummer ein (siehe Anhang B)

SET SERVIce <Servicename> FRS <Ersatznummer> Stellt den Service mit der entsprechenden Ersatznummer ein (siehe Anhang B)

SET SERVIce <Servicename> NAme <neuerName> Ändert den Servicenamen.

SET SERVIce <Servicename> RECeive [EN|DIS] Stellt den angegebenen Service nur für den Empfang ein.

SHow FATal Zeigt das Fehlerprotokoll für schwere Fehler an.

SHow FREE Zeigt den verfügbaren Speicher an.

SHow LOAD Zeigt die Firmware-Update-Parameter an.

SHow PORt Zeigt die Anschlußparameter an.

SHow PORt <name> STA Zeigt den aktuellen Anschlußstatus.

SHow SERVEr Zeigt Serverparameter an.

SHow SERVEr COunters Zeigt Server-Statistiken an.

SHow SERVIce Zeigt Serviceparameter an.

SHow TEstpage Druckt Testseite.

SHow VErsion Zeigt Version der Server-Firmware an.

#### UNPROtect

Gibt dem Systemmanager temporären Zugriff auf die SET-Befehle, wenn die Fernkonsole kennwortgeschützt ist (siehe Befehl SET PROTECTION). Mit dem Befehl SET DEFAULT kann der Kennwortschutz permanent deaktiviert werden.

Zero Setzt Statistikzähler auf Null zurück.

SHow SERVEr QUeue Zeigt interne Warteschlange des PrintServers und Bedienungsfeld des Druckers.

SET ENET MODE [AUTO| HDAUTO| 10BAse] Stellt Ethernet-Geschwindigkeit ein.

SHow ENET MODE Stellt Ethernet-Modus ein.
#### TCP/IP-Befehle

SET IP Access [EN|DIS|ALL] aa.bb.cc.dd {Mask ee.ff.gg.hh} Ermöglicht oder verhindert für die angegebene IP-Adresse den Zugriff auf den PrintServer.

SET IP ADdress aa.bb.cc.dd Stellt IP-Adresse des PrintServers ein.

SET IP BOot n Anzahl der BOOTP/RARP-Versuche.

SET IP [EN|DIS] Aktiviert oder deaktiviert die IP-Verarbeitung.

#### SET IP RArp nn

Stellt die vom PrintServer zum Erhalten seiner IP-Adresse verwendete Prozedur ein. Standardmäßig wird die IP-Adresse zusammen mit einer Standard-Subnet-Mask und einer Router-Adresse eingestellt, die der Adresse des Lade-Hosts gleicht. Wird für nn 1 eingesetzt, so wird die Subnet Mask nicht eingestellt. Wird für nn 2 eingesetzt, so wird die Router-Adresse nicht eingestellt. Wird für nn 3 eingesetzt, so werden weder Subnet Mask noch Router-Adresse eingestellt.

SET IP ROuter aa.bb.cc.dd Stellt Standard-Router-Adresse ein.

SET IP SUbnet aa.bb.cc.dd Stellt Subnet Mask ein.

SET IP TImeout n Stellt das Zeitlimit bei Untätigkeit ein (Minuten.)

SET SERVIce <Servicename> IP [EN|DIS] Aktiviert oder deaktiviert TCP/IP-Druckaufträge für den angegebenen Service.

SET SERVIce <Servicename> TCP nn Stellt die TCP-Anschlußnummer für den Dienst ein (>1023).

SHow IP Zeigt LPD/TCP/TELNET-Parameter.

SHow IP ACcess Zeigt die IP-Adressen an, die zum Zugriff auf den PrintServer befugt sind.

SET IP Method [AUTO|STATIC|DHCP|BOOTP] Stellt die Methode ein, mit der die IP-Adresse erhalten wird.

### **NetWare-Befehle**

CLear NETWare SErver Server Löscht den angegebenen NetWare-Dateiserver aus der Zugriffsliste für den Brother-PrintServer.

SET NETWare ADvertise n Stellt die Anzeigehäufigkeit für den PrintServer ein.

SET NETWare [EN|DIS] Aktiviert/deaktiviert das NetWare-Protokoll auf dem PrintServer.

SET NETWare FRame [802.2|802.3|ETH|AL|AU|SNA] Setzt den Netware-Frametyp auf 802.2, 802.3, Ethernet II, ALL, AUTO oder SNAP.

SET NETWare Network n Stellt die interne NetWare-Netzwerknummer ein.

SET NETWare NPrinter <pserver> n ON <Servicename> Stellt den Nprinter-Modus für den Dienst ein.

SET NETWare PAssword <psw> Stellt das PrintServer-Anmeldekennwort für den Dateiserver ein.

SET NETWare POlling n Stellt das Abfrageintervall der Warteschlange in Sekunden ein.

SET NETWare QServer <Dateiserver> ON <Servicename> Stellt den Warteschlangen-Servermodus für den Service ein.

CLear NETWAre Qserver <Dateiserver> ON <service> Löscht den NetWare-Warteschlangen-Servermodus für den Service

SET NETWare REscan Sucht nach neuen Warteschlangen auf den Dateiservern.

SET NETWare SErver <Name> [EN|DIS] Aktiviert den Dateiserver.

SET SERVIce <Servicename> NETW [EN|DIS] Aktiviert oder deaktiviert NetWare-Aufträge auf dem angegebenen Service.

SHow Netware Zeigt NetWare-Parameter an.

SHow SERVIce NDS Zeigt NDS-Parameter an.

SET SERVIce <Servicename> TREE <string> Stellt NDS-Baum für Service ein.

SET SERVIce <Servicename> CONtext <string> Stellt NDS-Kontext für Service ein.

### **AppleTalk-Befehle**

SET APpleTalk [EN|DIS] Aktiviert oder deaktiviert AppleTalk-Verarbeitung.

SET APpleTalk ZOne "<Name>" Definiert Namen für AppleTalk-Zone.

SET SERVIce <Servicename> APP [EN|DIS] Aktiviert oder deaktiviert AppleTalk-Aufträge auf dem angegebenen Service.

SET SERVIce <Servicename> RECEIVE [EN|DIS] Aktiviert oder deaktiviert bidirektionale Kommunikation für den Dienst.

SHow APpleTalk Zeigt AppleTalk-Parameter.

#### **NetBIOS-Befehle**

SET NETBios IP Enable/Disable Aktiviert/deaktiviert NETBIOS über TCP/IP.

SET NETBios IP Enable Enable/Disable Stellt NETBIOS-Domänen-/Arbeitsgruppennamen ein.

SHow NetBios Zeigt NETBIOS-Konfiguration.

## **DLC-Befehle**

Die folgenden DLC/LLC-Konfigurationsbefehle sind über die Druckserver-Konsole der NC-Serie verfügbar:

SET DLC [EN|DIS] Aktiviert oder deaktiviert das DLC-Protokoll.

### **Befehle für den Internet-Druck**

SET POP3 Address aa.bb.cc.dd Zweck: Stellt IP-Adresse für POP3 Server ein.

SET POP3 Enable/Disable Aktiviert oder deaktiviert POP3-Protokoll.

SET POP3 Polling nn Stellt Abrageintervall für POP3-Server in Sekunden ein.

SET POP3 Name <Name> Stellt POP3-Mailbox-Namen für PrintServer ein.

SET POP3 Password <Kennwort> Stellt POP3-Mailbox-Kennwort ein.

SET SMTP Address aa.bb.cc.dd Stellt IP-Adresse für SMTP-Server ein.

SET SMTP ENable / DISable Aktiviert oder deaktiviert SMTP-Funktionalität.

SHOW POP3 Zeigt POP3-Parametereinstellungen.

SHOW SMTP Zeigt SMTP-Parametereinstellungen.

# **Anhang B**

# **Mit Diensten arbeiten (lpd-Plus)**

Ein Dienst oder Service ist eine Ressource, auf die Computer, die über den Brother-PrintServer drucken wollen, zugreifen können. Der Brother-PrintServer bietet die folgenden vordefinierten Services (mit dem Befehl SHOW SERVICE in der Fernkonsole des Brother-PrintServers kann man eine Liste der verfügbaren Dienste abrufen):

**Service Definition** BINARY\_P1 TCP/IP-Binärdienst TEXT\_P1\_TX TCP/IP-Textservice (fügt am Ende jeder Zeile einen Wagenrücklauf ein) POSTSCRIPT\_P1 PostScript-Service (schaltet PJLkompatible Drucker in den PostScript-Modus) PCL-Service (schaltet PJL-kompatible Drucker in den PCL-Modus) BRN\_xxxxxx\_P1\_AT AppleTalk-Service<br>BRN\_xxxxxx\_P1 MetWare-Service u NetWare-Service und NetBEUI-Service (TCP/IP sind für Kompatibilität nach unten aktiviert)

Dabei steht "*xxxxxx*" für die letzten sechs Stellen der Ethernet-Adresse (zum Beispiel BRN\_009C53\_P1).

Beachten Sie, daß alle Services, nicht nur die vom Benutzer definierten Zonen, den Anforderungen des Benutzers angepaßt werden können.

Mit Brother-PrintServern kann jeder beliebige Dienst mit bestimmten Zeichenfolgen (Strings) zum Einrichten oder Zurücksetzen spezifischen Benutzeranforderungen angepaßt werden. Derartige Strings sind Druckerbefehlssequenzen, die dem Drucker vor und nach jedem Druckauftrag gesendet werden. Zum Beispiel könnten Sie einen der Dienste mit einer Zeichenfolge, die den entsprechenden Befehl enthält, der den Drucker für den Druck im Querformat einrichtet, für den Druck im Querformat konfigurieren.

Brother-PrintServer bieten eine Reihe vordefinierter Zeichenfolgen für häufig verwendete PCL-, PostScript-, und PJL-Befehle (die von Brother-Druckern eingesetzte Seitenbeschreibungssprache für Druckaufträge). Das sind u.a. folgende Befehle (mit dem Befehl SHOW SERVER STRING in der Fernkonsole können die verfügbaren Zeichenfolgen abgerufen werden):

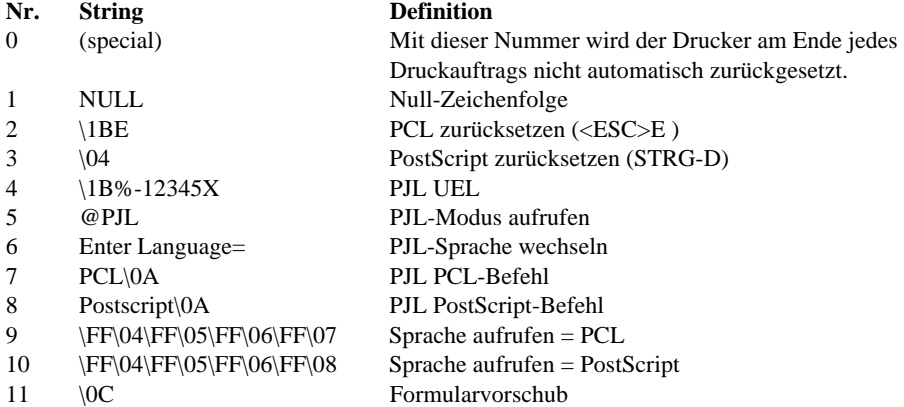

Eine neue Zeichenfolge kann mit folgendem Befehl definiert werden:

SET SERVER STRING Nummer "String"

Dabei ist *Nummer* die Nummer der Zeichenfolge (12 bis 31), und *String* die gewünschte Zeichenfolge (muß in Anführungszeichen angegeben werden).

Ein String kann Hexadezimalzeichen enthalten, wenn diesen das Zeichen "\" vorausgestellt wird. Die nächsten beiden Zeichen nach dem "\" werden dann als der Hexadezimalwert eines Zeichens interpretiert. Um zum Beispiel <ESC>E als String Nummer 12 vorzugeben, würden Sie folgendes eingeben:

SET SERVER STRING 12 "\1BE"

Dabei ist zu beachten, daß die neue Stringnummer sämtliche vorherigen Strings ersetzt. Außerdem schaltet die neue Zeichenfolge bei der Verwendung eines der vordefinierten PostScript- oder PCL-Dienste die Sprachumschaltungsfunktion dieser Dienste aus.

Sie können jedoch mehrere Stringnummern kombinieren, indem Sie der Stringnummer "\FF" vorausstellen. Wenn Sie zum Beispiel String Nummer 21 als "\1B" (<ESC>), und String Nummer 22 als "&l1O" definieren, können Sie folgendermaßen einen neuen String mit der Nummer 23 erzeugen, der <ESC> und l1O enthält (den PCL-Befehl für Querformat):

SET SERVER STRING 23 "\FF\15\FF\16"

Beachten Sie, daß die Stringnummern in Anführungszeichen im Hexadezimalformat ausgedrückt werden, wenn sie in diesem Befehl verwendet werden.

Verwenden Sie die folgenden Befehle, um den Service mit einem String zu verbinden:

SET SERVICE Servicename BOT Stringnummer SET SERVICE Servicename EOT Stringnummer

Dabei ist *Servicename* der Name des Dienstes, und *Stringnummer* die Nummer des Strings (siehe oben). Mit dem ersten Befehl (BOT) wird der betreffende String am Anfang des Druckauftrags eingefügt, während der zweite Befehl (EOT) den betreffenden String am Ende des Auftrags einfügt. Jedem Dienst kann ein String zum Einrichten und ein anderer zum Zurücksetzen zugewiesen werden.

Eine Stringnummer kann folgendermaßen gelöscht werden:

CLEAR SERVER STRING Stringnummer

Ein String zum Einrichten oder Zurücksetzen einer Funktion kann durch Setzen der Nummer auf 1 gelöscht werden (die Null-Zeichenfolge):

SET SERVICE *Servicename* BOT 1 SET SERVICE *Servicename* EOT 1

Mit den folgenden Befehlen können Sie Protokolle, die auf einen bestimmten Service zugreifen können, aktivieren oder deaktivieren:

SET SERVICE *Name* IP ENABLED SET SERVICE *Name* NETWARE ENABLED SET SERVICE Name APPLE ENABLED SET SERVICE *Name* NetBIOS ENABLED SET SERVICE *Name* DLC ENABLED

 **Filter Nr. Beschreibung**

1 Dieser Filter fügt einen Wagenrücklauf überall dort ein, wo in einem Datenstrom ein Zeilenschaltungszeichen gefunden wird. Das ist zum Druck von UNIX-Textdateien nützlich, weil diese Dateien keinen Wagenrücklauf am Ende der Zeilen haben.

#### **Filter Nr. Beschreibung**

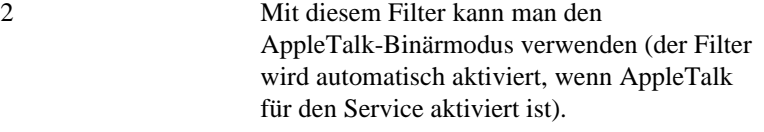

#### **Filter Nr. Beschreibung**

3 Dieser Filter konvertiert eine Textdatei in PostScript für Drucker, die nur mit PostScript arbeiten.

Der Service TEXT\_P1\_TXT ist mit dem Textfilter vordefiniert, während beim Service BRN\_xxxxxx\_P1\_AT der AppleTalk-Filter aktiviert ist. Mit dem folgenden Befehl kann der Filter auf andere Dienste angewendet werden:

SET SERVICE Name FILTER fltrnr ENABLED

Dabei ist *Name* der Name des Dienstes, und *fltrnr* die Nummer des Filters (z.B. 1 für den Textfilter).

Die Standardservicenamen sind ziemlich lang und schwer zu merken. Wollen Sie den Servicenamen daher ändern, so führen Sie den folgenden Befehl in der PrintServer-Fernkonsole aus:

SET SERVICE altername NAME neuername ENABLED

Um die Dienste mit TCP/IP zu benutzen, geben Sie den Servicenamen als Remote-Drucker oder "rp"-Parameter in der printcap-Datei oder dem Setup-Programm des Druckers an (z.B. SAM oder SMIT). Wenn Sie Textdateien über einen UNIX-Service drucken wollen, vergessen Sie nicht, den TEXT-Filter (Filter Nummer 1) zu aktivieren.

Um einen Service mit NetWare zu benutzen, geben Sie mit PKONSOLE den Standard-NetWare-Servicenamen als einen der PrintServer für die Warteschlange vor (dieser Service heißt BRN\_*xxxxxx*\_P1, wobei "*xxxxxx*" für die letzten sechs Stellen der Ethernet-Adresse steht). Wollen Sie einen anderen Dienst nutzen, so müssen Sie diesen Service ebenfalls als einen der PrintServer für die Warteschlange angeben.

# **Anhang C**

# **PrintServer-Firmware aktualisieren**

### **Allgemeines**

Die Firmware des PrintServers ist im Flash Memory gespeichert. Das bedeutet, Sie können die Firmware durch Herunterladen der entsprechenden Update-Datei aktualisieren. Die neuesten Firmware-Updates erhalten Sie vom Brother WWW-Server unter www.brother.com.

#### ✒ **Hinweis:**

Es wird empfohlen, den PrintServer zum Upgrade auf eine neuere Softwareversion auf die werkseitigen Voreinstellungen zurückzusetzen. Die Vorgehensweise hierzu kann in der Kurzanleitung zur Inbetriebnahme gefunden werden, die dem PrintServer beiliegt.

# **Aktualisierung mit BRAdmin32 unter Windows 95/98/NT4.0**

Mit dem Dienstprogramm BRAdmin32 kann der Brother-PrintServer leicht neu programmiert werden.

Starten Sie die BRAdmin32-Software.

Markieren Sie den entsprechenden PrintServer. Drücken Sie dann das Steuerungsmenü und "Firmware laden". Durch Drücken von STRG+<Auswahl> oder UMSCHALT+<Auswahl> bei jedem weiteren PrintServer können Sie auch mehr als einen PrintServer auswählen.

Die neue Softwareversion kann auf drei Arten zum PrintServer gesendet werden. Ungeachtet der gewählten Methode müssen Sie immer ein Kennwort für den PrintServer eingeben. Das Standardkennwort für den PrintServer lautet "access".

### 1. TFTP PUT von diesem Host

Verwenden Sie diese Methode, wenn Sie bereits TCP/IP auf Ihrem PC installiert haben. BRAdmin32 sendet dann die neuen Firmware-Daten mit dem TFTP-Protokoll zum PrintServer.

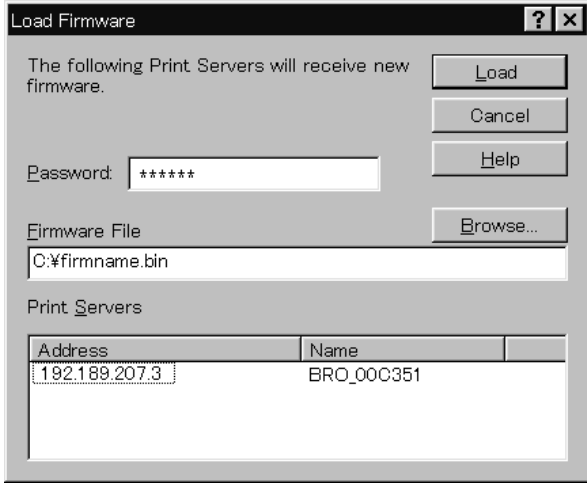

#### 2. TFTP GET von einem Server

Ist ein TFTP-Server in Ihrem Netzwerk installiert (viele Unix-Systeme bieten TFTP-Unterstützung), so wollen Sie möglicherweise diese Option verwenden. Die neue Firmware-Datei muß sich im TFTP-Startverzeichnis auf Ihrem TFTP-Server befinden. In diesem Fall läßt Ihr PC den PrintServer die Firmware-Daten vom zugewiesenen TFTP-Server lesen. Das Upgrade schlägt fehl, wenn nicht der korrekte Dateiname angegeben wird. Außerdem müssen Sie gewährleisten, daß die Firmware-Datei so eingestellt ist, daß sie vom PrintServer gelesen werden kann. Auf Unix-Systemen können Dateiattribute mit dem Befehl "chmod" vorgegeben werden. So kann mit **chmod filename 666** zum Beispiel jeder auf den Dateinamen zugreifen. Vergewissern Sie sich auch, daß der TFTP-Service auf Ihrem Unix-Server läuft.

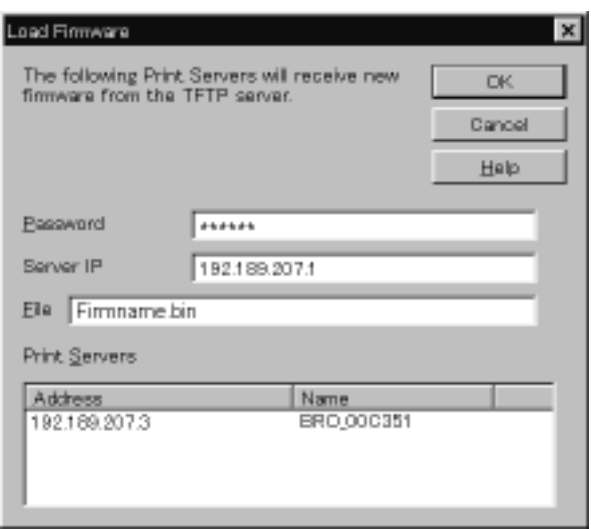

3. Netware GET von einem Server

Dazu müssen Sie einen Netware-Server auf Ihrem Netzwerk haben (der mit IPX/SPX läuft) und die neue Firmware-Datei im SYS/Login-Verzeichnis des Servers speichern. In diesem Fall läßt Ihr PC den PrintServer die Firmware-Daten von einem zugewiesenen Netware-Server lesen, d.h. der PrintServer stellt die Verbindung zum Netware-Server her und ließt die Firmware selbst.

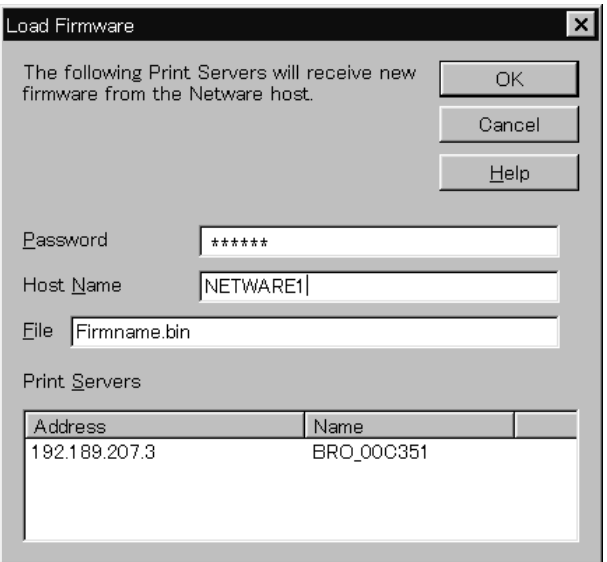

Die Datalampe vorne am Bedienungsfeld blinkt während des Ladevorgangs und erlischt dann entweder nach Beendigung des Ladens (bei einem 10-Mbit-Netzwerk) oder leuchtet konstant (wenn der Drucker an ein 100-Mbit-Netzwerk angeschlossen ist).

Hört die Data LED nach etwa zwei Minuten nicht auf zu blinken, oder blinkt sie von Zeit zu Zeit, so vergewissern Sie sich, ob Sie sämtliche Parameter korrekt eingegeben haben, und daß die Netzwerkverbindungen gut sind. Schalten Sie den PrintServer/Drucker aus und wieder ein und versuchen Sie den Download erneut.

### **Aktualisierung über UNIX-Hostcomputer mit TFTP**

Für das Download der PrintServer-Firmware über einen UNIX-Host mit tftp müssen Sie zuerst die Ladedatei, z.B. Firmname.bin, auf diesen Host kopieren. Prüfen Sie anhand der entsprechenden Dateien auf Ihrem System, ob tftp gestartet ist (im allgemeinen muß tftp in der Datei /etc/services und möglicherweise in einer anderen Konfigurationsdatei wie /etc/inetd.conf aktiviert sein). Weitere Informationen hierzu finden Sie in Ihrer UNIX-Systemdokumentation oder den UNIX-Hilfeseiten.

Melden Sie sich bei der PrintServer-Fernkonsole an, und führen Sie die folgenden Befehle aus:

```
SET LOAD IP unixhost-ipadresse
SET LOAD SOFTWARE "firmware.bin"
SET LOAD ENABLE
EXTT
```
Dabei ist *unixhost-ipadresse* die IP-Adresse des UNIX-Ladehosts, und *pfadname* der vollständige Pfadname für die Datei Firmname.bin (z.B.

/tftpboot/Firmname.bin). Beachten Sie, daß die Ladedatei bei manchen tftp-Implementationen im Verzeichnis /tftpboot sein muß. Der Pfadname muß in Anführungszeichen gesetzt werden, und bei UNIX-Namen ist die Groß- und Kleinschreibung zu beachten! Außerdem muß der Dateischutz den allgemeinen Zugriff auf das Startverzeichnis zulassen.

Geben Sie dazu die Dateiattribute mit dem Befehl "chmod" vor. So kann mit **chmod filename 666** zum Beispiel jeder auf den Dateinamen zugreifen. Vergewissern Sie sich auch, daß der TFTP-Service auf Ihrem Unix-Server läuft.

Wenn Sie die Konsole dann mit STRG-D oder **EXIT** beenden, wird die Datei Firmname.bin in den PrintServer geladen. Die Datalampe vorne am Bedienungsfeld blinkt während des Ladevorgangs, bis der Vorgang beendet ist.

Hört die Data LED nach etwa zwei Minuten nicht auf zu blinken, oder fängt sie an periodisch zu blinken, so vergewissern Sie sich, ob Sie sämtliche Parameter korrekt eingegeben haben, und daß die Netzwerkverbindungen gut sind. Schalten Sie den PrintServer dann aus und wieder ein, geben Sie den Befehl SET LOAD ENABLE ein und beenden Sie die Konsole, um den Download erneut zu versuchen.

Für das Download der PrintServer-Firmware über einen UNIX-Host mit BOOTP müssen Sie zuerst die Ladedatei, z.B. Firmname.bin, auf diesen Host kopieren. Prüfen Sie anhand der entsprechenden Dateien auf Ihrem System, ob BOOTP und tftp gestartet ist (im allgemeinen muß BOOTP in der Datei /etc/inetd.conf, und tftp in der Datei /etc/services und möglicherweise in einer anderen Konfigurationsdatei wie /etc/inetd.conf aktiviert sein). Weitere Informationen hierzu finden Sie in Ihrer UNIX-Systemdokumentation oder den UNIX-Hilfeseiten. Konfigurieren Sie Ihre Datei /etc/bootptab zur Angabe der Ethernet-Adresse des PrintServers und den Namen der Ladedatei (Firmname.bin). Der Dateischutz muß den allgemeinen Zugriff auf das Verzeichnis mit der Ladedatei zulassen. Das genaue Format der Datei /etc/bootptab ist äußerst unterschiedlich; Sie müssen also weitere Einzelheiten Ihrer UNIX-Systemdokumentation entnehmen. Ein typischer Eintrag in der Datei /etc/bootptab sieht etwa so aus:

xc2:ht=ethernet:ha=00401700c953:\ ip=192.189.207.3:bf=/usr/Firmname.bin:

Melden Sie sich nun mit TELNET bei der PrintServer-Fernkonsole an (weiteres hierzu siehe Anhang A), und führen Sie die folgenden Befehle aus:

```
SET LOAD SOTWARE "pfadname"
SET LOAD ENABLE
EXIT
```
Der Pfadname muß in Anführungszeichen gesetzt werden, und bei UNIX-Namen ist die Groß- und Kleinschreibung zu beachten! Außerdem muß der Dateischutz den allgemeinen Zugriff auf das Startverzeichnis zulassen.

Wenn Sie das Remote Console Programm dann mit STRG-D oder **EXIT** beenden, wird die Datei Firmname.bin in den PrintServer geladen. Die Datalampe vorne am Bedienungsfeld blinkt während des Ladevorgangs, bis der Vorgang beendet ist.

Hört die Data LED nach etwa zwei Minuten nicht auf zu blinken, so vergewissern Sie sich, ob Sie sämtliche Parameter korrekt eingegeben haben, und daß die Netzwerkverbindungen gut sind. Schalten Sie den PrintServer dann aus und wieder ein, geben Sie den Befehl SET LOAD ENABLE ein und beenden Sie die Konsole, um den Download erneut zu versuchen.

Für das Download über einen NetWare-Server müssen Sie zuerst die Ladedatei, z.B. Firmname.bin, in das Verzeichnis \login in der SYS-Partition (SYS:\LOGIN) kopieren. Das Verwenden des Verzeichnisses \login vermeidet eventuelle Probleme mit dem Dateischutz.

Melden Sie sich nun mit dem Programm BRCONFIG oder TELNET bei der PrintServer-Fernkonsole an, und geben Sie als Antwort auf die Eingabeaufforderung Local> die folgenden Befehle ein:

SET LOAD HOST *dateiservername* SET LOAD SOFTWARE Firmware.bin SET LOAD ENABLE

Dabei ist *dateiservername* der Name des Dateiservers. Wenn Sie die Konsole dann mit STRG-D beenden, wird die Datei Firmname.bin in den PrintServer geladen.

Hört die Data LED nach etwa zwei Minuten nicht auf zu blinken, oder fängt sie an von Zeit zu Zeit blinken, so vergewissern Sie sich, ob Sie sämtliche Parameter korrekt eingegeben haben, und daß die Netzwerkverbindungen gut sind. Schalten Sie den PrintServer dann aus und wieder ein, geben Sie den Befehl SET LOAD ENABLE ein und beenden Sie die Konsole, um den Download erneut zu versuchen.

# **STICHWORTVERZEICHNIS**

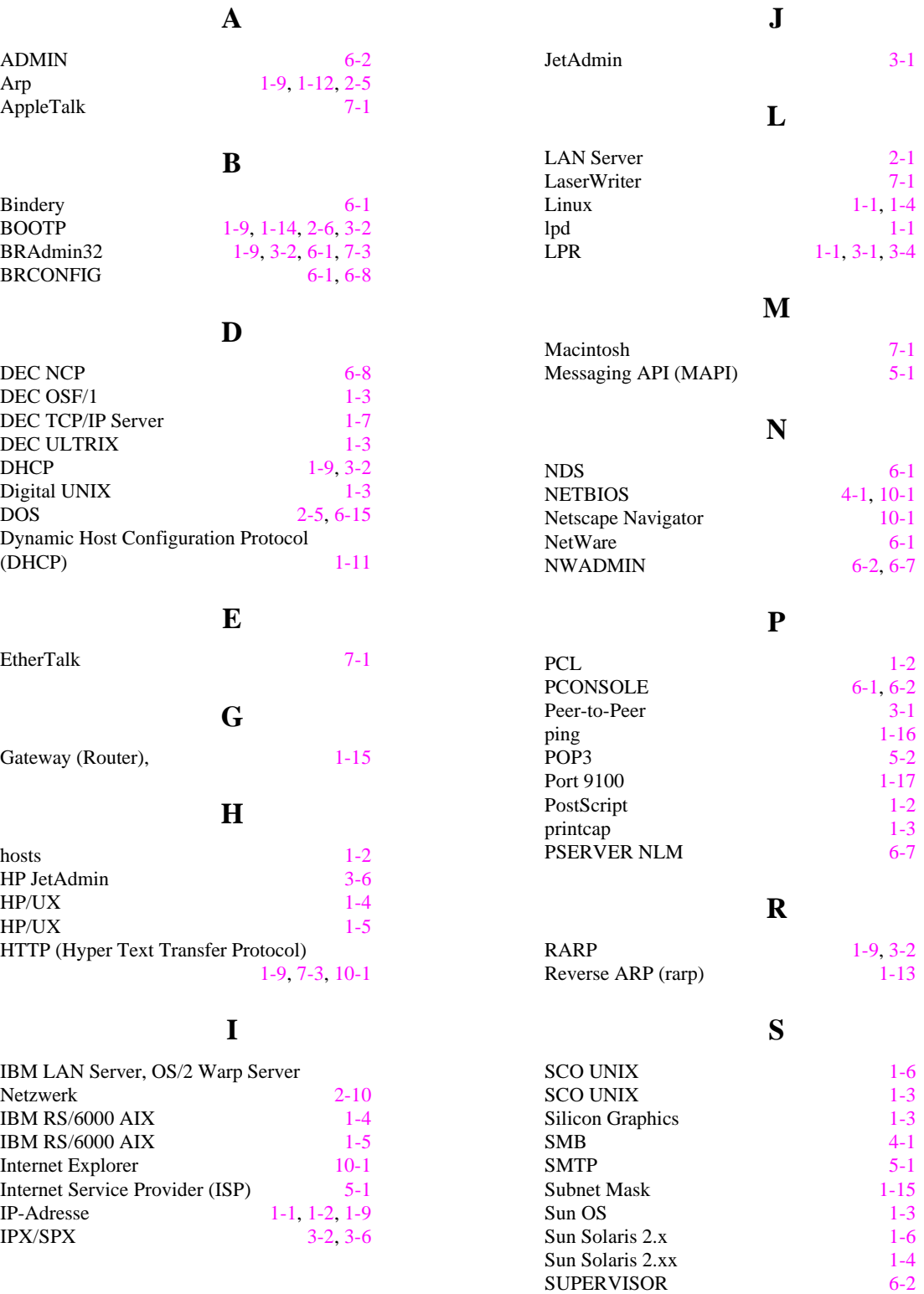

# **T**

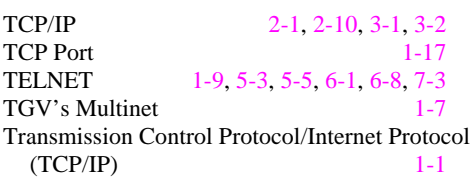

# **U**

 $UNIX$ 

$$
-1-1
$$

# **W**

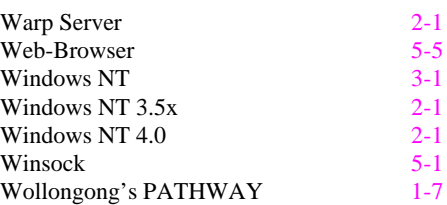